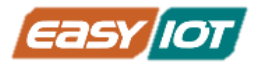

# **آموزش مقدماتی آردوینو و اینترنت اشیاء**

# **با استفاده از کیت**

**تهیه کننده** 

**شرکت دانش بنیان گیگا پرداز پارس**

www.easy-iot.io

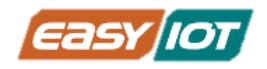

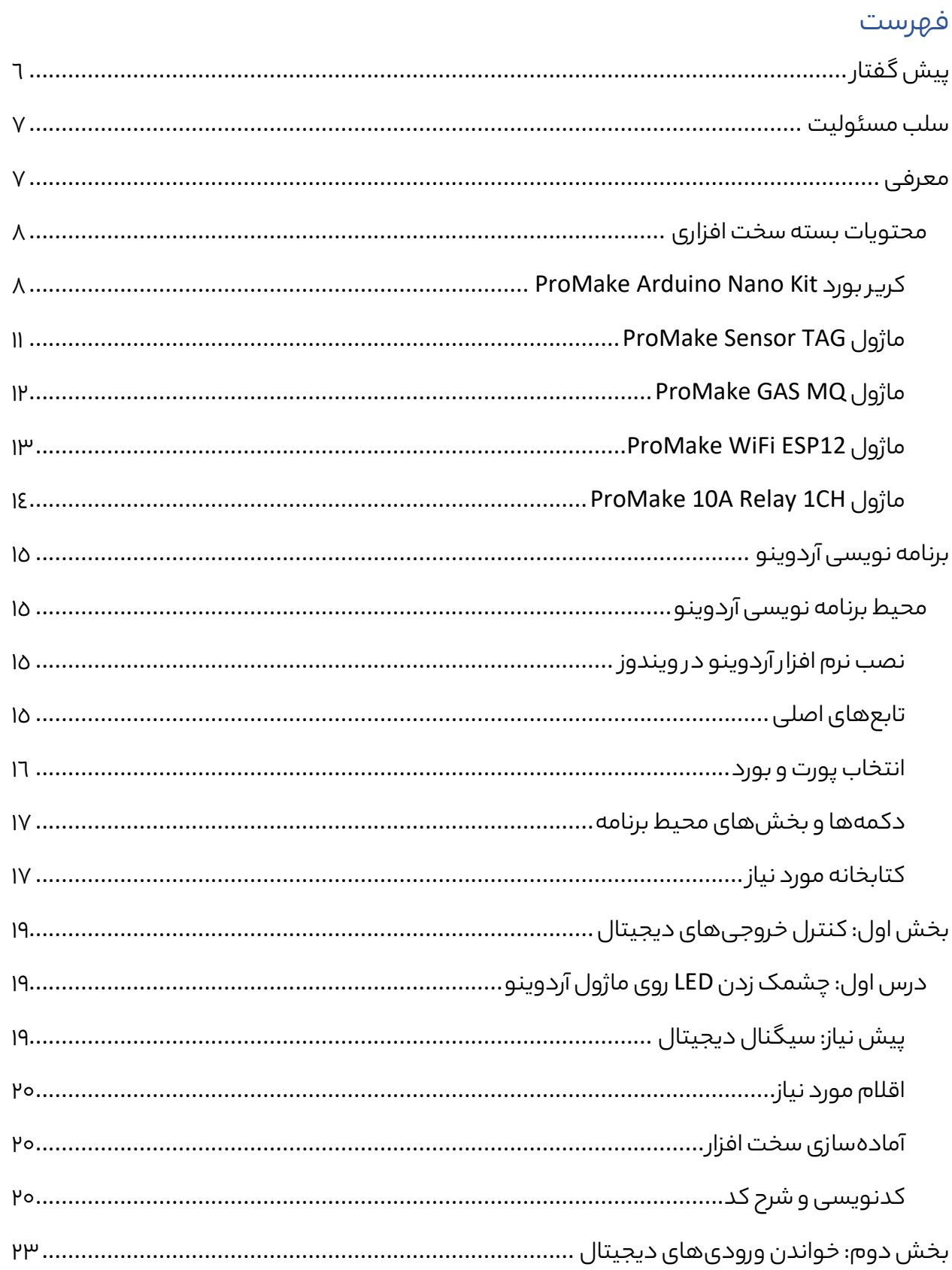

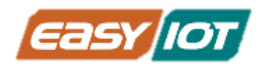

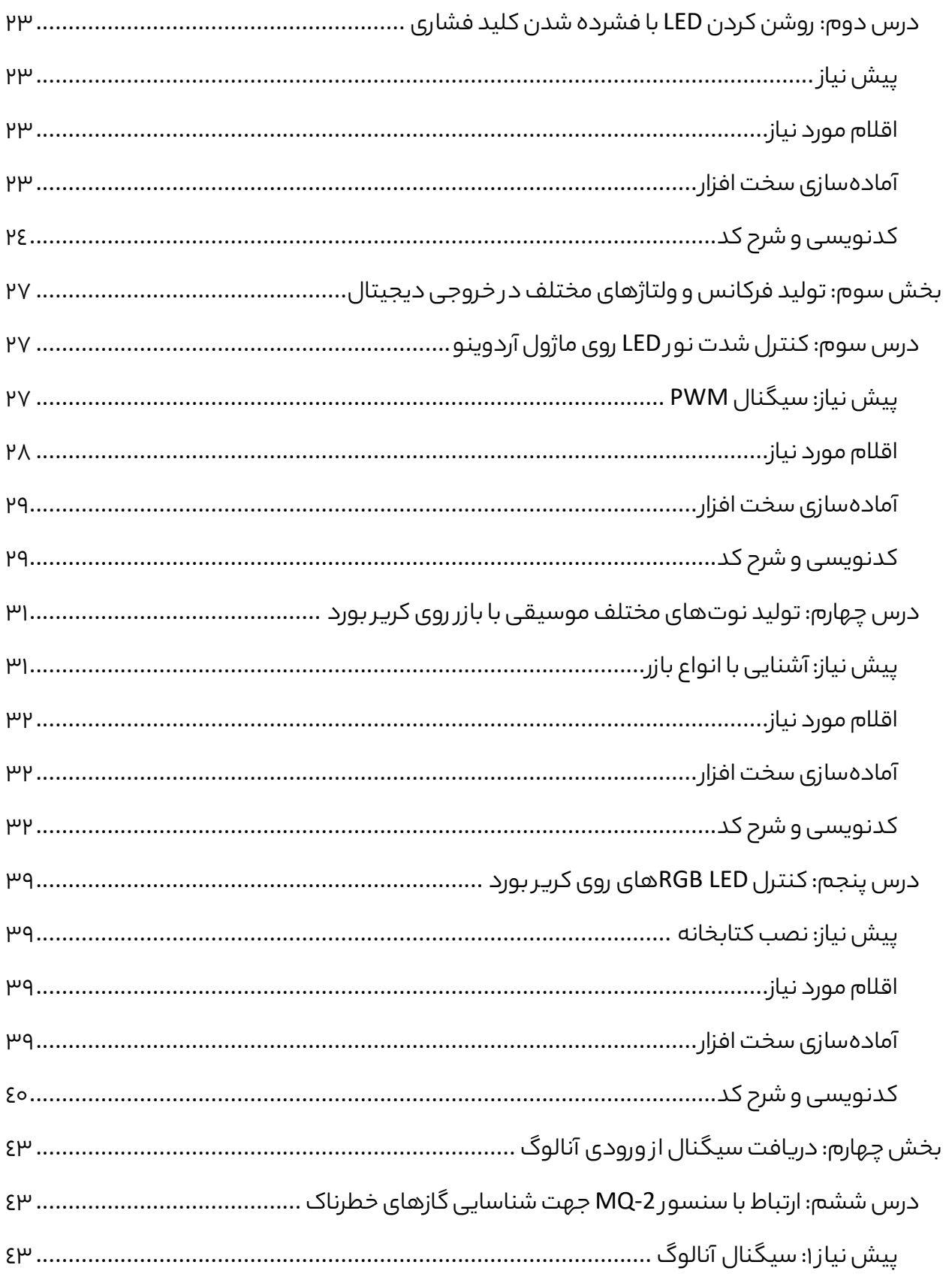

![](_page_3_Picture_0.jpeg)

![](_page_3_Picture_15.jpeg)

![](_page_4_Picture_1.jpeg)

![](_page_4_Picture_17.jpeg)

![](_page_5_Picture_1.jpeg)

# <span id="page-5-0"></span>پیش گفتار

با پیشرفت فناوری و کاهش هزینههای تولید در حوزه نیمه هادیها و ریزپدازندهها، شاهد حضور پررنگ آنها در زندگی روزمره و فضای پیرامون خود هستیم. امروزه در منزل، خودرو، مغازه و حتی روی بدن خود به هرجایی که نگاه می کنیم شاهد حضور یک پردازنده هستیم که اغلب به اینترنت نی ز متصل هستند یا یا به زودی متصل خواهند شد.

ساعت هوشمند، گوشی موبایل، تلویزیون هوشمند، یخچال و دیگر لوازم خانگی هوشمند، دربازکن تصویری، مولتی مدیا خودرو، پایانه های پرداخت بانکی و ... نمونه هایی از نفوذ تراشه های برنامه پذیر و متصل به زندگی مدرن انسان هستند. اینترنت اشیاء )یا همان IoT )بیانگ ر این واقعیت است که این نفوذ در سالهای پیش رو افزایش چشمگیر تری خواهد یافت و شاید در آینده نزدیک دیگر هیچ شئ در اطراف خود پیدا نکنیم که درون آن تراشه ای هوشمند جاسازی نشده باشد.

به جهت اینکه دانش آموزان، دانشجویان و کلیه عالقه مندان به حوزه اینترنت اشیاء بتوانند خود را با این سیر پر سرعت فناوری همگام نمایند؛ بر آن شدیم که ضمن طراحی بستر سخت افزاری مناسب جهت آموزش و پیاده سازی عملی ایدههای IoT ، درسنامههایی را جهت تسهیل و روشمند شدن فرایند آموزش و یادگیری آماده نماییم.

هدف از درسنامهای که پیش روی شماست، آموزش مقدمات برنامهنویسی برای سخت افزار، یا همان برنامهنویسی سیستمهای نهفته(Embedded) است. هر چند که تلاش کردیم تا حد ممکن مفاهیم علمی و برنامهنویسی مورد نیاز را شرح دهیم؛ اما آشنایی با برنامهنویسی به زبان ++C/C و آشنایی مقدماتی با مدارات الکترونیکی و مفاهیم مربوطه و همچنین آشنایی نسبی با مفاهیم شبکه و پروتکلهای ارتباطی به عنوان پیشنیاز یا همنیاز این درسنامه توصیه می شود.

کیت سخت افزاری که در کنار این درسنامه ارائه شده یک بست ر ماژوالر و منعطف است که در مراحل بعدی فرایند آموزش نیز در کنار شما خواهد بود و تنها با تهیه ماژولهای جدید می توانید درسنامههای بعدی را نیز بگذرانید. همچنین این کیت را می توانید در پروژههای واقعی و عملی خود مورد استفاده قرار دهید و ایدههای شما دیگ ر در حد یک نمونه آزمایشگاهی باقی نخواهند ماند.

اگ ر اهل تحقیق و مطالعه هستید این درسنامه را می توانید به صورت خود آمو ز نی ز استفاده کنید.

![](_page_6_Picture_1.jpeg)

# <span id="page-6-0"></span>سلب مسئولیت

در درسها و سخت افزارهای مورد استفاده در این درسنامه سعی شده تدابی ر امنیتی تا حد زیادی در نظ ر گرفته شود تا محیطی امن برای آموزشپذیر و هنرجو فراهم شود تا مخاطبین از گستره سنی و دانشی وسیع تری بتوانند فرایند آموزش را طی کنند. به طور مثال برای کار با کیت سخت افزاری نیاز به هیچ گونه استفاده از هویه وجود ندارد و ولتاژهای مورد استفاده در بازه کمتر از ۱۲ ولت می باشند.

اما همواره توصیه اکید میشود که لحاظ نمودن تدابیر امنیتی بر عهده مخاطب میباشد. توصیه میشود دانشآموزان و افراد کم سن و سال حتما در حضور فرد بزر ً<br>أ آموزان و افراد کم سن و سال حتما در حضور فرد بزرگسال و مربـی این دوره را بگذرانند.

استفاده از کیت سخت افزاری در محیط غی ر آزمایشگاهی نیاز مندبه داشتن مهارت و تجربهی کافی است. لذا بی گدار به آب نزنید و از افراد با تجربه کمک بگیرید و همواره مالحظات امنیتی را رعایت نمایید.

شرکت سازنده کیت سخت افزاری هیچ گونه مسئولیتی در قبال حوادث و خسارات ناشی از استفاده از این محصوالت ندارد. لذا خریدار و استفاده کننده خود مسئول بکارگیری درست و ایمن از این محصوالت می باشد و مسئولیت هرگونه حادثه و یا خسارت احتمالی ب ر عهده وی می باشد.

#### <span id="page-6-1"></span>معرفی

آیا تابحال به خاموش و روشن کردن چراغ اتاقتان با تلفن همراه فک ر کرده اید؟ یا کولری که متناسب با دمای مدنظر شما تنظیم شود؟ یا گلدانی که به طور خوردکار از گیاهان شما مراقبت کرده و زمانی که آنها به آب نیاز دارند را اطالع بدهد؟ و یا هزاران هزار ایدهی دیگر؟ آردوینو ابزاری برنامه پذی ر است که امکان عملی کردنایدههای مارا به آسانترین شکل ممکن، فراهم می کند. بسته اینترنت اشیا ProMake مبتنی بر آردوینو، مجموعه سخت افزارهای مورد نیاز را به صورت ماژولهای تست شده در اختیار شما قرار می دهد و برای شما امکان پیادهسازی گسترهی وسیعی از پروژهها را در کوتاهترین زمان ممکن فراهم می کند. لذا دیگ ر نیاز ی به یادگیری طراحی برد، خرید جداگانه حسگرها برای کاربردهای خاص، سیمکشی میان قطعات و... ندارید.

آردوینو، دارای یک نرمافزار [متن باز](https://fa.wikipedia.org/wiki/%D9%86%D8%B1%D9%85%E2%80%8C%D8%A7%D9%81%D8%B2%D8%A7%D8%B1_%D9%85%D8%AA%D9%86%E2%80%8C%D8%A8%D8%A7%D8%B2) اختصاصی برای برنامهنویسی بردهای خود میباشد و بنابر این مستندات و آموزشهای متنی و تصویری فراوان به زبانهای مختلف و با سطح دانش های مختلف و همچنین نمونه کدها و پروژههای پیادهسازی شده متعددی برروی اینترنت برای Arduino وجود دارد. در این سند سعی شده است توضیحات و آموزشهایی در جهت آشنایی با مفاهیم پایه سخت افزار و نرم افزار تهیه و ارائه شود.

![](_page_7_Picture_1.jpeg)

![](_page_7_Picture_247.jpeg)

#### <span id="page-7-0"></span>محتویات بسته سخت افزاری

#### <span id="page-7-1"></span>ProMake Arduino Nano Kit بورد کریر

کریر بورد ماژوالر آردوینو نانو ProMake اولین و تنها برد توسعهای Nano Arduino طراحی و ساخته شده در کشور عزیزمان ایران است که می تواند میزبان ماژول آردوینو نانو شما در کنار سه ماژول ProMakeباشد. با داشتن "Kit Nano Arduino ProMake "قادر خواهید بود با استفاده از ماژولهای %100 تست شدهی ProMakeبدون نیاز به هیچ گونه لحیم کاری و یا طراحی مدارات الکترونیکی سخت به سراغ نوشتن کدهای ً<br>أ افزار مطلوب پروژه خود را در اختیار داشته باشید. پس با خیال راحت مستقیما پروژه خود بروید و آنها را برروی ماژول Nano Arduinoخود بارگذاری نمایید و شاهد نتایج آن باشید .

ماژول Nano Arduino از بردهای الکترونیکی کوچک و پرطرفدار است که کاربردهای متنوعی دارد. اما هنگام کار با این ماژول باید با استفاده از برد آموزشی (breadboard(مدار مورد نیاز خود را آماده کنیم که مشکالت زیر را به همراه دارد:

- نیاز به سیم کشی که بخش قابل توجهی از زمان با ارزش پروژه را به ساخت و راه اندازی مدار معطوف خواهد کرد .
- یک اتصال اشتباه میتوان باعث سوخت و خراب شدن آردوینو یا دیگر المانهای با ارزش مدار بشود که تاخیر زمانی و هزینه اضافی به پروژه تحمیل می کند .
- با بزرگ شدن مدار، سیم کشیها شلوغ و درهم برهم میشود و با هر دست بردن و تغییر در مدار احتمال قطع شدن اتصاالت یا به هم ریختن ناخواسته مدار وجود دارد.

<sup>&</sup>lt;sup>1</sup> بسته به نوع و قیمت کیتی که تهیه کرده اید، ممکن است این اقلام در بسته کیت شما موجود نباشد، اما برای استفاده از این درسنامه و کیت به آنها نیا ز خواهید داشت. لذا میبایست خودتان نسبت به تهیه آنها اقدام کنید.

<sup>&</sup>lt;sup>2</sup> بسته به نوع و قیمت کیتی که تهیه کرده اید، ممکن است این اقلام در بسته کیت شما موجود نباشد، اما برای استفاده از این درسنامه و کیت به آنها نیا ز خواهید داشت. لذا میبایست خودتان نسبت به تهیه آنها اقدام کنید.

![](_page_8_Picture_1.jpeg)

- با بروز هر یک از مشکالت فوق و صرف زمان برای عیبیابی و رفع اشکال، زمان باقی مانده برای برنامه نویسی پروژه محدودت ر می شود که باعث افت کیفیت محصول می شود .
- احتمال کار نکردن سخت افزار در هنگام تحویل(دمو) پروژه به علت قطعی یا شل شدن اتصالات بسیار زیاد است.
- امکان استفاده از محصول در خارج از آزمایشگاه وجود ندارد و نمی توان به راحتی در محیط واقعی محصول را تست نمود و عملکرد آن را مشاهده نمود.

این مشکالت باعث شده که برخی ترجیح دهند زیر بار طراحی مدار چاپی (PCB(و هزینههای زیاد ساخت و رفع ایرادات بروند .

ما با طراحی "کریر بورد ماژوالر آردوینو نانو پرومیک" این مشکالت را حل کردیم و شما را از شر breadboardو سیم کشی ها درهم و برهم و هزینههای زیاد ساخت مدار چاپی نجات دادیم! تا با صرف کمترین هزینه و زمان، قابل اتکاترین سخت افزار برای شروع کار و حتی تست د ر میدانی (Test Field(در اختیار شما باشد.

با توجه به حذف پیچیدگیهای طراحی سخت افزار، همه علاقهمندان به تکنولوژی با هر سطحی از دانش (از دانش آموزان گرفته تا دانشگاهیان و افراد حرفهای) میتوانند به راحتی از این کریر بورد برای انجام پروژههای خود و یادگیری اینترنت اشیاء بهره ببرند. از این محصول می توان حتی برای اجرا پروژههای کوچک و متوسط هوشمندسازی نیز استفاده کنید.

با استفاده از ماژولهای ProMake در کنار "کریر بورد ماژوالر آردوینو نانو پرومیک" می توان قابلیتهای زیادی از قبیل:

- بسترهای ارتباطی متنوع ) مثل LoRa ، WiFi، Ethernet، GSMو ...(
	- سنسورهای متنوع )مثل دما، رطوبت، فشار، نور و ...(
	- )... وDC Motor ،Servo Motor ، Relayمثل)متنوع عملگرهای•

را به سرعت به برد Arduino افزود .

در طراحی "Kit Nano Arduino ProMake "پورتهای توسعهای QWIIC و Grove برای گسترش ارتباط با ماژولها و سنسورهای C2I در نظ ر گرفته شده است تا امکان افزایش سنسورهای متصل به کریر بورد فراهم شود .همچنین روی برد یک ماژول DC-DC نیز در نظر گرفته شده است تا امکان استفاده از تغذیههای DC از 7تا 14 ولت در پروژههای مختلف به راحتی فراهم شود. این ویژگی جذاب برای

![](_page_9_Picture_1.jpeg)

کاربردهایی مثل ردیاب خودرو و سایر مکانهایی که تنها تغذیه بالای ۵ ولت موجود است، بسیار مفید خواهد بود.

با استفاده از "کریر بورد ماژوالر آردوینو نانو پرومیک" می توانید ماژ ول Arduino خود را به یک کیت توسعه اینترنت اشیاء تبدیل کنید و به راحتی یک Node Sensorیا یک ربات متصل به اینترنت بسازید و آن را از دور کنترل کنید.

- پشتیبانی از انواع ماژولهای Nano Arduino استاندارد
	- Arduino NANO RP2040
		- Arduino NANO 33 IOT •
- امکان استفاده از سه ماژول ProMake به صورت هم زمان
- ماژول شماره 1 به علت محدودیت پین های Arduino ارتباط UART ندارد.
	- دو عدد LED RGB برروی برد
		- Buzzer برروی برد
			- کلید فشاری
	- کانکتورهای توسعه ای QWIIC و (C2I(Grove
		- پشتیبانی از صفحه نمایش OLED C2I
			- روش های تامین تغذیه :
		- کانکتور C-Type USB روی برد
			- Port USB ماژول آردوینو
	- حداکث ر جریان تغذیهLDO 3.3 ولت روی برد: mA600
		- 90mm x 70mm x 10mm :ابعاد•

![](_page_9_Picture_20.jpeg)

![](_page_10_Picture_1.jpeg)

#### <span id="page-10-0"></span>ProMake Sensor TAG ماژول

ماژول Tag Sensor ProMake قابلیت نصب سنسورهای مختلفی را دارد. مدل پایه با قابلیت اندازه گیری پارامترهای دما ، رطوبت و نور محیط ارایه می شود. در مدل پیشرفته امکان اندازه گیری شتاب حرکت ، فشار هوا ، فاصله سنج با تکنولوژی TOF نی ز قابل ارایه می باشد.ارتباط ماژول با سیستم میزبان از طریق باس رابط C2I می باشد که می تواند به راحتی توسط سیستمهای مختلف مورد استفاده واقع شود

این ماژول رطوبت را در محدوده ۰ تا RH% 100 و دما را در محدوده 40- درجه سانتیگراد تا 125+ درجه سانتیگراد با دقت به ترتیب RH % 3 ± و °C ±0.3 اندازه گیری می کند. چیپ 20SHT در حین کار، مقدار کمی انرژی مصرف می کند و مقادی ر اندازهگیری شده را از طریق واسط C2I در اختیار پردازنده مرکزی قرار می دهد.

ماژول ProMake Sensor Tag دارای سنسور نور محیطی VEML7700 با دقت بالا (ALS)با رابط I2C است. این سنسور از چندین فناوری اختصاصی برای اطمینان از اندازه گیری دقیق شدت نور با پاسخ طیفی بسیار نزدیک به چشم انسان استفاده می کند. این سنسور با استفاده از یک دیود نوری حساس، تقویت کننده کم نویز و یک مبدل D/A با دقت 16بیتی، می تواند داده بدون نیاز به محاسبات ً ها را مستقیما پیچیده ارائه دهد. محدوده دینامیکی برای سنسور نور محیط بسیار وسیع است، از 0 لوکس تا حدود K167لوکس را شامل می شود. محدوده دینامیکی باال همراه با پاسخ خطی به منابع مختلف نور، به این سنسور اجازه می دهد تا در پشت شیشه تیره یا پانل های ساخته شده از مواد نیمه شفاف دیگر قرار گیرد.

- دارای دو حسگر اصلی
- o دما و رطوبت
	- o نور
- دارای گرید صنعتی (Industrial(
	- ولتاژ کاری: 3.3 ولت
	- دارای LED نشانگرPWR
- 25mm x 28mm x 10mm :ابعاد•
	- پروتکل ارتباطی C2I
- دارای کانکتور Groveبرای ارتباط و تغذیه بیرونبرد میزبان
	- قابل استفاده برروی بردهای آموزشی (breadboard(
- قابل استفاده برروی کلیه اسالتهای تمام کریر بوردهای آموزشی ProMake

![](_page_10_Picture_18.jpeg)

![](_page_11_Picture_1.jpeg)

#### <span id="page-11-0"></span>ProMake GAS MQ ماژول

ماژول MQ GAS ProMake برای تشخیص گازهای مختلف از سری سنسورهای MQ استفاده می کند که توانایی تشخیص انواع مختلف گازهای 3,NH 2,CO ,CO قابل اشتعال و ... را دارد. بروی این ماژول سنسور 2MQ بصورت پیش فرض ارائه می گردد که برای تشخیص گازهای قابل اشتعال مناسب می باشد.

ماده حساس سنسور گاز 2SnO است که در هوای پاک رسانایی کمتری دارد .هنگامی که گاز قابل احتراق مورد نظر وجود داشته باشد، رسانایی حسگر همراه با افزایش غلظت گاز بیشتر میشود. رسانایی با افزایش سطح گاز قابل احتراق افزایش می یابد. محدوده تشخیص سنسور ppm-10000ppm200 است. برای کالیبره کردن سنسور در محیطی که از آن استفاده می کنید، ماژول دارای یک پتانسیومت ر کوچک است که به شما امکان می دهد مقاومت بار مدار سنسور را تنظیم کنید. دقت کنید که برای کالیبراسیون دقیق، سنسور باید پیش گرم شود (پس از روشن شدن، بیش از 24 ساعت طول می کشد تا به دمای مناسب برسد)

ماژول MQ GAS ProMake به همراه سنسور 2MQ که گازهای LPG، بوتان، پروپان، متان، الکل، هیدروژن و دود را تشخیص می دهد، ارائه می شود .لذا از این سنسور در دستگاه تشخیص نشت گاز در بازارهای مصرف کننده و صنعت می توان بهره برد. این حسگر دارای حساسیت بالا و زمان پاسخگویی سریع است .حساسیت را می توان با پتانسیومتر تنظیم کرد. خروجی سنسور متناسب با چگالی گاز است. برای خواندن دادههای این سنسور خروجی آنالوگ به برد توسعه میزبان مستقیم ارسال می شود و درضمن با استفاده یک قطعه ADC داده دیجیتال معادل خوانش از طریق C2I در اختیار میکروکنترل ر قرار می گیرد.

- پشتیبانی از کلیه سنسورهای سریMQ
- دارای کانکتور جهت تعویض آسان سنسور
	- دارای پتانسیومت ر جهت کالیبراسیون
- دارای خروجی آنالوگ برای ارائه به برد توسعه میزبان
	- دارای قطعه ADC با اینترفیس C2I
		- دارای LED نشانگرPWR
			- ولتاژ کاری: 5ولت
		- 25mm x 28mm x 30mm :ابعاد•
- قابل استفاده برروی بردهای آموزشی (breadboard(

![](_page_11_Picture_16.jpeg)

![](_page_12_Picture_1.jpeg)

#### <span id="page-12-0"></span>ProMake WiFi ESP12 ماژول

ماژول ProMake WiFi ESP12 یک راه حل کامل ارتباط شبکه بی سیم کامپیوتری (WiFi)بر پایه ماژول معروف 8266ESP می باشد. این ماژول از استاندارد n/g/b 802.11IEEE پشتیبانی می کند و دارای قابلیت (P2P (Direct Fi-Wiو AP-soft است .این ماژول پشته پروتکلی IP/TCP را به طوری کامل پیادهسازی نموده، لذا می توانید از آن برای ارتباط دادن میکروکنترلر با شبکه WiFi استفاده کنید.

این ماژول از طریق اینترفیس سریال UART با میکروکنترلر برد میزبان ارتباط برقرار می کند و می توانید از طریق ارسال دستورات Command AT آن را کنترل نموده و فرامین الزم را برای برقرار ارتباط و ارسال و دریافت دادهها برای آن بفرستید.

این ماژول برای کار با منبع تغذیه ۳٫۳ ولت طراحی شده است و مصرف انرژی در حالت آماده به کار آن کمتر از 1.0 میلی وات برای پروژههای اینترنت اشیا و دستگاههایی که به عمر باتری طوالنی نیاز دارند، ایدهآل است. قیمت بسیار مناسب این ماژول از دالیل محبوبیت باالی آن است.

- دارای هسته8266ESP
- IEEE802.11 b/g/n استاندارد از پشتیبانی•
	- دارای پشته پروتکلIP/TCP
		- نمایشگر LED برای تغذیه
			- ولتاژ کاری: 3.3 ولت
	- توان آماده بکار کمت ر از 1 میلی وات
		- دارای آنتن از جنس PCB
- دارای سوئیچTR ، بالنRF ، تقویت کننده و تطبیق دهند شبکه و LNA
	- 25mm x 28mm x 10mm :ابعاد•
	- قابل استفاده برروی بردهای آموزشی (breadboard(

![](_page_12_Picture_17.jpeg)

![](_page_13_Picture_1.jpeg)

#### <span id="page-13-0"></span>ProMake 10A Relay 1CH ماژول

ماژول ProMake 10A Relay 1CH یک رله ۱۰ آمپر در اختیار کنترلر میزبان قرار میدهد که میتواند رنج وسیعی از تجهیزات و دستگاههای خانگی و حتی صنعتی را کنترل نماید. استفاده از رله 10 آمپ ر امکان کنترل انواع تجهیزات مثل موتور و پمپها را فراهم می کند و MCU براحتی و ایمن قادر به کنترل آنها خواهد بود. البته برای بارهای با جریان بالاتر میتوان براحتی خروجی رله را به عنوان تحریک کنتاکتور مناسب درایو تجهیزات جریان باال قرار داد و در پروژههای صنعتی از این ماژول استفاده کرد .

با توجه به استفاده از ترانزیستور در مسیر فرمان رله، کمترین جریان ممکن از پایه کنترلر برای درایو رلهها کشیده خواهد شد. این ماژول را می توان در کریر بوردهای آردو ینو و رزبری و همچنین روی برد آموزشی نصب نمود و پروژههای مختلفی را با آن انجام داد. اصوال در دنیای هوشمندسازی یکی از مهمترین نیازمندیها کنترل پاور ورودی می باشد، که با توجه به استفاده از برق AC الزم است رعایت احتیاط و دقت کافی در بکارگیری ماژول انجام شود تا پروژه بدون خطر و در ایمنی کامل با موفقیت انجام شود.

توجه :در استفاده از این ماژول الزم است به جریان مصرفی مداری که قصد کنترل آن را داریم و حداکث ر جریان قابل تحمل رله توجه ویژه داشته باشیم تا رله ها دچار سوختگی و تخریب نشوند. سعی کنید همیشه یک حاشیه اطمینان در انتخاب رله در نظر بگیرید و جریان قابل تحمل رله را مقداری بیشتر از جریان مصرف کننده انتخاب کنید.

<mark>هشدار</mark>:استفاده از رله در مداراتی که جریان مصرفی آنها بالاتر از تحمل رله باشد میتواند خطرات و خسارات جدی مثل مرگ، آتش سوزی و ... را به دنبال داشته باشد. در زمان اعمال ولتاژ AC به رله، به برد دست نزنید.

- امکان سوئیچ بارهای تا 250 vACیا 30vDC
- حداکث ر جریان قابل کنترل توسط رله تا 10A
	- دارای LED وضعیت رله و تغذیه ماژول
		- ولتاژ کنترل رله: 5 ولت
			- اینترفیس GPIO
- دارای کانکتور ترمینال پیچی برای بخش کنترل تجهیزات
- دارای مدار فرمان ترانزیستوری برای عدم ارتباط با پایه کنتلر و حداقل نمودن جریان فرمان
	- 25mm x 28mm x 25mm :ابعاد•
	- قابل استفاده برروی بردهای آموزشی (breadboard(

![](_page_13_Picture_17.jpeg)

![](_page_14_Picture_1.jpeg)

# <span id="page-14-0"></span>برنامه نویسی آردوینو

# <span id="page-14-1"></span>محیط برنامه نویسی آردوینو

#### <span id="page-14-2"></span>نصب نرم افزا ر آردوینو در ویندوز

برای شروع باید نرم افزار IDE آردوینو را داشته باشید. می توانید با مراجعه به [سایت آردوینو](https://www.arduino.cc/en/Main/Software) نرمافزار را دانلود کنید. خوشبختانه این نرمافزار برای سیستم عاملهای مختلف موجود است. برای ویندوز می توانید نسخه نصبی و یا نسخه فشرده را دانلود کنید. پیشنهاد می شود از نسخه نصبی استفاده کنید تا همزمان، درایورهای USB هم نصب شود. در صورتی که نسخه فشرده را دانلود کنید، باید درایور مربوطه را نیز به صورت دستی نصب کنید .

![](_page_14_Picture_6.jpeg)

# <span id="page-14-3"></span>تابع های اصلی

در آردوینو به هر برنامه ، یک Sketch یا طرح گفته می شود. زبان کدنویسی برای آردوینو زبان C و ++C است که برای راحتی کار با آن، تا حد زیادی روش مند و سادهسازی شده است. یک برنامه آردوینو حداقل شامل دو تابع void setup و void loop است. محتوای هر کدام از این توابع بین دو آکولاد تعریف می شود.

تابع setup مجموعهای از کدها را در بر میگیرد که هرگاه آردوینو به تغذیه متصل شود یا کلید Reset فشرده شود، تنها یک بار در ابتدای کار اجرا می شوند . از این تابع برای آمادهسازی کتابخانهها، تعریف و مقدار دهی اولیه به متغی رها و پیک ربندی پایهها استفاده می شود.

آموزش مقدماتی آردوینو و اینترنت اشیاء

![](_page_15_Picture_1.jpeg)

تابع loop در یک حلقهی بی نهایت مدام فراخوانی می شود، در نتیجه کدهای درون آن به صورت تکراری تا زمانی که تغذیه برقرار است، اجرا می شوند و برای کنترل فعال آردوینو از این تابع استفاده می شود.

![](_page_15_Picture_3.jpeg)

#### <span id="page-15-0"></span>انتخاب پورت و بورد

هر زمان که یک بورد آردوینو را به رایانه متصل میکنید، قبل از هر چیز باید برد و پورت مورد استفاده را به برنامه معرفی کنید. برای این منظور از مسیر Board → Tools مدل و از مسیر Port → Tools پورتی که آردوینو به آن متصل شده است را انتخاب کنید .

![](_page_15_Picture_76.jpeg)

![](_page_16_Picture_1.jpeg)

#### <span id="page-16-0"></span>دکمهها و بخشهای محیط برنامه

![](_page_16_Picture_3.jpeg)

-1دکمه (Verify(: این دکمه برای کامپایلو شناسایی خطاهای برنامه استفاده می شود.

-2دکمه (Upload(: این دکمه برای آپلود کدهای کامپایل شده بر روی برد آردوینو استفاده می شود.

-3بخش )Sketch): این مکان برای نوشتن کدهای برنامه می باشد.

-4بخش )Output): این مکان عملیات در حال انجام، خطاهای برنامه و اخطارها را به ما نشان می دهد.

#### <span id="page-16-1"></span>کتابخانه مورد نیاز

برای استفاده آسان تر از ماژول های ProMake کتابخانه ای نرم افزاری توسط شرکت سازنده تهیه شده است که از آدرس زی ر قابل دانلود است.

<https://github.com/easyiot-official/ProMake-Modbus-Arduino/archive/refs/heads/main.zip>

پس از دریافت فایل زیپ، آن را از منوی Sketch ––>Include Library ––> Add .ZIP Library در محیط برنامه آردوینو اضافه کنید تا نصب و قابل استفاده شود.

![](_page_17_Picture_1.jpeg)

![](_page_17_Picture_21.jpeg)

o sketch\_may30a | Arduino IDE 2.1.0

#### <span id="page-18-0"></span>بخش اول: کنترل خروجیهای دیجیتال

<span id="page-18-2"></span><span id="page-18-1"></span>درس اول: چشمک زدن LED روی ماژول آردوینو پیش نیاز: سیگنال دیجیتال

به طور کلی سیگنال به هر چیزی گفته میشود که برای انتقال یک پیام استفاده میشود. سیگنال دیجیتال(Digital Signal) [سیگنالی ا](https://fa.wikipedia.org/wiki/%D8%B3%DB%8C%DA%AF%D9%86%D8%A7%D9%84_(%D9%85%D9%87%D9%86%D8%AF%D8%B3%DB%8C_%D8%A8%D8%B1%D9%82))ست که در مقابل [سیگنال آنالوگ](https://fa.wikipedia.org/wiki/%D8%B3%DB%8C%DA%AF%D9%86%D8%A7%D9%84_%D8%A2%D9%86%D8%A7%D9%84%D9%88%DA%AF) (Analog Signal) تعریف میشود و دادهها را به صورت دنبالهای از مقادی ر گسستهی مشخص نشان می دهد.

بیشتر سیکنالهای دیجیتال فقط دو سطحِ دامنه (معادل صفر و یک منطقی) دارند، برای مثال در بسیاری از سیستمهای الکترونیکی از سیگنال دیجیتال با مقدار صفر ولت برای اعالم وضعیت خاموش و مقدار ۵ ولت برای وضعیت روشن استفاده می شود، و هیچ عددی بین صفر و ۵ ولت مخابره نمی شو د.

![](_page_18_Figure_6.jpeg)

شکل :1 سیگنال دیجیتال باینری

![](_page_19_Picture_1.jpeg)

#### <span id="page-19-0"></span>اقالم مورد نیاز

آردوینو نانو + کابل USB مناسب

#### <span id="page-19-1"></span>آمادهسازی سخت افزار

ماژول آردویینو نانو را توسط کابل USB mini به کامپیوت ر متصل کنید.

![](_page_19_Picture_6.jpeg)

#### <span id="page-19-2"></span>کدنویسی و شرح کد

در محیط IDE Arduino کد زیر را نوشته و اجرا نمایید.

![](_page_19_Picture_9.jpeg)

![](_page_20_Picture_1.jpeg)

#### تعریف متغیر و مقدار دهی اولیه

#### تعریف متغیر و مقداردهی اولیه به آن// ; 13 = intledPin

متغیر یک روش نام دهی به آدرسهای حافظه می باشد؛ تا در طول برنامه به جای استفاده از آدرسهای حافظه بتوان از نام متغیرها استفاده نمود. برای مثال می توان یک متغیر به نام پین وسیله مدنظ ر تعریف کرد و شماره پین را در آن متغیر ذخیره نمود و در طول برنامه هرجا نیاز به شماره آن پین وجود داشت به جای شماره پین از آن متغیر استفاده کرد. بدین ترتیب تغییر در برنامه به راحتی اعمال شده همچنین برنامه خواناتر می شود.

دقت کنید که نام متغیر با اعداد نمی تواند آغاز شود و کوچک یا بزرگ بودن حروف نی ز اهمیت دارد. هنگام تعریف، متغیرها می توانند توسط یک مساوی مقدار دهی اولیه شوند. نکته مهم دیگ ر این است که همیشه (به جز بعضی موارد خاص) باید در پایان هر خط، نقطهویرگول ";" بگذارید که به معنای پایان سطر است.

نوع متغیر تعیین می کند که چه اندازه از فضای حافظه برای ذخیره سازی داده های درون متغییر باید مورد استفاده قرار گیرد. انواع دادهها در آردوینو مطابق جدول زی ر است.

![](_page_20_Picture_84.jpeg)

نوع دادههای float و double برای ذخیره اعداد اعشاری قابل استفاده هستند.

![](_page_21_Picture_1.jpeg)

#### تابع تعیین جهت پینها

#### pinMode(ledPin, OUTPUT); ;( وضعیت , شماره پین )pinMode//

از آنجا که پینهای دیجیتال قابلیت ورودی یا خروجی بودن را دارند، همیشه باید قبل از استفاده، جهت آن پین را مشخص نمود. این کار باید در تابع setup void با استفاده از تابع فوق صورت گیرد. در آرگومان وضعیت می توان OUTPUT برای خروجی بودن و INPUT برای ورودی بودن را قرار داد. همچنین اگر وضعیت را PULLUP\_INPUT قرار دهیم، پین به عنوان ورودی در نظ ر گرفته می شود و پول آپ داخلی فعال می شود تا وضعیت پیش فرض پین مدنظ ر در صورت عدم اعمال ورودی، 1 منطقی باشد. در برنامه فوق کنترل روشن و خاموش بودن LED با تنظیم پین مربوطه به صورت خروجی انجام میشود.

تابع مقداردهی به پینها

digitalWrite(ledPin, HIGH); digitalWrite(ledPin, LOW); ;( وضعیت , شماره پین )digitalWrite//

با استفاده از این تابع مقدار دهی پایهها انجام می گیرد و دو حالت صفر یا یک به پایه مدنظ ر اختصاص می یابد. آرگومان وضعیت می تواند HIGH برای 1 و LOW برای 0 باشد. و با HIGH کردن ledPin، ولتاژ بر روی پایه متصل به LED قرار گرفته و آن را روشن می کند و با LOW کردن آن، ولتاژ پایه مذکور صف ر شده و LED خاموش می شود.

#### تابع تولید تاخیر

#### delay(1000); ;( مقدار زمان ب ر حسب میلی ثانیه)delay//

این تابع برای ایجاد تاخیر زمانی استفاده می شود و آردوینو به اندازه مدت زمانی که در ورودی تابع تعیین می کنیم صب ر می کند و در این مدت تمام متغیرها را در وضعیت قبلی خود نگه می دارد. ورودی این تابع بر حسب میلی ثانیه تعیین می شود پس تابع کد فوق یک ثانیه تاخیر ایجاد میکند.

حال به خوبی می تواند درک کرد که چگونه در برنامه باال LED یک ثانیه روشن و یک ثانیه خاموش می شود. با کمتر/بیشت ر کردن میزان تاخی ر می توان چشمک زدن LED را سریعتر/کندت ر کرد.

![](_page_22_Picture_1.jpeg)

# <span id="page-22-0"></span>بخش دوم: خواندن ورودیهای دیجیتال

# <span id="page-22-1"></span>درس دوم: روشنکردنLED با فشرده شدن کلید فشاری

#### <span id="page-22-2"></span>پیش نیاز

کلید فشاری امکان تولید دو حالت منطقی 1(فشرده شده) یا 0(فشرده نشده) را فراهم می کند. این مقادیر یک سیگنال ورودی دیجیتال را تولید می کنند که قصد داریم در برنامه ای در صورت فشرده شدن کلید LED را روشن و در صورت رها شدن کلید LED را خاموش کنیم.

#### <span id="page-22-3"></span>اقالم مورد نیاز

کریر بورد آردوینو نانو ProMake (جهت استفاده از دکمه فشاری روی آن(

آردوینو نانو + کابل USBمناسب

#### <span id="page-22-4"></span>آمادهسازی سخت افزار

ماژول آردوینو نانو را به نحوی که هر یک از پایهها بر روی پایه متناظ ر خود بر روی کریر بورد قرار گیرد وارد جایگاه مربوطه نمایید. برای تشخیص آسانت ر جهت ماژول نانو، کانکتور USB آن را با محل نشانه USB CON برروی کریر بورد منطبق نموده و ماژول نانو را وارد کریر بورد نمایید. حال ماژول آردوینو نانو را توسط کابل mini USB به کامپیوتر متصل کنید.

![](_page_22_Picture_11.jpeg)

![](_page_23_Picture_0.jpeg)

#### <span id="page-23-0"></span>کدنویسی و شرح کد

در محیط IDE Arduino کد زیر را وارد نمایید.

![](_page_23_Picture_4.jpeg)

مطابق توضیحات درس اول، به منظور تعریف آسانتر پایهها و مقداردهی آنها از متغیرها استفاده می کنیم. در این کد یک متغیر با نام buttonState تعریف کردیم که در ه ر لحظه دربردارندهی وضعیت کلید فشاری باشد. و در ادامه نیز با دستور pinMode، پایه متصل به LED به عنوان خروجی و پایه متصل به کلید فشاری به عنوان ورودی تنظیم می شود.

#### خواندن مقادی ر دیجیتال پینها

#### buttonState = digitalRead(buttonPin); ;( شماره پین)digitalRead//

این تابع برای خواندن مقدار دیجیتال پینها به کار می رود. آرگومان ورودی شماره پین مربوطه را تعیین می کند و خروجی تابع که LOW است یا HIGH حاوی مقدار خوانش شده از پین می باشد.

![](_page_24_Picture_0.jpeg)

ساختارهای شرطی

![](_page_24_Figure_3.jpeg)

ساختارهای شرطی یا کنترلی برای اجرای یک سری دستورات در صورت صحیح بودن یا نبودن یک شرط استفاده می شود. به طور کلی ساختار else … if به صورت زی ر کار می کند.

![](_page_24_Figure_5.jpeg)

دستور if شرط یا شروط داخل پرانتز را بررسی می کند و در صورت درست )true )بودن عبارت، مجموعه دستورات داخل بلوک پس از شرط را اجرا می کند. اما در صورت نادرست)false )بودن عبارت شرطی ، در صورت وجود ساختار if else به سراغ عبارت شرطی آن می رود و آن را بررسی می کند و در صورت صحیح بودن عبارت شرطی، دستورات داخل بلوک مربوطه را اجرا میکند. این فرایند تا رسیدن به شرطی که حاصل درست(true) داشته باشد، ادامه می یابد. در واقع تمامی شرطها یکی یکی به ترتیب تا رسیدن به یک عبارت صحیح چک میشوند. هنگامی که نتیجهی چک کردن یک شرط true شد؛ مجموعه کد مربوط به آن اجرا می شود و برنامه از بقیهی ساختار else if چشم پوشی می کند و به خط بعد از این ساختار می رود. اگ ر هیچ شرطی به جواب true نرسد و بلوکelse وجود داشته باشد، کدهای داخل این بلوک اجرا خواهد شد.

انواع عمگر های منطقی قابل استفاده در عبارات شرطی در جدول زیر وجود دارد.

![](_page_25_Picture_0.jpeg)

![](_page_25_Picture_19.jpeg)

![](_page_26_Picture_1.jpeg)

#### <span id="page-26-0"></span>بخش سوم: تولید فرکانس و ولتاژهای مختلف در خروجی دیجیتال

# <span id="page-26-2"></span><span id="page-26-1"></span>درس سوم : کنترل شدت نور LED روی ماژول آردوینو پیش نیاز: سیگنال PWM

PWM یا مدوالسیون عرض پالس روشی برای ایجاد سیگنال آنالوگ توسط یک سیستم دیجیتال است که برای کنترل میزان نور چراغ، دور موتور، کنترل سرو موتور ، راه اندازی بازر پسیو و ... استفاده می شود.

همان طور که در درسهای قبل بیان شد خروجی پایههای دیجیتال به صورت پالسی و در دو حالت 1 و 0 است که منظور از 1 همان VCC و 0 همان GND است. حال اگر بخواهیم شدت نور یک ال ای دی را کم و زیاد کنیم، عمال با استفاده از ۵ ولت و صفر ولت امکان پذی ر نیست. زیرا در یک لحظه ال ای دی خاموش یا در یک لحظه در باالترین میزان نور خواهد بود، اما به عنوان یک راه کار می توانیم مدت زمان 1 بودن سیگنال را کم و زیاد کنیم.

فرض کنیم بخواهیم یک سیگنال 2 ولت آنالوگ را با یک منبع دیجیتال که می توان در ۵ ولت ON و در صفر ولت OFF باشد ایجاد کنیم، برای این کار می توان یک PWM که برای 40 درصد زمانها خروجی ۵ ولت تولید می کند و در باقی زمانها صفر ولت است تولید کنیم. به درصد زمانی که یک سیگنال PWM مقدار 1 دارد duty cycle گفته میشود. اگر دوره تناوب سیگنال PWM به اندازه کافی کوتاه باشد، ولتاژ دیده شده در خروجی همانند یک ولتاژ میانگین به نظر می سد. اگر low دیجیتالی صفر ولت باشد (که معمولا هم هست) آنگاه ولتاژ میانگین را می توان با ضرب مقدار high دیجیتال در duty cycle محاسبه کرد، یعنی V2 = 0.4 \* V.5

![](_page_26_Figure_7.jpeg)

![](_page_27_Picture_1.jpeg)

![](_page_27_Figure_2.jpeg)

چهار پارامت ر اصلی PWM به قرار زی ر هستند:

- TIME ON = TON = عرض پالس = زمانیکه سیگنال در باالترین حد )HIGH )است.
	- TIME OFF = TOFF = زمانیکه سیگنال در پایینترین حد )LOW )است.
	- پریود = PERIOD= حاصل جمع زمان TON و TOFF پریود گفته می شود.
- چرخه کار = CYCLE DUTY = درصد زمان هنگامی که سیگنال در باالترین حد )HIGH )است نسبت به مدت زمان پریود.

آردوینو Nano دارای 6 کانال ۸ بیتی PWM می باشد. پینهایی که با عالمت »~« نشانهگذاری شده اند از PWMپشتیبانی می کنند و پایههای 3 و 5 و 6 و 9 و 10 و 11 هستند و فرکانس پیش فرض PWM آنها 490 هرت ز است.

#### <span id="page-27-0"></span>اقالم مورد نیاز

آردوینو نانو + کابل USBمناسب

![](_page_28_Picture_1.jpeg)

#### <span id="page-28-0"></span>آمادهسازی سخت افزار

ماژول آردوینو نانو را توسط کابل USB به کامپیوت ر متصل می کنیم.

![](_page_28_Picture_4.jpeg)

#### <span id="page-28-1"></span>کدنویسی و شرح کد

#### ایجاد سیگنال PWM

تابع مورد استفاده در آردوینو برای تولید سیگنال PWM دستور (analogWrite(Pin, value است. (دقت کنید که برای تولید سیگنال دیجیتال(DC) از دستور ()digitalWrite استفاده میکردیم.) در این تابع آرگومان Pin پایهای است که می خواهیم روی آن PWM یا سیگنال آنالوگ تولید کنیم و آرگومان value نشان دهنده cycle duty سیگنال تولیدی است که مقداری بین صفر)%0 و همیشه خاموش( تا 2۵۵)100% و همیشه روشن( را می پذیرد.

اما همانطور که گفته شد LED روی آردوینو با پایه 13D متصل است؛ متاسفانه این پایه از پایههای ی که از قابلیت PWM پشتیبانی می کنند نمی باشد و نمی توانیم از تابع analogWrite برروی آن استفاده کنیم. بنابراین اگر بخواهیم شدت نور LED را کنترل کنیم باید شکل موج PWM مورد نظرمان را با صفر و یک کردن از طریق کدنویسی د ر این پایه تولید کنیم. به این کار در اصطالح banging-Bit گفته می شود. بدین ترتیب در محیط Arduino IDE کد با ساختار زیر نوشته و اجرا میکنیم.

void setup() {

}

تنظیم پین LEDبه عنوان خروجی // ;(pinMode(13, OUTPUT

متغیر ذخیره کننده طول چرخه کار / / ;int dutyCycle = 50 void loop() {

www.easv-iot.io

نگارش اول– بهار 1402 29

![](_page_29_Picture_0.jpeg)

}

قرار دادن مقدار ۱ یا HIGH برروی پایه// igitalWrite(13, HIGH); rdelayMicroseconds(dutyCycle); // تاخیر به مدت چرخه کار // قرا ر دادن مقدا ر 0 یا LOW برروی پایه// ;(LOW 13,(digitalWrite delayMicroseconds(1000 – dutyCycle); // ناخیر به مدت باقی مانده تا ۱ ثانیه

با تغییر مقدار متغییر dutyCycle میتوان مدت زمان high یا low بودن شکل موج را تغییر داده و در نتیجه ولتاژ و شدت نور متفاوتی را برای LED به وجود آورد. تصویر نور LED با عدد ۵۰ و ۵۰۰ و ۹۰۰ به شکل زیر است.

![](_page_29_Picture_4.jpeg)

![](_page_30_Picture_1.jpeg)

#### <span id="page-30-0"></span>درس چهارم: تولید نوتهای مختلف موسیقی با بازر روی کریربورد

#### <span id="page-30-1"></span>پیش نیاز: آشنایی با انواع بازر

بازرها قطعات کوچکی هستند که انرژی الکتریکی را به صدا تبدیل می کنند و به دو دسته تقسیم میشوند بازرهای فعال ۳و بازرهای منفعل<sup>٤</sup>. بازرهای فعال بازرهایی هستند که دارای نوسانگر °داخلی هستند و زمانی که برای روشن شدن به منبع تغذیه DC متصل می شوند، صدا تولید می کنند. این نوع بازر به صورت وسیعی در رایانهها، پرینترها، دستگاههای کپی، هشداردهندهها، اسباببازیهای الکترونیکی، الکترونیک خودرو، تلفن، تایمر و سایر دستگاههای الکترونیکی–صوتی استفاده می شود.

بازرهای منفعل نوسان گر داخلی ندارند و برای تولید صدا نیاز به سیگنال نوسانی دارند؛ مانند بلندگوهای الکترومغناطیسی. در این نوع بازر به جای تولید یک صدای ثابت، سیگنال ورودی متغیر، صداهای المسلمان المسلمان المسلمان المسلمان المسلمان المسلمان المسلمان المسلمان المسلمان المسلمان المسلمان المسلمان ال<br>والمسلمان المسلمان المسلمان المسلمان المسلمان المسلمان المسلمان المسلمان المسلمان المسلمان المسلمان المسلمان ا متفاوتی را به وجود میآورد و بنابراین برای تولید سیکنالهای صوتی با تُنها و فرکانسهای مختلف استفاده می شوند. هدف ا ز این درس آشنایی با چگونگی استفاده از این نوع بازر با استفاده از آردوینو است.

باز ر استفاده شده در کریر بورد ProMake از نوع Passive یا منفعل می باشد. سیگنال موردنیاز آن نی ز مطابق توضیحات درس قبل با استفاده از PWM تولید می شو د.

![](_page_30_Figure_7.jpeg)

**Active Buzzer** 

Active Buzzer<sup>®</sup> Passive Buzzer<sup>8</sup>

Oscillator<sup>®</sup>

![](_page_31_Picture_1.jpeg)

#### <span id="page-31-0"></span>اقالم مورد نیاز

- کریر بورد آردوینو نانو ProMake(برای استفاده از بازر روی آن(
	- آردوینو نانو + کابل USBمناسب

#### <span id="page-31-1"></span>آمادهسازی سخت افزار

ماژول آردوینو نانو را با توجه به جهت صحیح بر روی کریر بورد قرار میدهیم و توسط کابل USB به کامپیوت ر متصل می کنیم.

![](_page_31_Picture_7.jpeg)

### <span id="page-31-2"></span>کدنویسی و شرح کد

در محیط IDE Arduino کد ی با ساختار زی ر نوشته و اجرا می کنیم.

![](_page_31_Picture_10.jpeg)

www.easy-iot.io

![](_page_32_Picture_1.jpeg)

این برنامه بازر را به تولید صدای بوق غیر ممتد وا میدارد.

ایجاد سیگنال PWM

#### analogWrite(BuzzerPin, 128);

همان طور که در درس قبل اشاره شد تابع مورد استفاده در آردوینو برای تولید سیگنال PWM دستور (value ,pin (analogWrite است، که Pin پایهای است که می خواهیم روی آن PWM یا سیگنال آنالوگ تولید کنیم و value تعیین کننده duty cycle سیگنال تولیدی است که عددی بین صفر (معادل % یا همیشه خاموش) تا ۱۵۵%معادل ه۱۵۰ یا همیشه روشن) قابل انتخاب هست.

تابع ریاضی دیگری که می تواند به ما برای محاسبه ی value کمک کند دستور ()map می باشد.

تابع ()map یک عدد را از یک محدوده به محدوده دیگر نگاشت می کند. به طور مثال یک عدد بین ۱۰ تا ۲۰ را به عددی بین 40 تا 80 تبدیل می کند .ساختار این تابع به صورت زی ر است.

map(value, fromLow, fromHigh, toLow, toHigh);

- value: عدد ورودی
- fromLow: مقدار حد پایین بازهی ورودی
	- fromHigh: مقدار حد بالا بازهی ورودی
	- toLow: مقدار حد پایین بازهیخروجی
		- toHigh: مقدار حد باال بازهیخروجی

راه دیگر برای به صدا درآوردن بازر با استفاده آردوینو نیز استفاده از تابع tone به صورت زیـر است.

tone (pin, frequency, duration);

این تابع سیگنالهایی با فرکانس متفاوت با cycle duty پنجاه درصد به مدت زمان تعیین شده تولید می کند.

آرگومان pin پایهای که می خواهیم سیگنال تولیدی روی آن تولید شود را تعیین کرده و با استفاده از frequency فرکانس سیگنال مدنظر و با duration مدت زمانی که می خواهیم سیگنال روی این پایه تولید شود را مشخص می کنیم.

آرگومان duration می تواند در تابع نوشته نشود تا محدودیت زمانی برای تولید سیگنال وجود نداشته باشد. در این صورت می توان با استفاده از تابع (pin(noTone عملکرد تابع toneرا پایان داد.

برنامه زیر به کمک توابع فوق در آردوینو آهنگ birthday happy را پخش می کند.

![](_page_33_Picture_0.jpeg)

تعریف فرکانس نوت های موسیقی // #define NOTE\_B0 31 #define NOTE\_C1 33 #define NOTE\_CS1 35 #define NOTE\_D1 37 #define NOTE\_DS1 39 #define NOTE\_E1 41 #define NOTE\_F1 44 #define NOTE\_FS1 46 #define NOTE\_G1 49 #define NOTE\_GS1 52 #define NOTE\_A1 55 #define NOTE\_AS1 58 #define NOTE\_B1 62 #define NOTE\_C2 65 #define NOTE\_CS2 69 #define NOTE\_D2 73 #define NOTE\_DS2 78 #define NOTE\_E2 82 #define NOTE\_F2 87 #define NOTE\_FS2 93 #define NOTE\_G2 98 #define NOTE\_GS2 104 #define NOTE\_A2 110 #define NOTE\_AS2 117 #define NOTE\_B2 123 #define NOTE\_C3 131 #define NOTE\_CS3 139 #define NOTE\_D3 147 #define NOTE\_DS3 156 #define NOTE\_E3 165 #define NOTE\_F3 175 #define NOTE\_FS3 185 #define NOTE\_G3 196 #define NOTE\_GS3 208 #define NOTE\_A3 220 #define NOTE\_AS3 233 #define NOTE\_B3 247

#define NOTE\_C4 262

www.easy-iot.io

![](_page_34_Picture_0.jpeg)

#define NOTE\_CS4 277 #define NOTE\_D4 294 #define NOTE\_DS4 311 #define NOTE\_E4 330 #define NOTE\_F4 349 #define NOTE\_FS4 370 #define NOTE\_G4 392 #define NOTE\_GS4 415 #define NOTE\_A4440 #define NOTE\_AS4 466 #define NOTE\_B4 494 #define NOTE\_C5 523 #define NOTE\_CS5 554 #define NOTE\_D5 587 #define NOTE\_DS5 622 #define NOTE\_E5 659 #define NOTE\_F5 698 #define NOTE\_FS5 740 #define NOTE\_G5 784 #define NOTE\_GS5 831 #define NOTE\_A5 880 #define NOTE\_AS5 932 #define NOTE\_B5 988 #define NOTE\_C6 1047 #define NOTE\_CS6 1109 #define NOTE\_D6 1175 #define NOTE\_DS6 1245 #define NOTE\_E6 1319 #define NOTE\_F6 1397 #define NOTE\_FS6 1480 #define NOTE\_G6 1568 #define NOTE\_GS6 1661 #define NOTE\_A6 1760 #define NOTE\_AS6 1865 #define NOTE\_B6 1976 #define NOTE\_C7 2093 #define NOTE\_CS7 2217 #define NOTE\_D7 2349 #define NOTE\_DS7 2489

www.easy-iot.io

![](_page_35_Picture_0.jpeg)

#### #define NOTE\_E7 2637

#define NOTE\_F7 2794 #define NOTE\_FS7 2960 #define NOTE\_G7 3136 #define NOTE\_GS7 3322 #define NOTE\_A7 3520 #define NOTE\_AS7 3729 #define NOTE\_B7 3951 #define NOTE\_C8 4186 #define NOTE\_CS8 4435 #define NOTE\_D8 4699 #define NOTE\_DS8 4978 #define REST 0

#### این متغی ر موسیقی را تند یا کند می کند //  $inttempo = 140;$

متغیری که پایه متصل به بازر را ذخیره می کند //  $int$  buzzer = 5;

نوت های ملودی به همراه مدت زمان پخش آن ها //

// a 4 means a quarter note, 8 an eighteenth, 16 sixteenth, so on

// !!negative numbers are used to represent dotted notes,

// so -4 means a dotted quarter note, that is, a quarter plus an eighteenth!!

ملودی تولدت مبارک //

// سایت ز ا برگرفته https://musescore.com/user/8221/scores/26906

![](_page_35_Picture_199.jpeg)

www.easy-iot.io

NOTE\_E4,
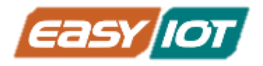

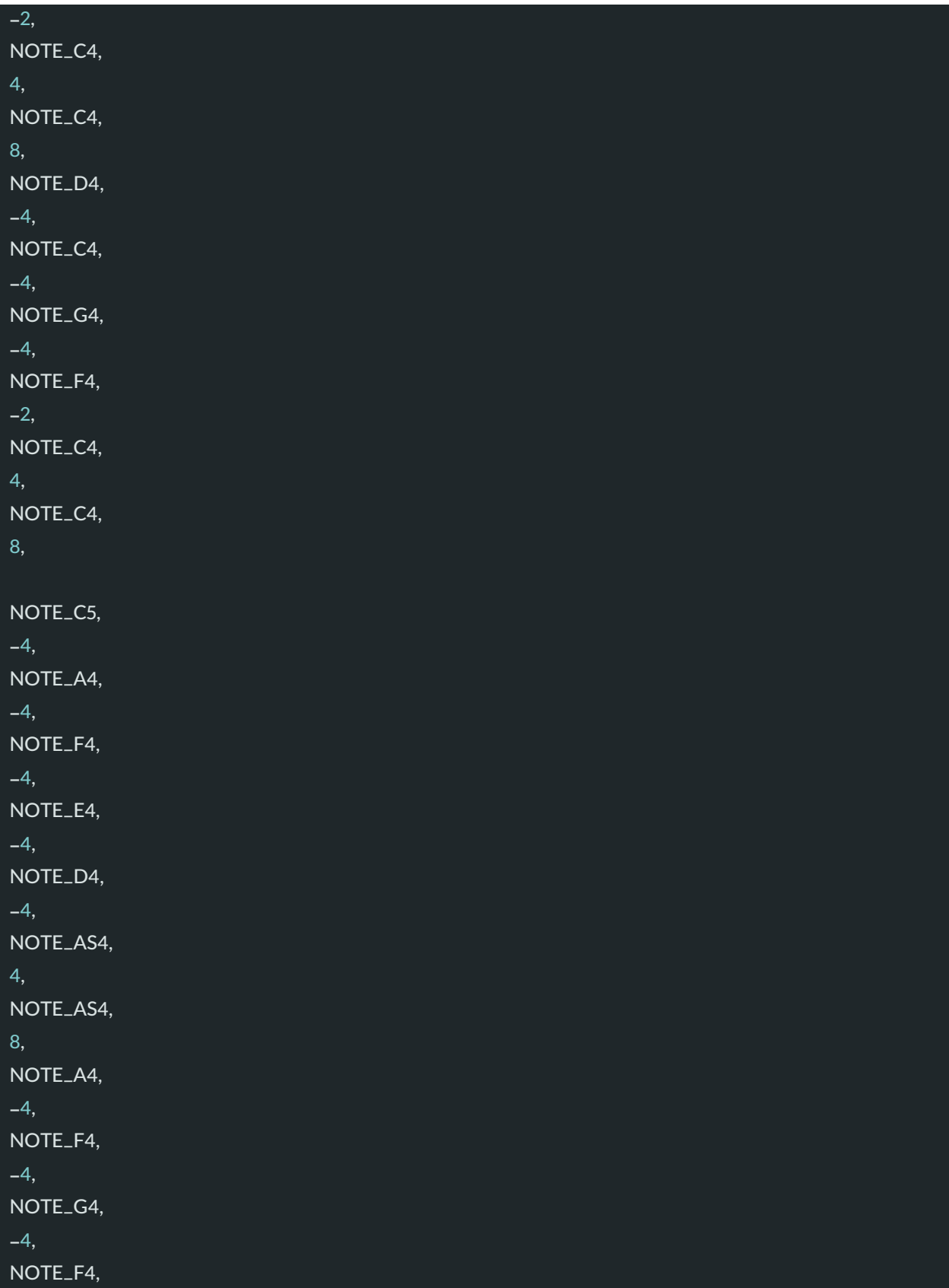

www.easy-iot.io

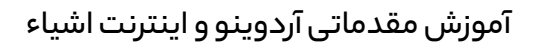

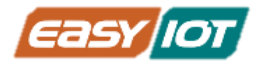

## -2,

};

// sizeof gives the number of bytes, each int value is composed of two bytes (16 bits) // there are two values per note (pitch and duration), so for each note there are four bytes  $int notes = sizeof(melody) / sizeof(melody[0]) / 2;$ 

این متغیر کل مدت زمان یک نوت را محاسبه می کند //

int wholenote =  $(60000 * 4)$  / tempo;

int divider =  $0$ , noteDuration =  $0$ ;

#### void setup() {

#### void loop() {

}

```
پیمایش برروی کل نوت های ملودی //
// Remember, the array is twice the number of notes (notes + durations)
for (int thisNote = 0; thisNote < notes * 2; thisNote = thisNote + 2) {
محاسبه مدت زمان هر نوت //
divider = \frac{m \cdot \text{d}y}{\text{d}x}if (divider > 0) {
 // regular note, just proceed
 noteDuration = (wholenote) / divider;
\} else if (divider < 0) {
 // dotted notes are represented with negative durations!!
 noteDuration = (wholenote) / abs(divider);
 noteDuration * = 1.5; // increases the duration in half for dotted notes
}
ما فقط 90 درصد زمان را به پخش نوت می پردازیم و 10 درصد باقی مانده را سکوت می کنیم //
tone(buzzer, melody[thisNote], noteDuration * 0.9);
.انتظار برای گذشت مدت زمان الزم برای پخش نوت قبل از ورود به نوت بعدی //
delay(noteDuration);
متوقف کردن تولید شکل موج جهت شروع نوت بعدی //
noTone(buzzer);
```
#### } }

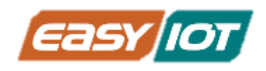

### درس پنجم: کنترل LED RGBهای روی کریربورد

### پیش نیاز: نصب کتابخانه

کتابخانههای آردوینو مجموعههایی از کدها است که کارهایی مثل ارتباط با سنسور ، نمایشگر ، ماژول و غیره را آسان می کنند و قابلیتهای متعددی در استفاده از سخت افزار را در اختیار ما می گذارند.برای کار با LED RGB های روی کریر بورد از کتابخانه FastLED می توان استفاده نمود.

برای نصب این کتابخانه مشهور می توان در بخش Libraries Mange ––> Library Include ––>Sketch نام کتابخانه FastLED را جستجو و نصب نمود.

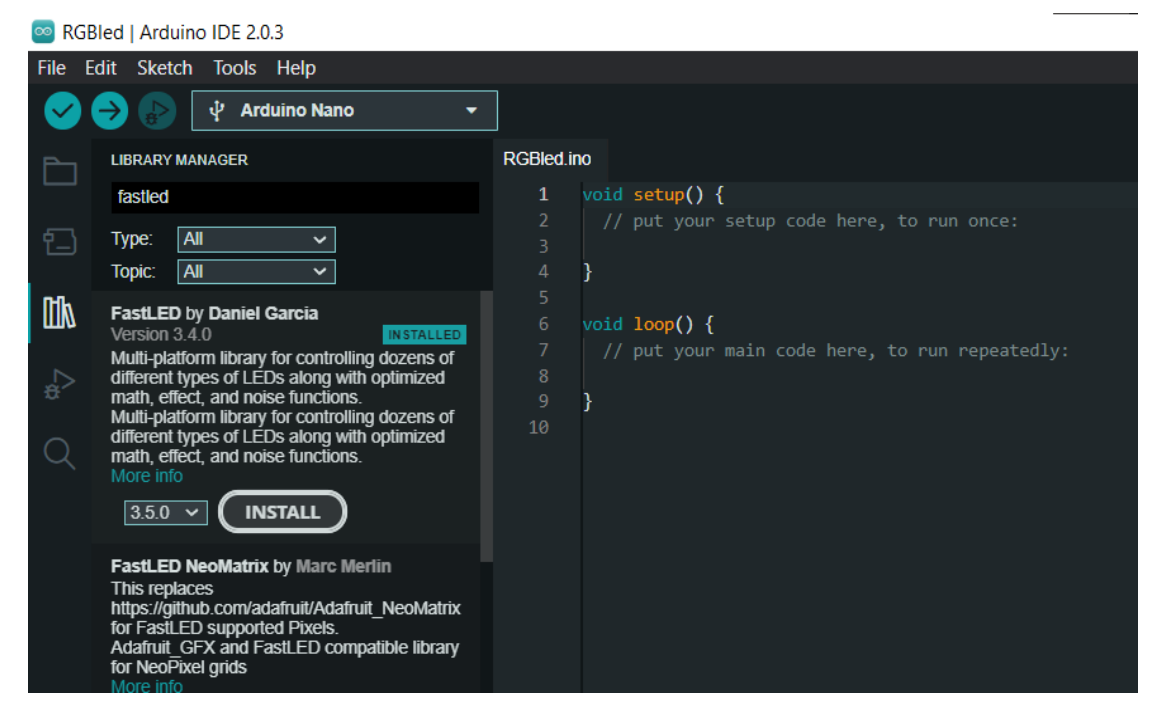

و سپس با دستور include# می توان از کتابخانه نصب شده استفاده نمود.

#### #include <FastLED.h>

### اقالم مورد نیاز

- کریر بورد آردوینو نانو ProMake(برای استفاده از LED RGB های روی آن(
	- آردوینو نانو + کابل USB

### آمادهسازی سخت افزار

ابتدا ماژول آردوینو نانو را با توجه به جهت صحیح بر روی کریر بورد قرار میدهیم و توسط کابل USB به کامپیوت ر متصل می کنیم.

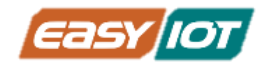

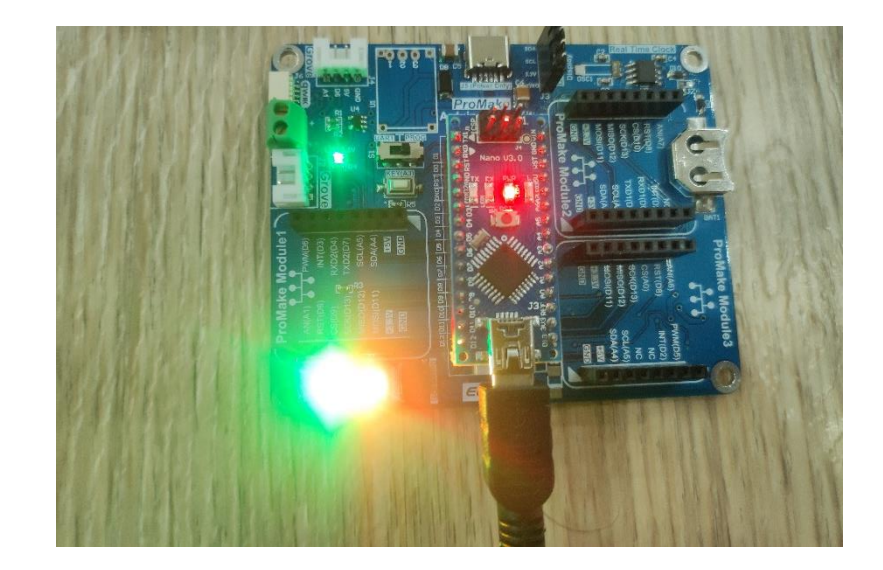

### کدنویسی و شرح کد

در کتابخانه FastLED، مثالهای جالبی برای آشنایی با عملکرد این کتابخانه در کار با LED RGB ها وجود دارد. که از منوی FastLED ––> Examples ––>File قابل دسترس هستند.

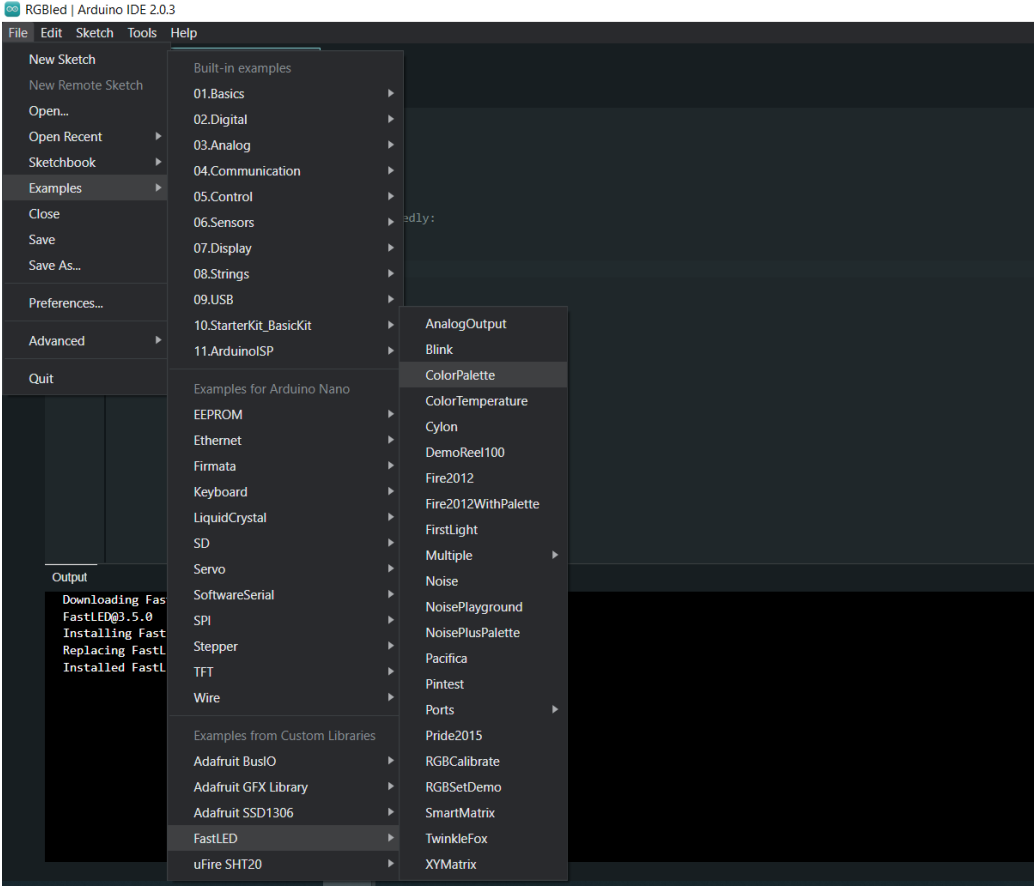

www.easy-iot.io

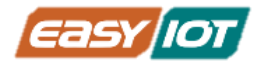

برای نمونه ColorPalette که تنها نیاز به تغییر پایه متصل به led به 16 که با نام PIN\_LED ابتدای برنامه مشخص است، و تعداد LED ها به 2 که به نام LEDS\_NUM مشخص است، دارد و به راحتی بر روی برد اجرا می شود.

#### #define LED\_PIN 16 #define NUM\_LEDS 2

همچنین برنامهای بسیار ساده با استفاده از این کتابخانه نیز می تواند به صورت زیـر نوشته شود.

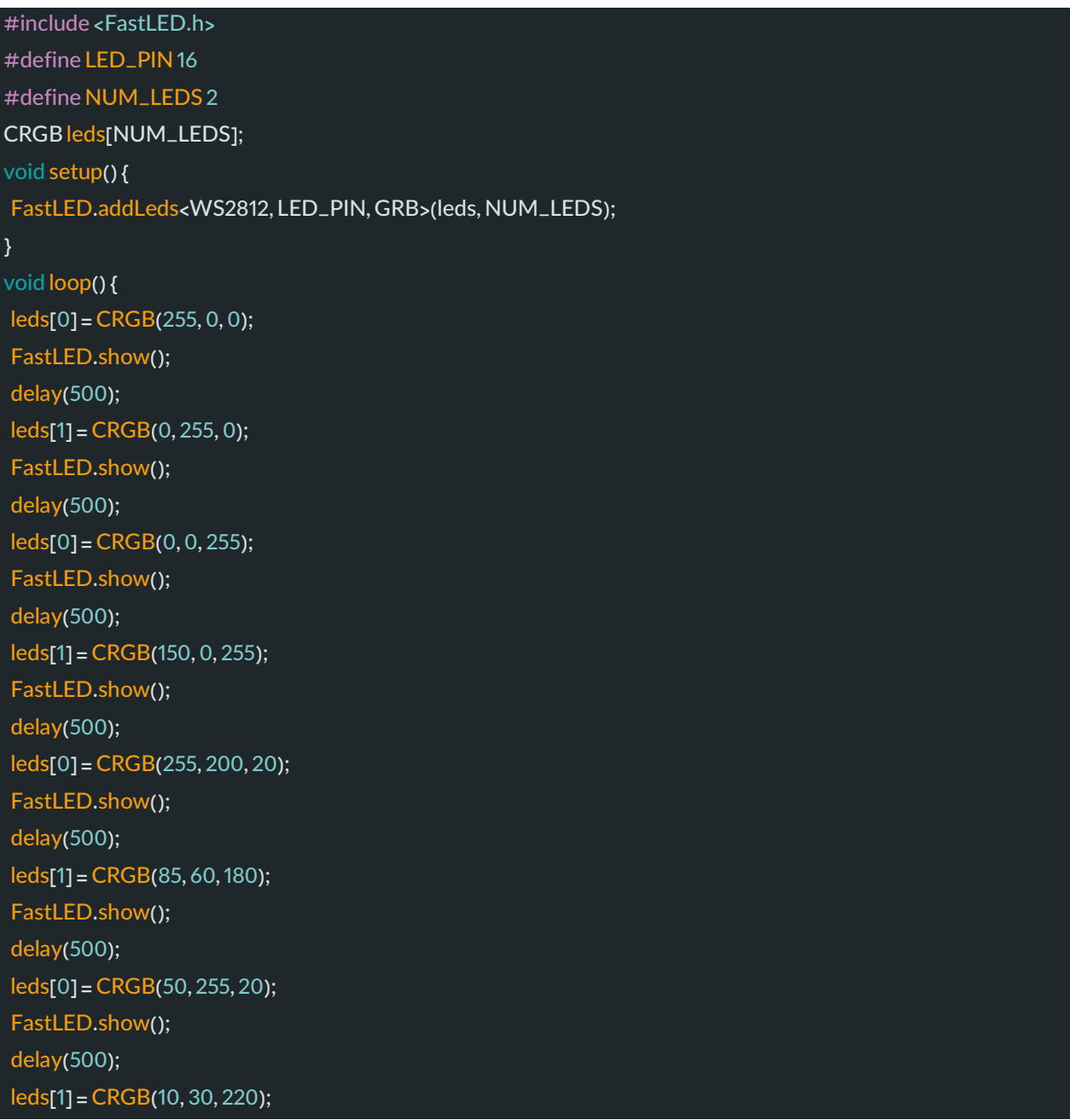

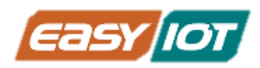

#### FastLED.show(); delay(500);

}

پس از اضافه کردن کتابخانه و تعریف پین متصل به RGBLED ها و تعیین کردن تعداد LED ها، آرایهای از نوع CRGB نیز تعریف میکنیم. که این نوع آرایه شامل سه عضو داده یک بایتی برای هر یک از کانالهای رنگ قرمز، سبز و آبی است.

در تابع setup باید FastLED را با پارامتر های تعریف شده در بالا مقدار دهی کنیم و سپس در حلقه ی اصلی با استفاده از تغیی ر اعداد در تابع CRGB که رنگها را به وجود می آورند، LED ها را با روش دلخواه کنترل کنیم. همچنین لازم به ذکر است برای اعمال تغییر در LEDها باید تابع ;()FastLED.show را فراخوانی نماییم.

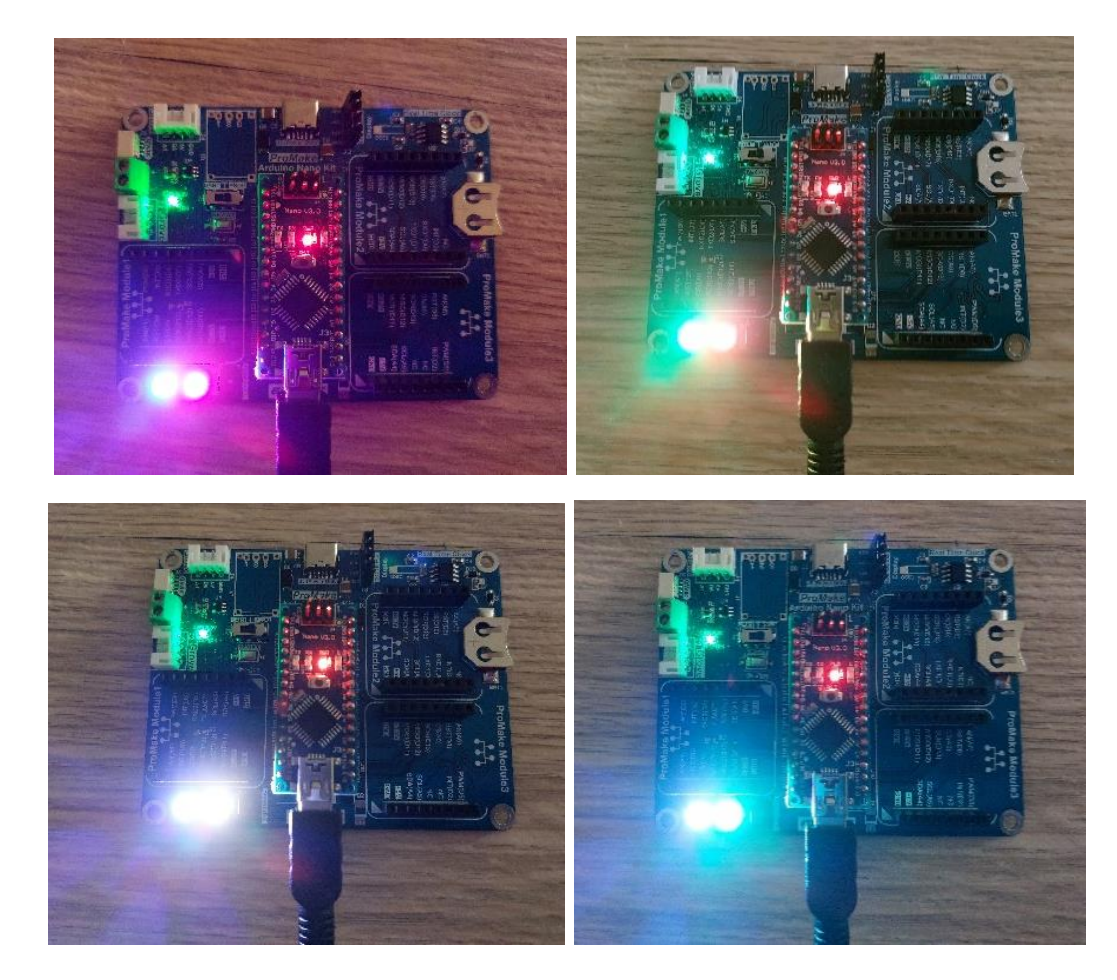

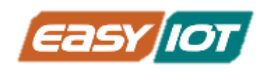

## بخش چهارم: دریافت سیگنال از ورودی آنالوگ

## درس ششم: ارتباط با سنسو ر -2MQ جهت شناسایی گا ز های خطرناک پیش نیا ز :1 سیگنال آنالوگ

سیگنال آنالوگ سیگنالی متغییر با زمان است که ویژگی آن این است که در هر بازه زمانی محدود و پیوسته، بی شمار نقطه وجود دارد که هر کدام مقدار متفاوت و مشخصی دارند. در یک سیگنال آنالوگ، مقدار ولتاژ، جریان یا فرکانس سیگنال می تواند بیانگ ر اطالعات مورد نظر باشد. سیگنالهای آنالوگ معموال برای اندازه گیری میزان تغییرات در نور، صدا، دما، موقعیت، فشار یا سایر پدیدههای فیزیکی استفاده می شوند و خروجی اکث ر سنسور ها، آنالوگ می باشد.

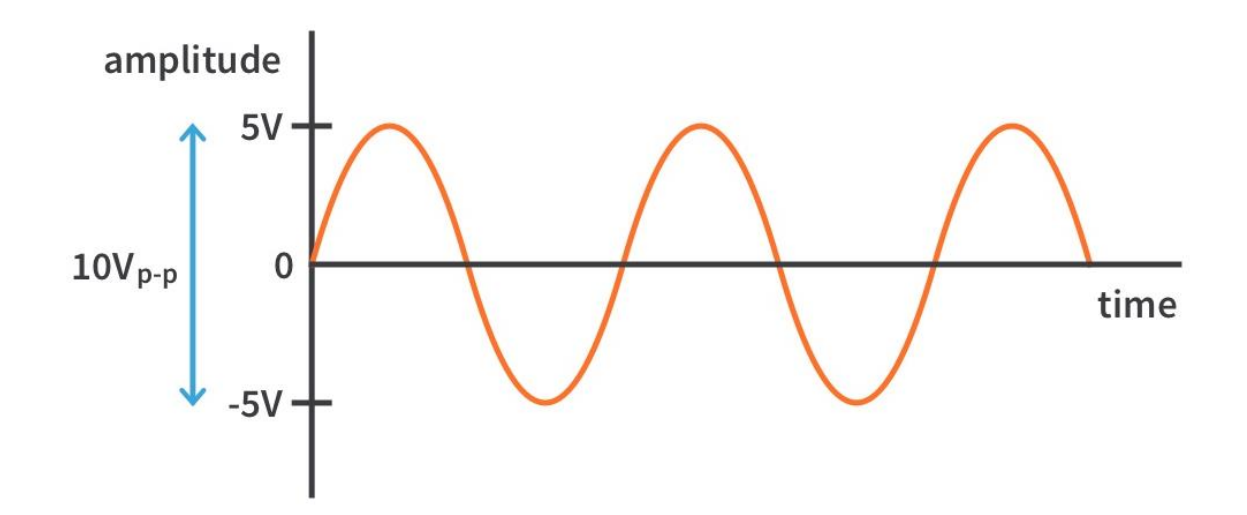

در این درس قصد داریم خروجی آنالوگ سنسور گاز 2MQ را اندازگیری کرده و رفتار آن را در اث ر تحریک با گاز مشاهده کنیم.

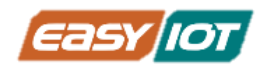

### پیش نیاز ۲: سریال مانیتور

در نرم افزار آردوینو IDE ، پنجرهای به نام سریال مانیتور وجود دارد که برای مشاهدهی خروجی های متنی برنامه بسیار مفید است و میتوان اطلاعاتی مانند مقادیر اندازگیری شده توسط سنسورها را به صورت متن از طریق پورت سریال آردوینو در رایانه شخصی مشاهده کرد. همچنین سریال مانیتور برای اشکال زدایی (Debugging) برنامه نیز می تواند سودمند باشد.

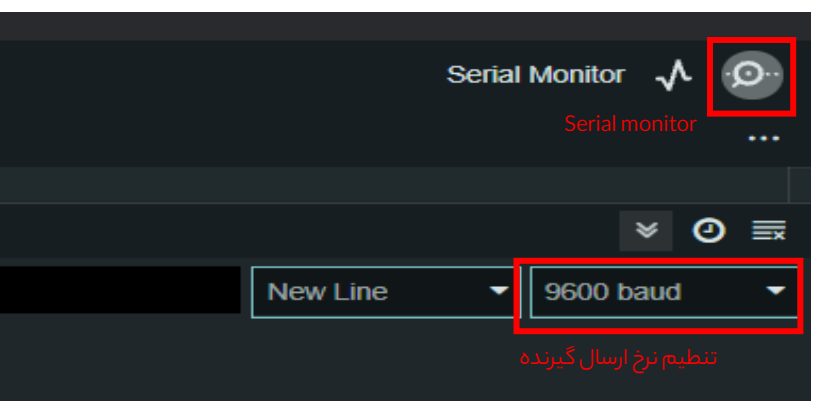

سریال مانیتور د ر محیط برنامه نویسی آردوینو از منو Monitor Serial> -- Tools و همچنین به صورت مستقیم در برنامه(مطابق شکل فوق) قابل دسترس است.

دقت کنید که چون پورت سریال ماژول آردوینو هم برای آپلود برنامه و هم برای ارتباط سریال مانیتور مورد استفاده قرار می گیرد. امکان انجام همزمان این دو فرایند توسط یک یا چند برنامه آردوینو وجود ندارد و منجر به ایجاد خطا می شود.

### اقالم مورد نیاز

- کریر بورد آردوینو نانو ProMake
- ماژول آردوینو نانو + کابل USB
	- ماژول گاز -2MQ ProMake

### آمادهسازی سخت افزار

با توجه به نشانگرهای جهت ماژول ProMake گاز MQ-2 در محل ProMake Module 2 و ماژول آردوینو نانو در محل مربوطه بر روی کریر بورد قرار دهید و آردوینو نانو را توسط کابل USB به کامپیوت ر متصل کنید.

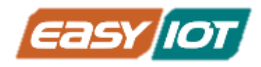

نکته مهم در جایگذاری هر یک از ماژولها، توجه به قرار گرفتن آن ها به صورت صحیح است. بدین منظور دقت شود که پایه های GND ماژولها متناظر با پایههای GNDجایگاه آنها بر روی کریر بورد، قرار بگیرد. در صورت صحیح قرار گرفتن ماژول ها led مربوط به تغذیه (PWR (آنها روشن می شود.

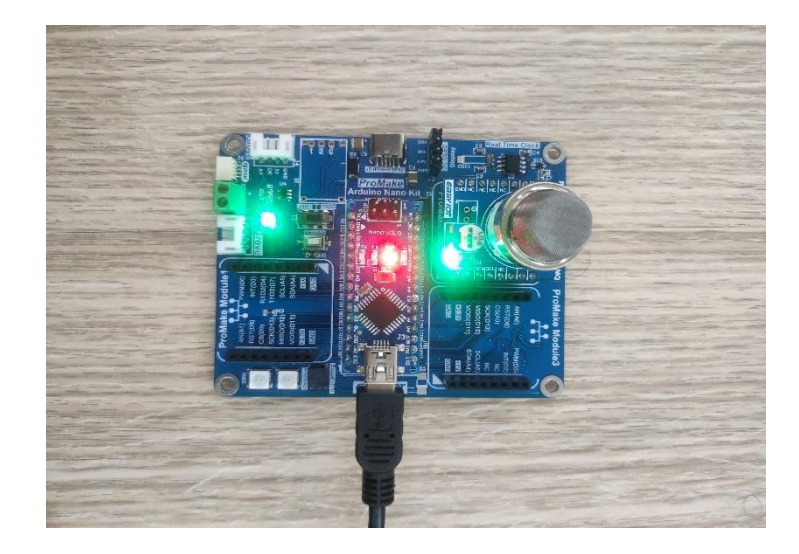

### کدنویسی و شرح کد

حال در محیط IDE Arduino کد با ساختار زیر را نوشته و اجرا می کنیم

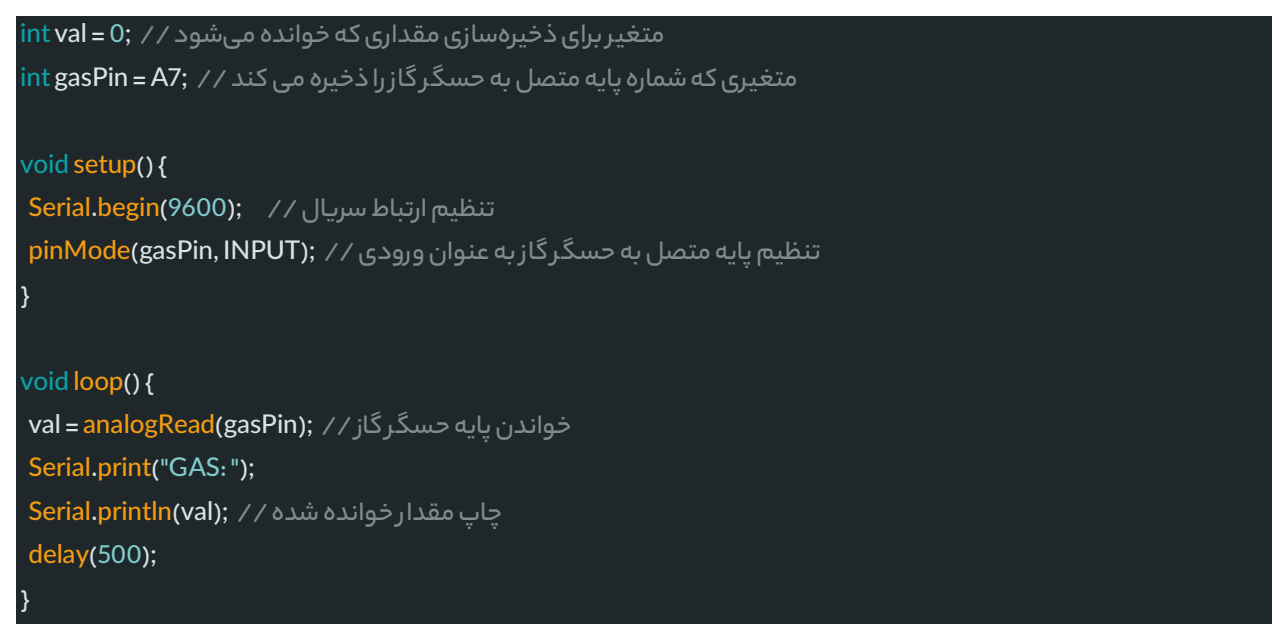

### تابع خواندن مقادی ر آنالوگ پایهها

()analogRead در آردوینو مقدار آنالوگ را از پین مشخصشده می خواند برد آردوینو nano حاوی یک مبدل آنالوگ به دیجیتال 8 کاناله است. لذا که فقط پینهای آ نالوگ آردوینو می توانند به عنوان ورودی

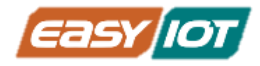

ولتاژ آنالوگ استفاده شوند. مبدل آنالوگ به دیجیتال برد آردوینو دارای دقت ۱۰ بیتی (یعنی مقادیر عدد صحیح بین  $[0,2^{10}-1]$  است. به این معنی که ولتاژهای ورودی بین ۰ تا ۵ ولت را به مقادیر عدد صحیح  $\frac{5}{\rm{124}} = 4.9 \mathrm{mV}$ بین ه تا ۱۰۲۳ نگاشت میکند. بنابراین هر واحد است. $\frac{3}{1024} = 4.9 \text{mV}$ 

### توابع ارتباط سریال

برای تعریف میزان سرعت و فعال کردن پورت سریال جهت ارسال داده برای سریال مانیتور از تابع (Serial.begin(baudrate استفاده میکنیم. baudrate بیانگر سرعت انتقال داده (بیت بر ثانیه) در ارتباط سریال است که باید در فرستنده و گیرنده به صورت مشابه تنظیم شود.

#### Serial.begin(9600); //Serial.begin(baudrate);

تابع (Serial.print(data, format داده ها را به صورت رشتهای(String) به پورت سریال ارسال می *ک*ند. data دادهای است که می خواهیم آن را ارسال کنیم و format قالب نمایش و تعداد ممی ز اعشار نمایش داده را مشخص می کند. که الزام وجود آن در صورتی است که بخواهیم در مبنای غی ر از (DEC(10 یعنی (BIN(2 یا (OCT(۸ یا (HEX (16 یا با تعداد اعشار دلخواه نمایش دهیم. برای مثال خروجی آردوینو برای عبارت ;(Serial.print(25, BIN مقدار 11001 می باشد.

تابع Serial.println همانند تابع print عمل میکند با این تفاوت که با هر بار ارسال اطلاعات، دستور رفتن .<br>به خط بعد را نیز اجرا میکند. زمانی که میخواهیم عبارتی عیناً خواهیم عبارتی عینا چاپ شود آن را درون " " قرار میدهیم.

Serial.print("Sensor Value: "); Serial.print(sensorValue); // Serial.print (data, format type (optional))

// Serial.println (data, format type (optional));

پس از اجرای برنامه فوق برروی برد نتایج در سریال مانیتور به شکل زی ر است.

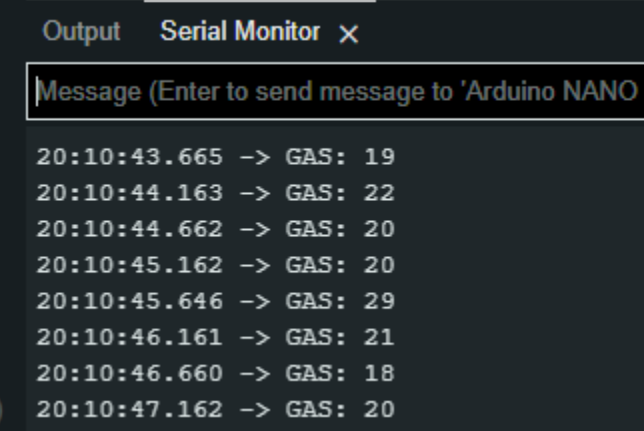

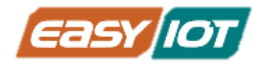

حال برای تست عملکرد سنسور گاز کافی است که از یک فندک استفاده کنیم. ابتدا باید فندک را روشن کرده و شعله آن را با فوت خاموش کنیم تا فقط گاز از آن متصاعد شود. حال با نزدیک کردن س ر فندک خاموش به سنسور گاز شاهد تغییر در اعداد خوانده شده از حسگر خواهیم بود.

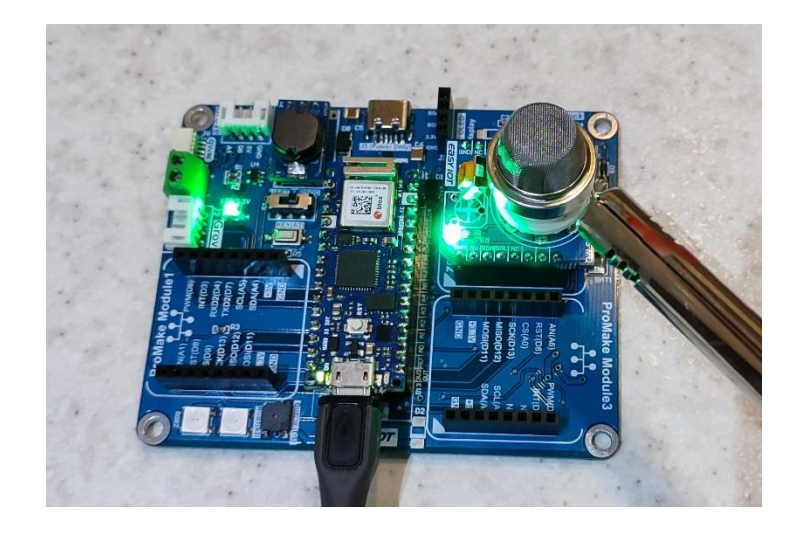

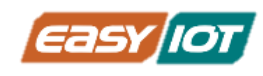

# درس هفتم: تولید بوق هشدا ر هنگام باال رفتن سطح گا زهای خطرناک

### پیش نیا ز :1 آشنایی با سنسو ر گا ز MQ

این سنسورها نسبت به طیف گستردهای از گازها حساس اند و در خانه و دمای اتاق استفاده می شوند.

سنسور -2MQ حساس به متان، بوتان، LPG و دود است. این سنسور نسبت به گازهای قابل اشتعال و گازهای تولید شده از فرایند احتراق حساس می باشد .کاربردهای متعددی برای این سنسور گاز وجود دارد به ویژه اینکه می توان با استفاده از آن جان انسان را از خطرات احتمالی نجات داد .از این رو حسگرهای گاز نقش مهمی در بخش های مختلف ایفا می کنند که شامل صنعت، پزشکی، کاربردهای زیست محیطی و کاربردهای خانگی برای نظارت ب ر گازهای سمی و قابل اشتعال می شود.

قابلیتهای سنسورهای گا ز MQ

- رنج تشخیص: 10تا ppm 1000
	- ولتاژ کاری: 5 ولت
	- خروجی آنالوگ: 0 تا 5 ولت
- حساسیت باال برای تشخیص گاز
- پروبهای قابل استفاده برروی ماژول ProMake
- o -2MQ: گازهای قابل اشتعال300 تا ppm 10000
	- $O$  -3-MQ. گاز الکل ۲۵ تا ppm 500
	- o -4MQ: گاز، متان 300تا ppm 10000
- o -5MQ: گاز، متان، گاز زغال سنگ 300تا ppm 5000
- o -6MQ: گاز LPG، ایزوبوتان، پروپان، 100 تا ppm 10000
	- ppm 1000 تا 10 CO کربن مونوکسید :MQ-7 o

### ساختار سنسورهای MQ

سنسورهای گاز سری MQ از هیتر داخلی کوچک استفاده میکنند لذا با دولایه توری از فولاد ضد زنگ که "شبکه ضد انفجار" نامید می شود، پوشانده شده است. بدین ترتیب می توان اطمینان حاصل نمود که حرارت داخلی پروب منجر به بروز انفجار گازهای قابل اشتعالی که قصد شناسایی آنها را داریم نمی شود.

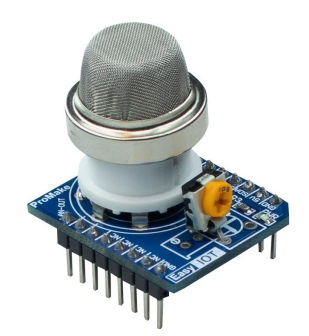

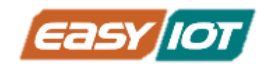

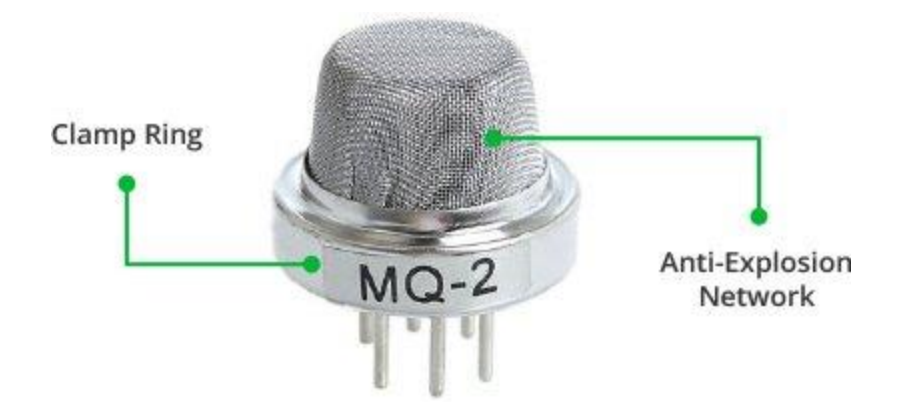

این شبکه توری همچنین باعث در امان ماندن حسگر داخلی از ذرات معلق موجود در محیط میشود و وفقط امکان نفوذ عناصر گازی را به محفظه داخلی حسگر فراهم می کند.

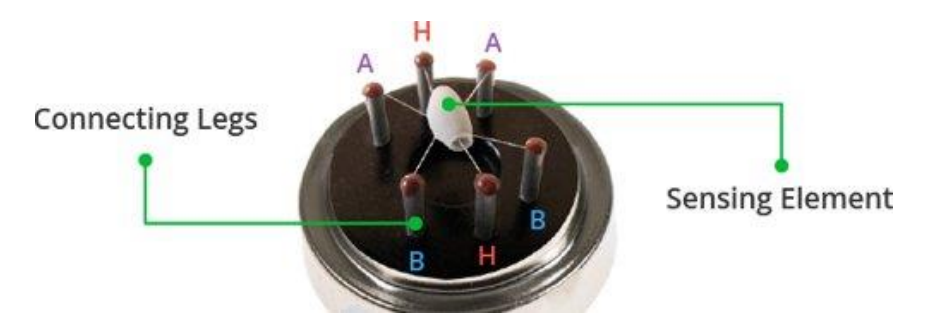

اگر این لایه توری را برداریم حسگر داخلی را مشابه تصویر فوق خواهیم یافت. حساسه این حسگر داری ٦ پایه می باشد. دو عدد از این پایه ها که با حرف H نشان داده شده اند به سیم پیچی از جنس آلیاژ نیکل- کروم متصل هستند که وظیفه تولید حرارت را بر عهده دارند.

حساسه کپسول مانند سرامیکی دارای یک پوشش دی اکسید قلع)2SnO )می باشد که به گازهای قابل اشتعال حساس است. ساختار کپسولی از طرف دیگ ر منجر به بهبود تولید گرما می شود.

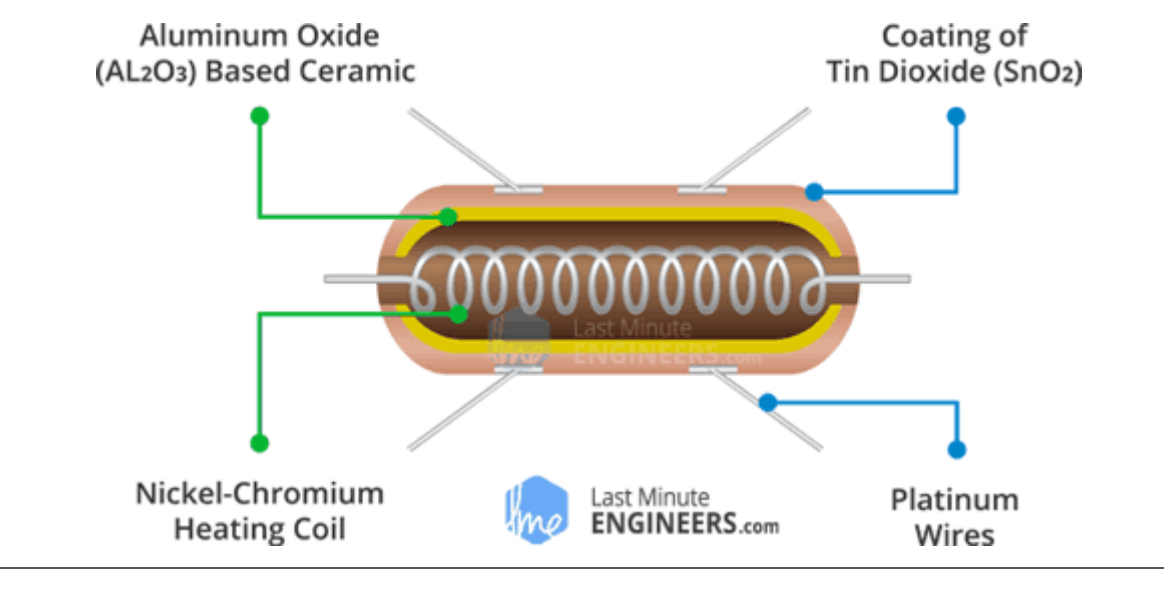

www.easv-jot.jo

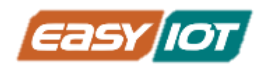

#### نحوه عملکرد سنسور -2MQ

همان طور که گفتیم حسگر MQ2 دارای حساسهای است که از تکنولوژی نیمه هادی اکسید فلزی(MOS) بهره می گیرند. هنگامی که الیه دی اکسید قلع تا دمای باالیی گرم شود اکسیژن برروی سطح آن جذب می شود. در صورت ی که هوای اطراف حسگر پاک باشد، الکترونهای آزادی که موجب رسانایی دی اکسید قلع میشوند، جذب ملکولهای اکسیژن میشوند. بدین ترتیب لایه دی اکسید قلع دچار کمبود الکترون شده و مقاومت الکتریکی باالیی در براب ر عبور جریان پیدا می کند.

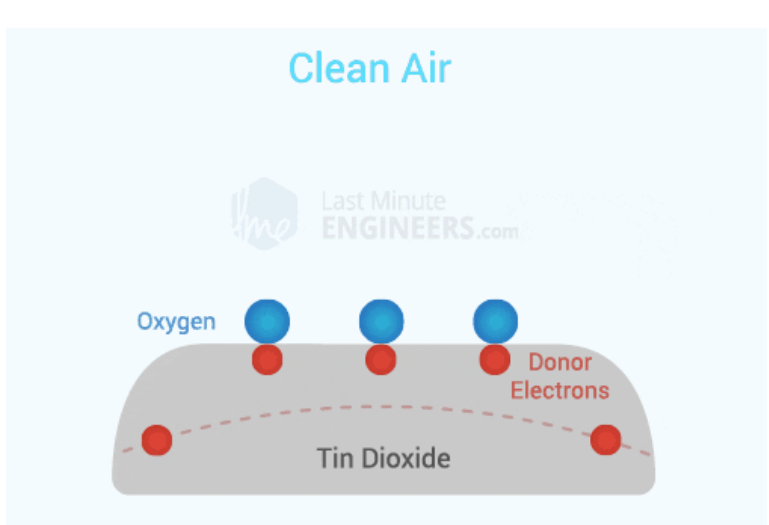

در صورت وجود گازهای کاهنده(متضاد اکساینده) چگالی اکسیژن جذب شده برروی سطح دی اکسید قلع در اثر واکنش با این گازها کم می شود. بدین ترتیب الکترونها در الیه دی اکسید قلع آزاد شده و به جریان اجازه عبور آزادانه می دهند.

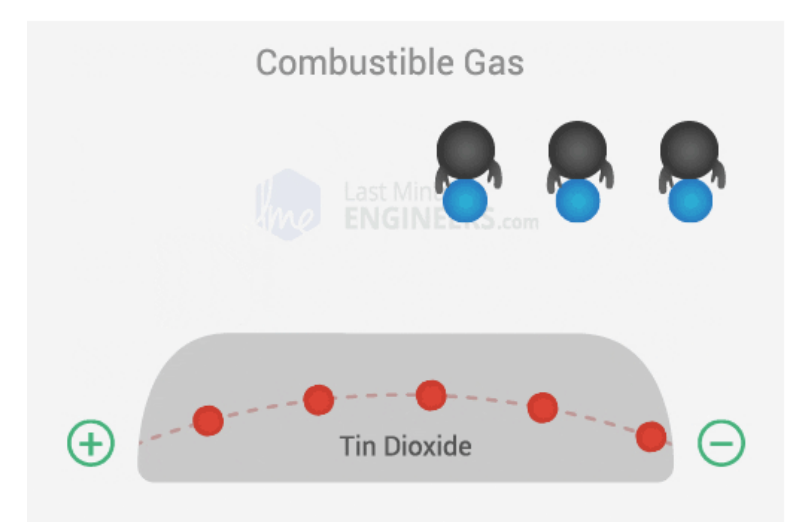

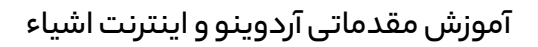

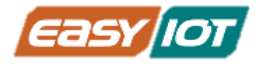

لذا با افزایش غلظت گازهای قابل احتراق ولتاژ خروجی این حسگر باال رفته و با کاهش غلظت این گازها این ولتاژ پایین می آید.

#### نحوه کالیبره کردن سنسور -2MQ

در صورتی که این حسگر برای مدت طوالنی در انبار یا بال استفاده مانده باشد ممکن است کالیبراسیون آن به هم بخورد. برای اولین استفاده پیشنهاد می شود حسگر به مدت 24 تا 4۸ ساعت روشن و گرم بماند تا به حداکثر دقت برسد.

اگر حسگر به تازگی مورد استفاده قرار گرفته باشد زمان لازم برای گرم شدن کامل حدود ۵ تا ۱۰ دقیقه خواهد بود. در بازه زمانی گرم شده ابتدا مقادیر ولتاژ خوانده شده از حسگر اعداد بالایی خواهد بود و به مرور این اعداد کوچک می شوند تا به پایداری برسند.

### اقالم مورد نیاز

- کریر بورد آردوینو نانو ProMake
- ماژول آردوینو نانو + کابل USB
	- ماژول گاز 2–ProMake MQ

### آمادهسازی سخت افزار

با توجه به نشانگرهای جهت ماژول ProMake گاز -2MQ در محل 2 Module ProMake و ماژول آردوینو نانو در محل مربوطه بر روی کریر بورد قرار دهید و آردوینو نانو را توسط کابل USB به کامپیوت ر متصل کنید.

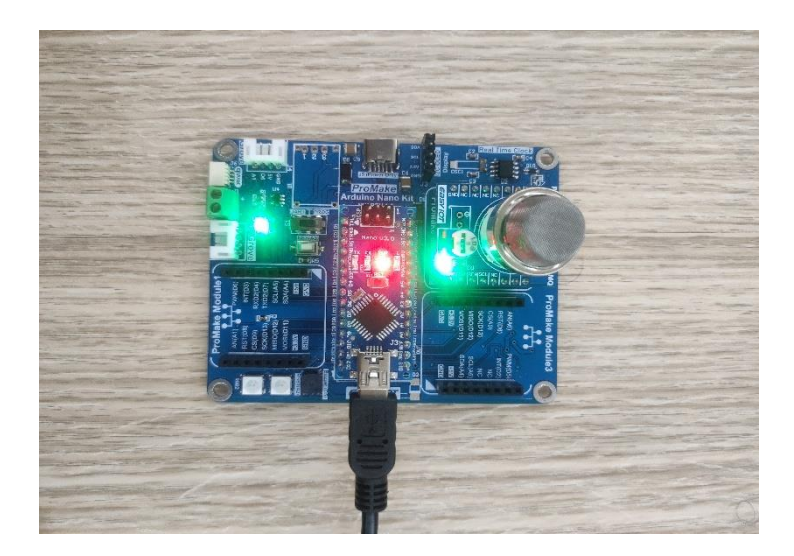

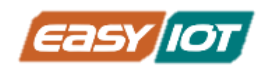

### کدنویسی و شرح کد

همان طور که توضیح داده شد سنسور گاز -2MQ به حضور چندین گاز در محیط حساسیت نشان میدهد. همچنین دقت اندازگیری آن با تغییر دما و رطوبت نیز تغییر میکند. لذا هنگام استفاده از آن برای اندازه گیری هم می بایست هم کالیبراسیون به دقت انجام پذیرد و هم اثر دما و رطوبت لحاظ شود. همچنین جهت جلوگیری از تداخل اثر گازهای دیگری که بر حساسه اثر می گذارند باید در محیطی استفاده شود که فقط امکان حضور گاز هدف در آن وجود داشته باشد.

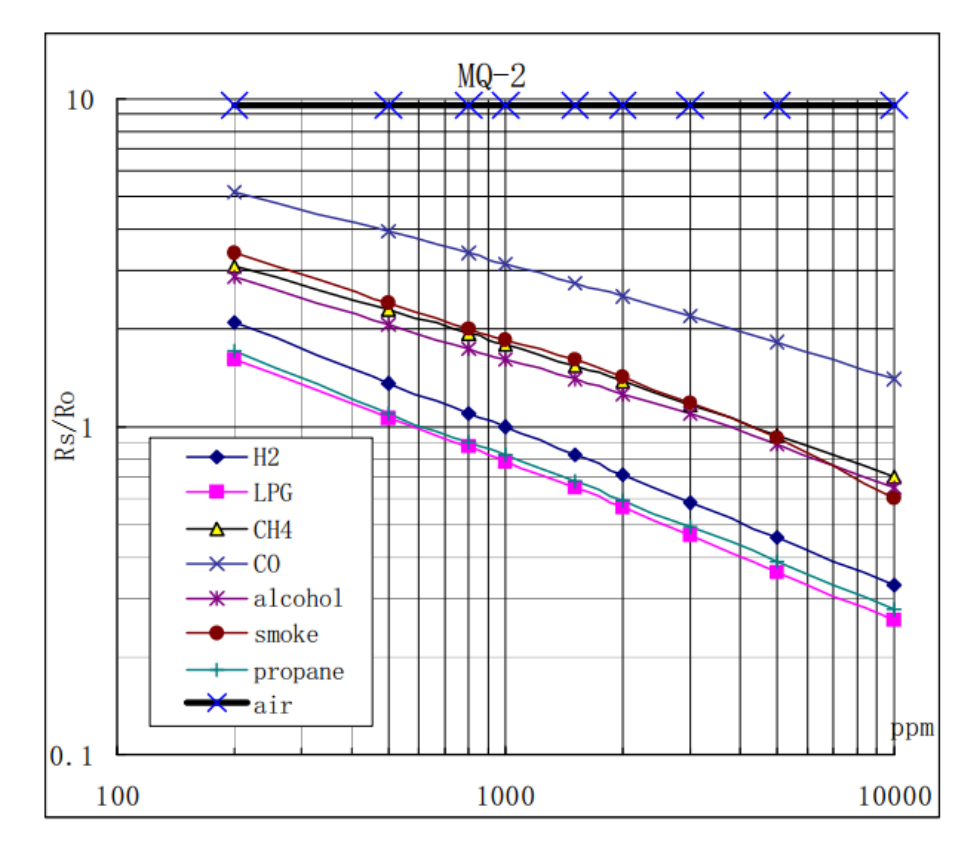

در نمودار فوق تغییرات نسبت مقاومت حسگر در حضور غلظتهای مختلف گازهای موثر بر حساسه، بر مقاومت حسگر در حضور 1000ppm گاز هیدروژن در هوای پاک، نمایش داده شده است.

برای ساده سازی محاسبات مورد نیاز جهت یافتن غلظت گاز موجود در محیط براساس خروجی حسگ ر -2MQ از کتابخانه 2MQ استفاده خواهیم کرد.

حال در محیط IDE Arduino کد با ساختار زیر را نوشته و اجرا می کنیم. در این کد در صورت رسید غلظت گاز مونواکسیدکربن )CO )به آستانه دلخواه، هشدار صوتی جهت جلوگیری از مسمویت و مرگ احتمالی در اث ر گاز گرفتگی، تولید می شود.

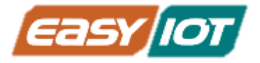

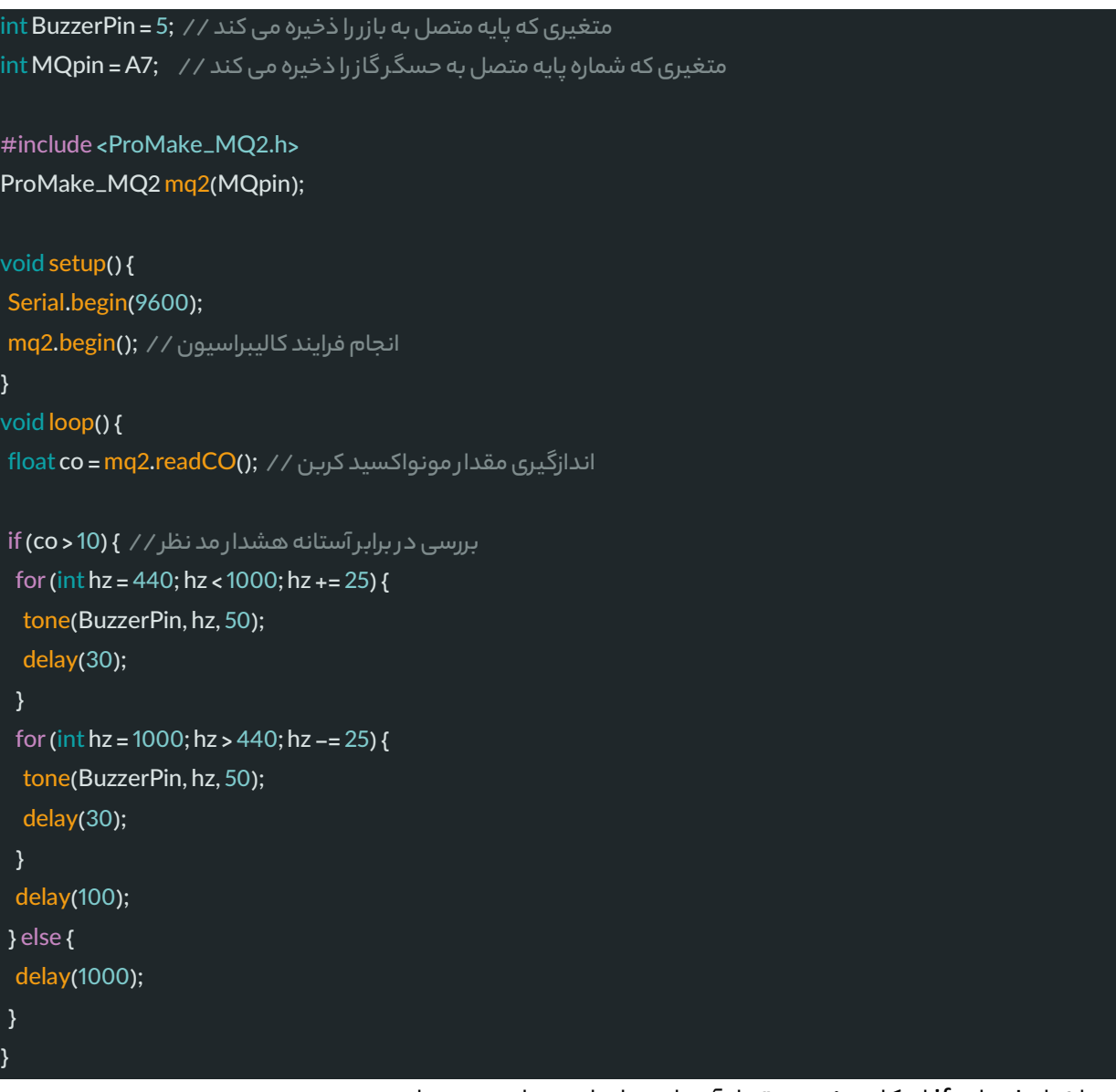

در ساختار شرطی if امکان تغیی ر مقدار آستانه براساس نیاز وجود دارد.

#### حلقه ها

یک عبارت حلقهای به ما اجازه می دهد تا یک یا چند عبارت را چندین بار اجرا کنیم. در ادامه متداول ترین ساختارهای حلقهای را معرفی می کنیم.

#### ساختار حلقه for

حلقه for برای تکرار اجرا کردن بخشی از کد که نیاز داریم به تعداد بار مشخص اجرا و تکرار شوند به کار می $_{\rm 0}$ ود. دستوراتی که میخواهیم تکرار شوند، بین آکولاد ({}) قرار میگیرند. معمولاً یک شمارنده گیرند. معموال افزایشی، برای کنترل اجرای حلقه و درنهایت خاتمهی آن مورد استفاده قرار می گیرد.

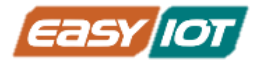

}

سر حلقه<sup>٦</sup>ی Forسه قسمت دارد: (از چپ به راست به ترتیب) مقداردهی اولیه، شرط حلقه، مقدار افزایشی حلقه

```
(مقدا ر افزایشی حلقه; شرظ حلقه; مقدا ر دهی اولیه)for //) { increment; condition; initialization(for
;عملیات ها //
```
مقداردهی فقط یک بار و در شروع حلقه رخ می دهد.در هر بار تکرار حلقه، شرط چک می شود و اگر نتیجه Trueبود، کد درون حلقه اجرا می شود و سپس عمل افزایش متغی ر حلقه انجام می شود. دوباره شرط چک می شود و عملیات توضیح داده شده در خط قبل، تا زمان True بودن شرط تکرار خواهد شد. هنگامی که نتیجهی شرط False شود، حلقه پایان می پذیرد. برای مثال

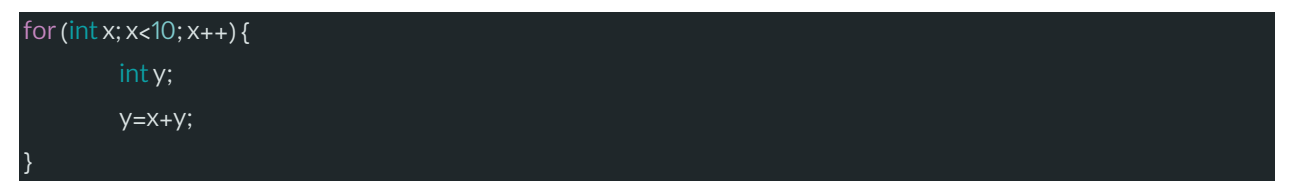

ابتدا x براب ر 0 است و عملیات جمع با 0=x انجام می گیرد، سپس x با 1 جمع شده و براب ر 1 می شود و عملیات انجام می گیرد و تا جایی پیش می رود که x براب ر 9 شود و عملیات انجام گیرد. حال زمانی که x با 1 جمع شود برابر ۱۰ شده و دیگر شرط 10>x درست نیست و برنامه از حلقه خارج می شود.

#### ساختار حلقه while

حلقه while بهطور مداوم و بدون انتها، دور می زند تا زمانی که عبارت منطقی درون پرانتز ()، مقدار False بگیرد. کدهای داخل حلقه می بایست مورد عبارت منطقی بررسی را عوض کند و گرنه حلقه while هیچگاه تمام نخواهد شد.

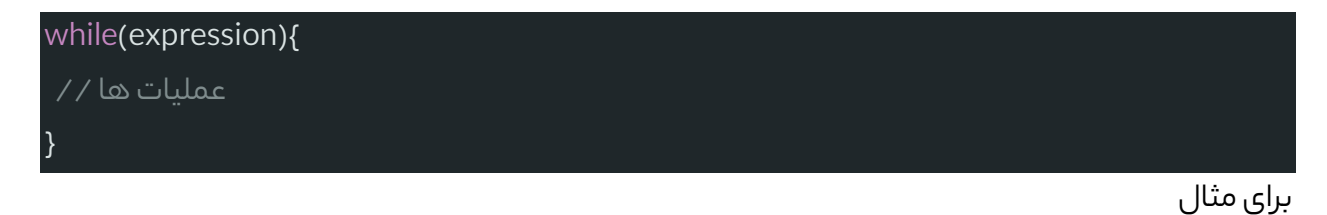

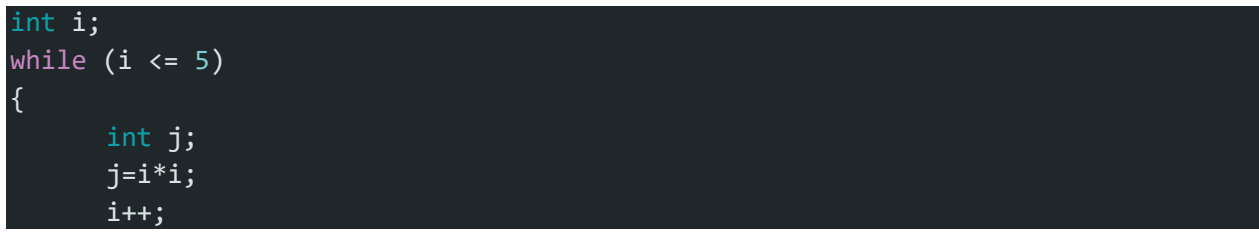

Header<sup>1</sup>

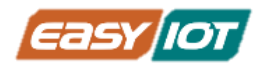

}

ابتدا i برابر صفر است و عبارت i<=5 صحیح است و برنامه وارد حلقه میشود و عملیات به توان رساندن را انجام می دهد و در نهایت i با 1 جمع می شود و برابر با 1 می شود حال باز شرط 5=>i صحیح است و حلقه مجددا اجرا میشود تا جایی که i برابر ۵ شود و با ۱ جمع شده و برابر ۶ شود حال دیگر شرط حلقه صحیح نیست و ادامه برنامه از آن خارج می شود.

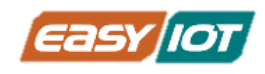

## بخش پنجم: ارتباط ا ز طریق C2I

## درس هشتم: ارتباط با حسگر دما و رطوبت روی ماژول Sensor Tag پیش نیا ز : ارتباط C2I

ارتباط C2I یک پروتکل ارتباطی سریال یک طرفه از Master به Slave است و دادهها به ترتیب در امتداد خط SDA منتقل میشوند. ارتباط I2C همگام نیز هست، بدین معنی که خروج بیتها از Master و نمونهبرداری از بیتها در Slave توسط یک سیگنال کالک مشترک بین Master و Slave هماهنگ می شود و سیگنال کالک همیشه توسط Master کنترل می شود.

در ارتباطC2I فقط از دو سیم برای انتقال داده استفاده می شود که به شرح زی ر است:

(Data Serial (SDA = خطی که برای ارسال و دریافت داده بین master و slave مورد استفاده قرار می گیرد.

(Serial Clock = خطی که حامل سیگنال کلاک می باشد.

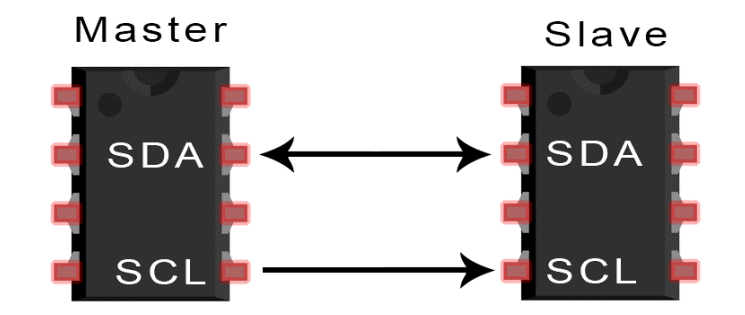

#### نحوه عملکرد C2I

در C2I دادهها به صورت بستههایی شامل چندین بخش فرستاده می شوند. هر پیام ارسالی شامل شرط شروع،بخش آدرس (که همان آدرس باینری مربوط بهslave است)، بیت read/write، یک یا دو بخش مربوط به داده، بیتهایNACK/ACK بین هربخش از دادههای ارسالی و در نهایت شرط خاتمه است.

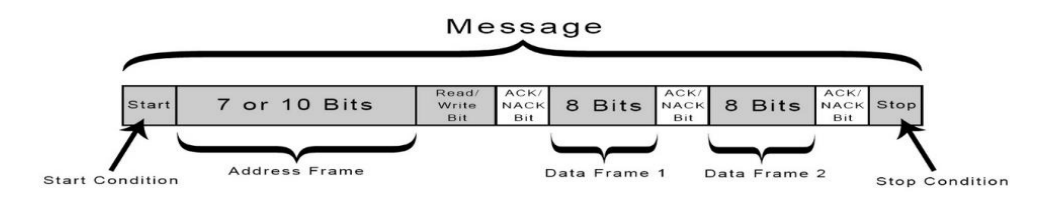

#### معرفی اجزای یک پیام C2I

به طور پیش فرض ه ر دو خط SDA و SCL در وضعیت 1 یا High قرار دارند و در اصطالح فنی pullup هستند.

شرط شروع: خط SDA از حالت High به حالت Low تغییر میکند قبل از اینکه خط SCL از حالت High به حالت Low تغیی ر کند .

شرط پایان: خط SDA بعد از اینکه خط SCL از حالت Low به حالت High تغییر میکند از از حالت Low به حالت High تبدیل می شود .

بخش آدرس: توالی 7 یا 10 بیتی منحصر به فرد برای هر Slave که وقتی که Master می خواهد به آن Slave پیام بفرستند آن را با آدرس آن Slave پ ر می کند .

بیت **write/read**: یک بیت واحد که مشخص می کند Master قصد ارسال داده برای Slave را دارد )سطح ولتاژ پایین) یا میخواهد از آن داده دریافت کند (سطح ولتاژ بالا).

7 بیت **NACK/ACK**: به دنبال ارسال هر بخش از پیام یک بیت تصدیق کننده / عدم تصدیق کننده 8 توسط Master شنود می شود. در صورتی که بخش آدرس پیام یا بخش دادهی پیام به درستی توسط Slave دریافت شود، یک بیت ACK از طرف Slave با Low کردن خط SDA ارسال می گردد. در صورت عدم حضور Slave با آدرس خواسته شده و عدم ارسال بیت ACK، وضعیت موجود خط SDA که High است دال بر بیت NACK خواهد بود .

### مراحل انتقال داده از طریق پروتکل C2I

-1 شرایط شروع از طرف Master به تمامی Slave هایی که به Bus C2I متصل هستند، ارسال می گردد. به این صورت که ابتدا خط SDA و سپس خط SCL از حالت High به Low تغییر میکنند.

-2 سپس آدرس 7 یا 10 بیتی و بیت write/read توسط Master برروی Bus فرستاده می شود و Master منتظر دریافت تصدیق میماند.

-3 ه ر کدام از Slave آدرس فرستاده شده را با آدرس خود مقایسه می کنند. در صورت همخوانی آدرس، Slave مورد نظر بیت ACK را از طریق قرار دادن خط SDA در حالت Low، ارسال می کند. و در صورتی که آدرس همخوانی نداشته باشد، خط SDAدر حالت High ثابت باقی خواهد ماند.

<sup>8</sup> Nack

 $<sup>7</sup>$  Ack</sup>

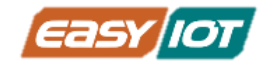

-4Master در صورت دریافت ACK بسته داده را ارسال و یا دریافت می کند.

-5 بعد از ارسال ه ر کدام از بستههای داده، دستگاه دریافت کننده یک بیت ACK به فرستنده ارسال می کند تا از دریافت موفق داده اطمینان حاصل کند.

-6 برای توقف انتقال دادهها، Master شرایط توقف را به Slave ارسال می کند، به این صورت که ابتدا خط SCL و سپس خط SDA را از حالت Low به حالت High تغیی ر می دهد.

برای استفاده از ارتباط C2I در آردوینو کتابخانه Wire مورد استفاده قرار می گیرد.

#include <Wire.h>

### اقالم مورد نیاز

- کریر بورد آردوینو نانو ProMake
- ProMake Sensor TAG ماژول•
	- آردوینو نانو + کابل USB

### آمادهسازی سخت افزار

با توجه به نشانگرهای جهت ماژول TAG Sensor ProMake در جای 2 Module ProMake و ماژول آردوینو نانو بر روی کریر بورد قرار دهید و آردوینو را توسط کابل USBبه کامپیوت ر متصل کنید.

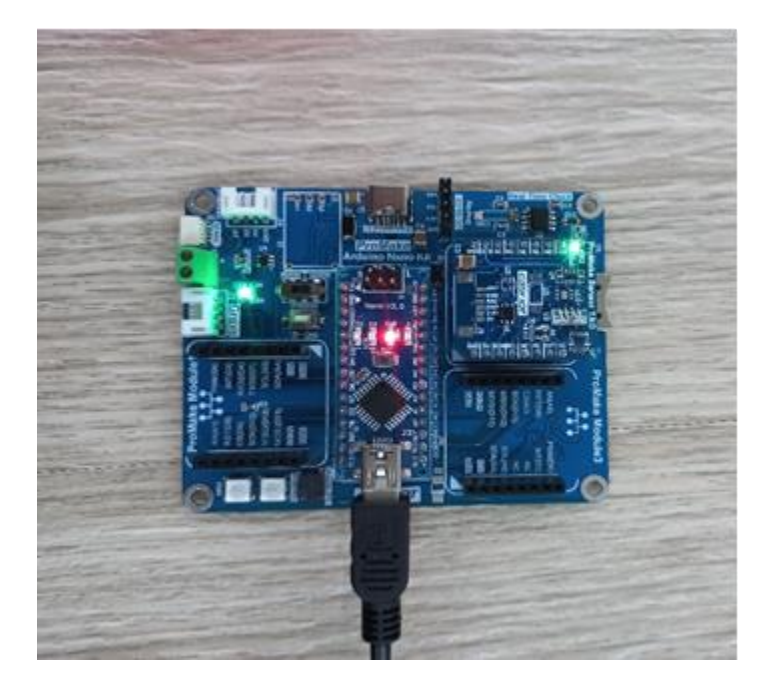

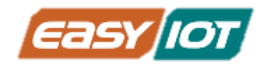

### کدنویسی و شرح کد

برای استفاده راحت تر از حسگر SHT20 از کتابخانه توسعه داده شده توسط شرکت سازنده کیت استفاده خواهیم کرد. حال در محیط IDE Arduino کد زی ر را نوشته و اجرا نمایید.

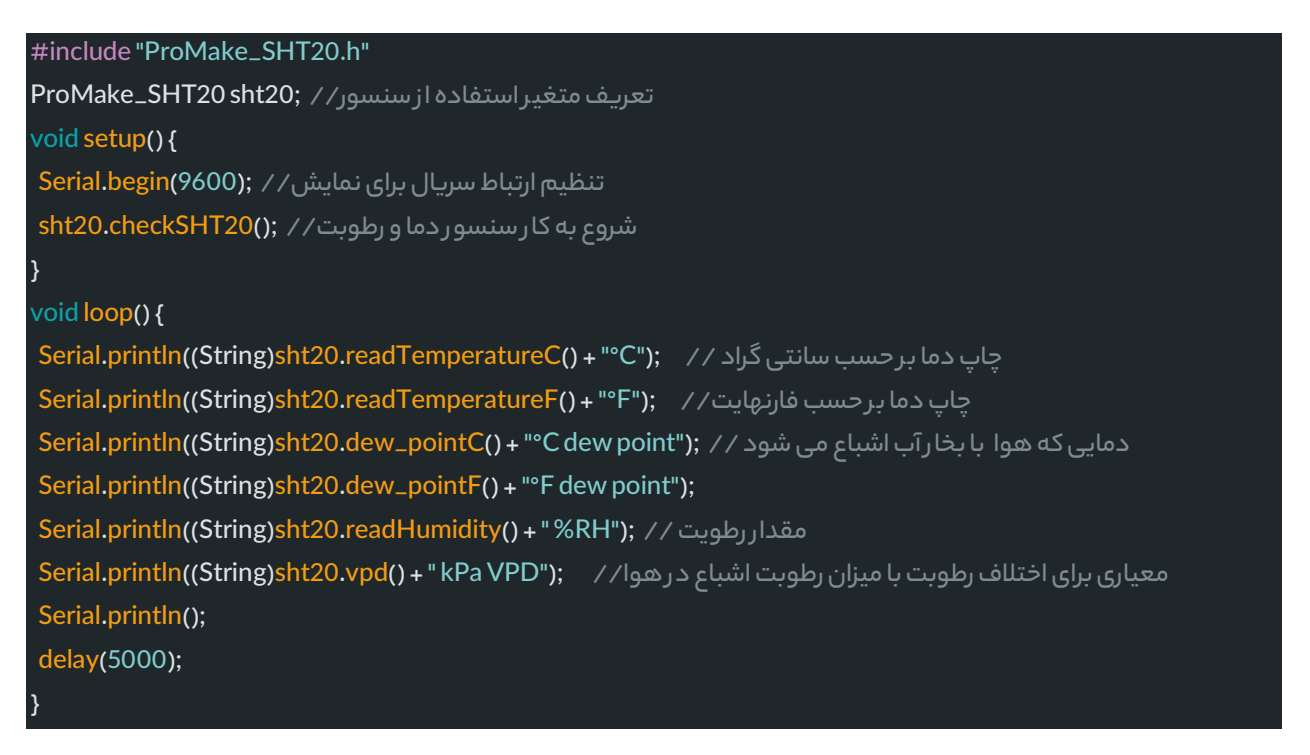

نتایج در سریال مانیتور به شکل زی ر است.

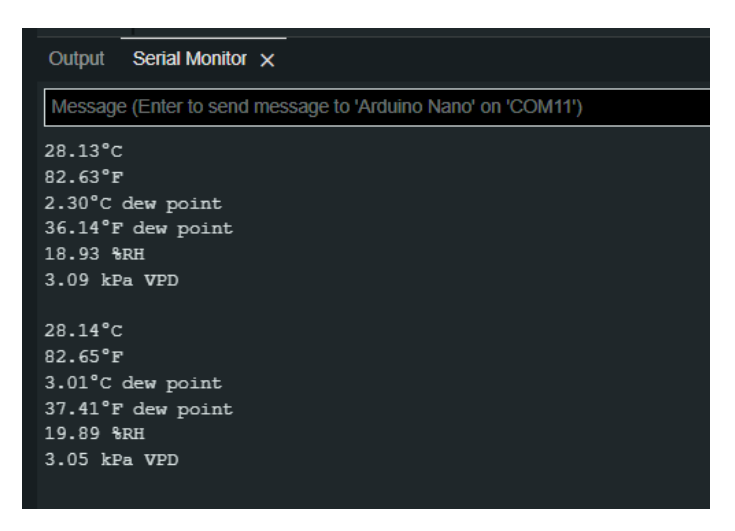

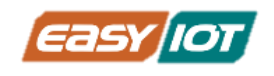

### درس نهم: نمایش اطالعات بر روی نمایشگ ر OLED

### پیش نیا ز : نمایشگ رهای OLED

نمایشگرهای OLED، نمایشگرهایی با کنتراست و رزولوشن باال می باشند، از این رو قابلیت خوانایی زیادی را برای کاربر فراهم میکنند. این نمایشگرها نیاز به نور پس زمینه (Backlight) ندارند و پیکسلها خودشان نور افشانی می کنند. چیپ درایور این ماژول 1306SSD است که توانایی ارتباط C2I را برای این ماژول فراهم می آورد. نمایشگر ۰٫۹۱ اینچی OLED دارای ٤ پایه به شرح زیـر است:

- VCC: تغذیه نمایشگ ر 5 ولت
	- GND: زمین
	- I2Cکالکپروتکل :SCL •
	- SDA: خط داده پروتکلC2I

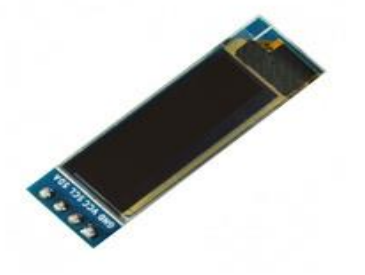

برای استفاده از آن دو کتابخانه GFX Adafruit و 1306SSD Adafruit مورد نیاز می باشد. که می توانید از بخش کتابخانههای برنامه آردوینو آنها را نصب و استفاده نمایید.

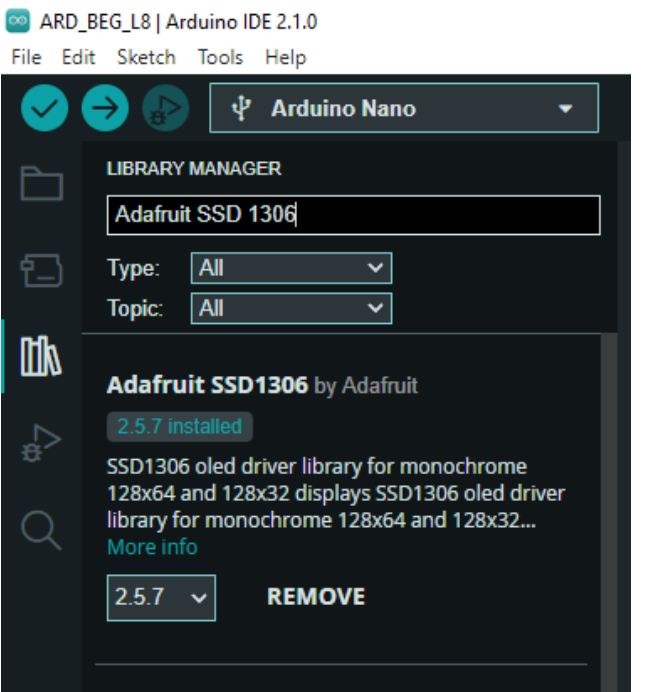

#include <Adafruit\_GFX.h> #include <Adafruit\_SSD1306.h>

www.easv-iot.io

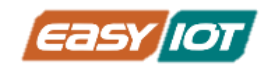

### اقالم مورد نیاز

- کریر بورد آردوینو نانو ProMake
	- آردویینو نانو + کابل USB
- ProMake Sensor TAG ماژول•
	- نمایشگ ر OLED

### آمادهسازی سخت افزار

با توجه به نشانگرهای جهت ماژول TAG Sensor ProMake در جای 2 Module ProMake و ماژول آردوینو نانو را بر روی کریر بورد قرار دهید و آردوینو را توسط کابل USB به کامپیوت ر متصل کنی د. نمایشگ ر OLED را نیز با توجه به مارکاژ پایهها در جای تعبیه شده روی کریر بورد قرار دهی د.

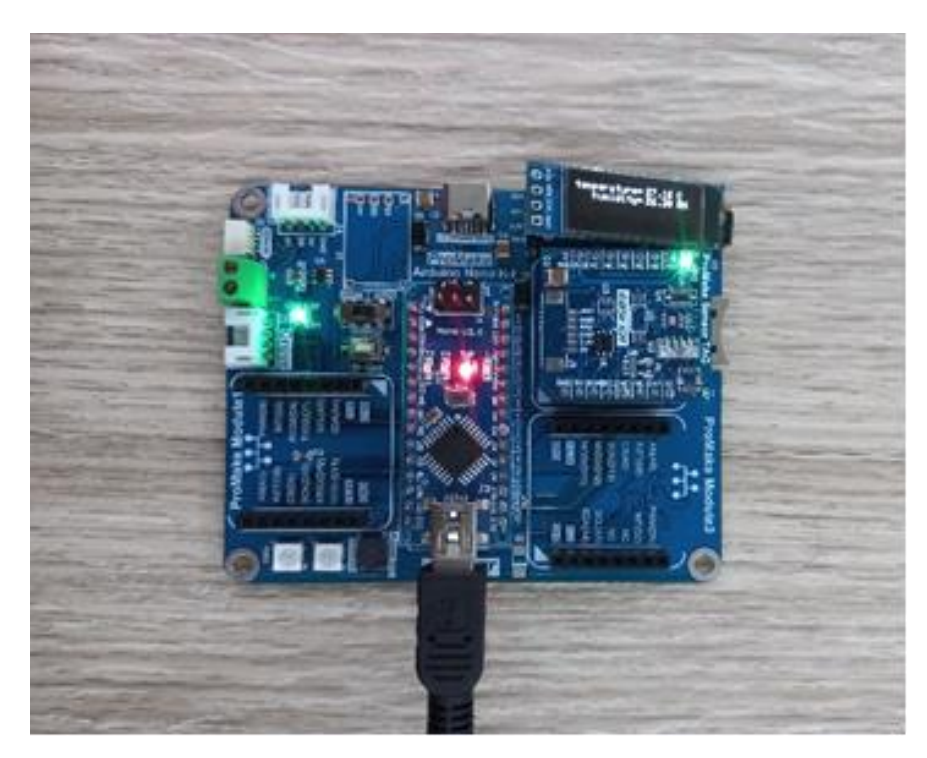

### کدنویسی و شرح کد

هدف برنامه نوشته شده نمایش دما و رطوبت اندازهگیری شده توسط ماژول TAG Sensor ProMake بر روی نمایشگر OLED میباشد. پس مطابق درس هشتم کتابخانهی سنسور نیز اضافه و از آن استفاده شده است.

#include <Adafruit\_GFX.h> #include <Adafruit\_SSD1306.h>

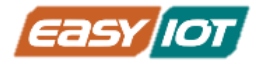

```
تعداد پیکسل های عرض نمایشگر / / 128 define SCREEN_WIDTH##
تعداد پیکسل های ارتفاع نمایشگر / / 82 define SCREEN_HEIGHT
Adafruit_SSD1306 display(SCREEN_WIDTH, SCREEN_HEIGHT, & Wire, -1);
#include "ProMake_SHT20.h"
ProMake_SHT20 sht20;
void setup() {
Serial.begin(9600);
if(!display.begin(SSD1306_SWITCHCAPVCC, 0x3C)) {
 Serial.println(F("SSD1306 allocation failed"));
 while (true)
  ;
}
Wire.begin();
sht20.checkSHT20();
پاک کردن صفحه نمایشگر // ;()clearDisplay.display
تنظیم رنگ نوشته روی نمایشگر / / ;display.setTextColor(WHITE
تنظیم سای ز نوشته روی نمایشگر // ;(1)setTextSize.display
}
void loop() {
float temp, hum;
temp = sht20.readTemperatureC();
hum = sht20.readHumidity();
display.clearDisplay();
تنظیم مکان چاپ روی نمایشگر // ;(1 0,)setCursor.display
glisplay.print("temperature="); // "" راب عبارت متنى داخل
display.setCursor(75,1); / / نتقال مکان چاپ به جلو عبارت //
display.print(temp); (داخل متغیر // ;(display.print(temp
display.setCursor(110, 1);
display.print("C");
display.setCursor(0, 10);
display.print("humidity= ");
display.setCursor(75, 10);
display.print(hum);
display.setCursor(110, 10);
display.print("RH");
```
آموزش مقدماتی آردوینو و اینترنت اشیاء

نمایش بر روی نمایشگر // ;()display.display delay(1000);

توابع کار با نمایشگر

تعریف طول و عرض نمایشگر برای 32x128 OLEDو تعریف نمایشگ ر متصل به C2I

تعداد پیکسل های عرض نمایشگر / / define SCREEN\_WIDTH 128# تعداد پیکسل های ارتفاع نمایشگر / / define SCREEN\_HEIGHT 32#

Adafruit\_SSD1306 display(SCREEN\_WIDTH, SCREEN\_HEIGHT, &Wire, -1);

پاک کردن نمایشگر و به عبارتی خاموش کردن تمامی پیکسلها

تنظیم رنگ نوشته روی نمایشگر

isplay.setTextColor(WHITE);

تنظیم سایز نوشته روی نمایشگر (از سایز۱ تا ۸ می توان قرار داد.)

display.setTextSize(1);

display.setCursor( x, y );

تنظیم موقعیت نشانگر و شروع نمایش

نمایش متن

نمایش اعداد درون متغیر

اعمال دستورات و تغییرات نوشته شده در خطوط قبل و نمایش برای نمایشگر

نمایش بر روی نمایشگر // ;()display.display

display.print(temp);

display.print("نوشته;("

display.clearDisplay();

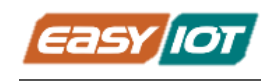

}

آموزش مقدماتی آردوینو و اینترنت اشیاء

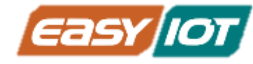

## درس دهم: اندازگیری نو ر محیطی و کنترل رله برای روشن کردن چراغها د ر شب

### پیش نیا ز : سنسو ر نو ر 7700VEML

سنسور نور محیطی 7700VEML دارای دقت باال (ALS (و با رابط C2I است. این سنسور از چندین فناوری اختصاصی برای اطمینان از اندازه گیری دقیق شدت نور با پاسخ طیفی بسیار نزدیک به چشم انسان استفاده می کند. این سنسور با استفاده از یک دیود نوری حساس، تقویت کننده کم نویز و یک مبدل ֧֖֚֝֝֝֝֝֝֝֝֝֝֝֝֝֝֝֝֝֝֝֝֝֝֝<del>֟</del> A/D با دقت ١٦ بیتی، میتواند دادهها را مستقیماً بدون نیاز به محاسبات پیچیده ارائه دهد. محدوده دینامیکی برای سنسور نور محیط بسیار وسیع است، از 0 لوکس تا حدود K167 لوکس شامل می شود. محدوده دینامیکی باال همراه با پاسخ خطی به منابع مختلف نور، به این سنسور اجازه می دهد تا در پشت شیشه تیره یا پانل های ساخته شده از مواد نیمه شفاف دیگر قرار گیرد.

#### کتابخانه سنسور نور

برای استفاده از سنسور نور محیطی VEML7700 موجود در ماژول ProMake Sensor Tag از کتابخانه Adafruit\_VEML7700 استفاده میشود که از اینجا<sup>۹</sup> قابل دانلود است.

#include "Adafruit\_VEML7700.h"

#### ابتدا عبارت زیر برای استفاده از سنسور مورد نظ ر نوشته می شود.

Adafruit\_VEML7700 veml = Adafruit\_VEML7700();

دو پارامتر بهره و زمان استفاده از این سنسور با استفاده از دو دستور زیر قابل تنظیم است.در برنامه نوشته شده در switch case ها گزینه های مقادیر این دو پارامتر آورده شده است. در صورت تنظیم نکردن مقادیر پیش فرض سنسور در نظر گرفته می شود.

veml.setGain(VEML7700\_GAIN\_1\_8); veml.setIntegrationTime(VEML7700\_IT\_100MS);

### اقالم مورد نیاز

- کریر بورد آردوینو نانو ProMake
	- آردوینو نانو + کابل USB
- ProMake Sensor TAG ماژول•
	- ماژول ProMake رله تک کانال

<sup>9</sup> https://github.com/adafruit/Adafruit\_VEML7700/archive/refs/heads/master.zip

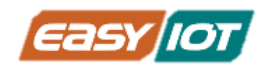

### آمادهسازی سخت افزار

با توجه به نشانگرهای جهت ماژول TAG Sensor ProMake و ماژول ProMake رله تک کانال را به ترتیب در جای 2 Module ProMake و 1 Module ProMake و ماژول آردوینو نانو بر روی کریر بورد قرار دهید و آردوینو توسط کابل USB به کامپیوتر متصل می شود.

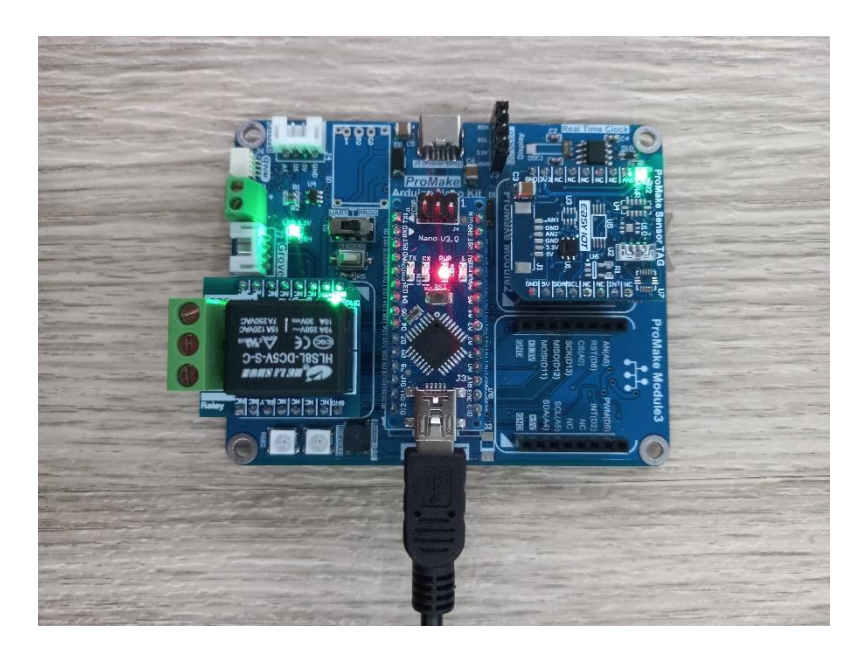

### کدنویسی و شرح کد

کد نوشته شده برای راه اندازی و خواندن مقادیر سنسو ر نور و کنترل رله به شکل زیـر است.

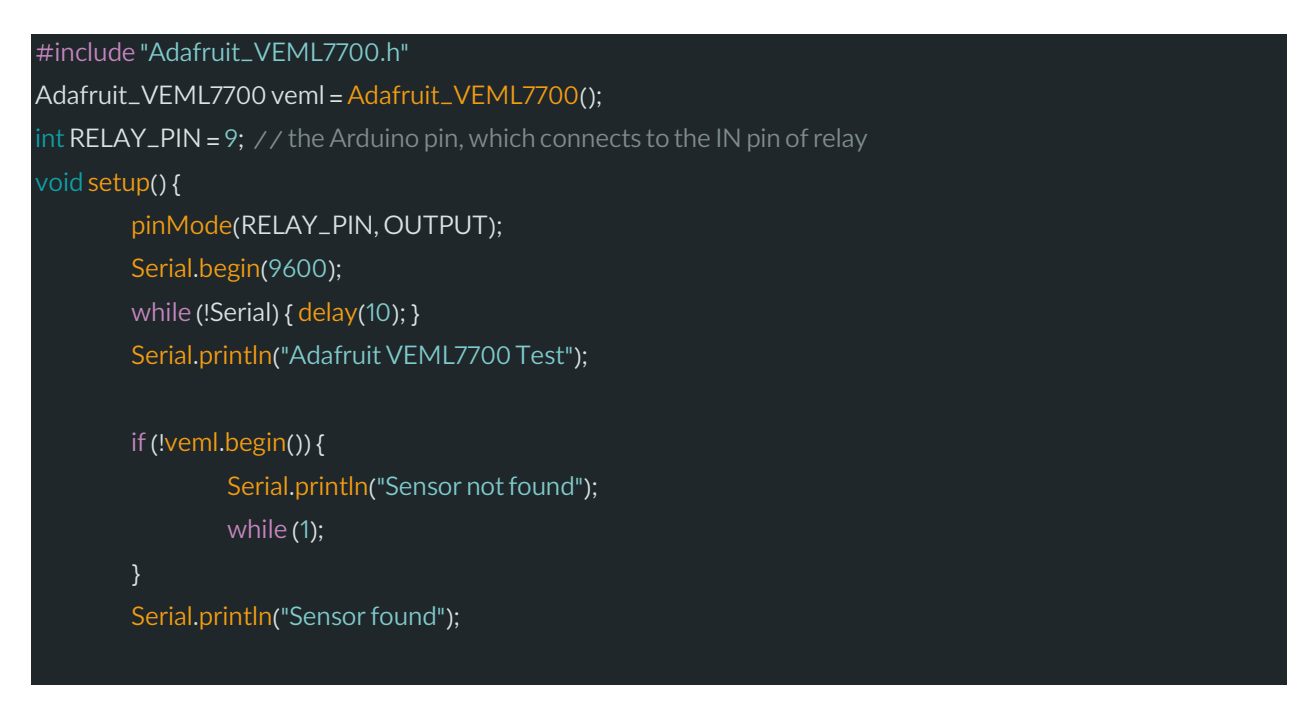

www.easy-iot.io

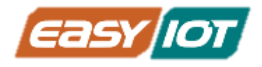

#### Serial.print(F("Gain: "));

```
switch (veml.getGain()) {
```
case VEML7700\_GAIN\_1: Serial.println("1"); break; case VEML7700\_GAIN\_2: Serial.println("2"); break; case VEML7700\_GAIN\_1\_4: Serial.println("1/4"); break; case VEML7700\_GAIN\_1\_8: Serial.println("1/8"); break;

}

Serial.print(F("Integration Time (ms): "));

switch (veml.getIntegrationTime()) {

case VEML7700\_IT\_25MS: Serial.println("25"); break; case VEML7700\_IT\_50MS: Serial.println("50"); break; case VEML7700\_IT\_100MS: Serial.println("100"); break; case VEML7700\_IT\_200MS: Serial.println("200"); break; case VEML7700\_IT\_400MS: Serial.println("400"); break; case VEML7700\_IT\_800MS: Serial.println("800"); break;

}

veml.setLowThreshold(200); / / بالاستان با بالای با به این بالای بالای بالای بالای با مقدار بیشینه مدنظر // ;(500)setHighThreshold.veml راه اندازی وقفه // ;(veml.interruptEnable(true

#### void loop() {

}

```
Serial.print("raw ALS: "); Serial.println(veml.readALS());
Serial.print("raw white: "); Serial.println(veml.readWhite());
Serial.print("lux: "); Serial.println(veml.readLux());
uint16_tirq = veml.interruptStatus();
if(irq & VEML7700_INTERRUPT_LOW) {
        Serial.println("** Low threshold");
        digitalWrite(RELAY_PIN, HIGH);
```
}

```
if(irq & VEML7700_INTERRUPT_HIGH) {
        Serial.println("** High threshold");
       digitalWrite(RELAY_PIN, LOW);
```

```
}
delay(2000);
```
}

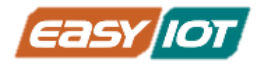

#### switch case دستور

دستور case switch همانند ساختار [if](https://sisoog.com/2017/04/if-control-structure-and-comparison-operators/)، جریان برنامه را کنترل می کند. ساختار سوییچ کدهای متفاوتی که باید در شرایط مختلف اجرا شوند را نظم دهی میکند. بهطور خاص، ساختار سوییچ، مقدار متغیر را با مقداری که در قسمت case مشخص شده، مقایسه می کند. وقتی که مقدار بررسی شده یک case با مقدار متغیر براب ر شد؛ کد آن case اجرا می شود.

کلمه break نیز در این ساختار وجود دارد که معمولا در انتهای هر ً<br>أ نیز در این ساختار وجود دارد که معموال case استفاده می شود. بدون break، سوییچ تا زمانی که به یک break دیگر یا به انتهای ساختار برسد، کدهای caseهای دیگر را نی ز اجرا می کند . درواقع break برای خاتمه دادن به case استفاده می شود و هرگاه به این کلمه برسیم، برنامه، از خط بعد از بلوک سوییچ اجرا خواهد شد.

حالت اختیاری default نیز وجود دارد که اگر هیچکدام از caseها با متغیر برابر نشدند، کدهای این قسمت در صورت وجود داشتن، اجرا می شوند.

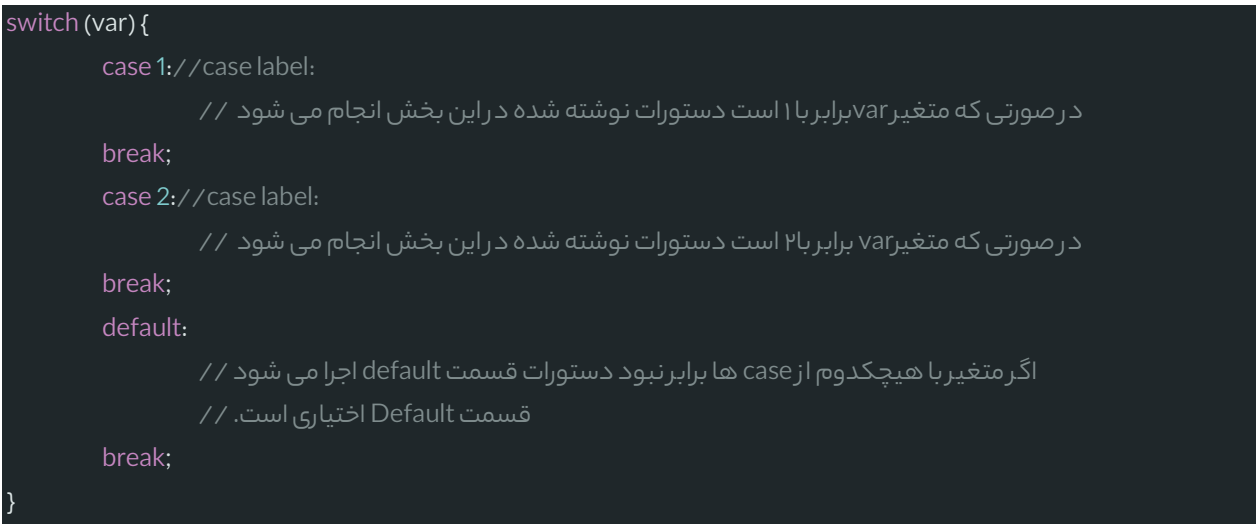

var متغیری است که مقدا ر آن با کیسهای مختلف مقایسه می شود و label مقداری برای مقایسه با متغیر است.

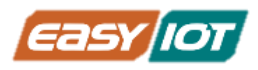

# درس یازدهم: ارسال command AT به ماژول 8266ESP WiFi و شناسایی شبکه های Fi-Wi موجود جهت اتصال

### پیش نیا ز : command AT

برای ارتباط با چیپ 8266ESP روی ماژول Fi-Wi ProMake می بایست دستوراتی به نام command AT استفاده کنیم. این دستورات پیامهای متنی هستند که از طریق ارتباط سریال) UART )ارسال و دریافت می گردند.

برخی از دستورات پرکاربرد به شرح زی ر است:

#### دستور AT

دستور AT حضور و سالمت ماژول 8266ESP را تست می کند و در صورت موفقیت پاسخ OK دریافت می شو د.

#### AT+CWMODE=mode دستور

با دستور AT+CWMODE=mode مدکاری ماژول ESP8266 تعیین میگردد.

مقداری قابل ارسال برای پارامتر Mode: 1 = با درج عدد یک به جای کلمه Mode در دستور باال، ماژول در حالت کالینت (client (یا Station قرار می گیرد. 2 = با درج عدد 2 به جای کلمه Mode در دستور باال، ماژول در حالت point Access قرار می گیرد. )حالت پیش فرض ماژول) 3 =با درج عدد 3 به جای کلمه Mode در دستور باال، ماژول در دو حالت point Access و Station قرار می گیرد.

#### AT+CWLAP دستور

با دستور CWLAP+AT تمامی اکسس پوینتهای Fi-Wi در دسترس ماژول 8266ESP را به فرمت زی ر نمایش می دهد.

+CWLAP:ecn,ssid,rssi,mac **OK** 

یارامترهای دریافتی:

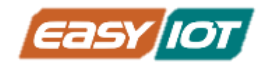

- ecn: روش احراز هویت و رمزنگاری مورد استفاده که شامل موارد زی ر می باشد:
	- $open = o$  o
	- $WEP = 1$  o
	- $WPA_PSK = P$  o
	- $WPA2_PSK = 19$  o
	- $WPA_WPA2_PSK = F \circ$
	- ssid: نام اکسس پوینت می باشد
	- rssi: قدرت سیگنال را مشخص می کند
	- mac: مک آدرس اکسس پوینت را مشخص می کند.

#### AT+CWJAP="ssid","pwd" دستور

دستور "pwd","ssid="CWJAP+AT اتصال ماژول 8266ESP به شبکه Fi-Wi را با توجه به نام و کلمه

#### عبور مربوطه برقرار می کنند.

پارامترهای ارسالی:

- ssid =نام اکسس پوینتی که قصد اتصال به آنرا داریم.
- pwd =پسورد اکسس پوینتی که قصد اتصال به آنرا داریم.

### AT+CIPMUX=mode دستور

با ارسال دستور mode=CIPMUX+AT تعیین می شود امکان برقراری چند اتصال همزمان وجود داشته باشد یا خیر.

مقادیر قابل ارسال برای پارامتر mode:

- 0= فعال کردن تنها یک اتصال
- 1= فعال کردن چند اتصال همزمان

### AT+CIPSTART=id,type,addr,port دستور

با دستور CIPSTART+AT یک اتصال TCP ایجاد می شود.

### پارامترهای ورودی دستور :

- id =این پارامت ر نشان دهنده شناسه یا همان شماره اتصال IP می باشد که می تواند عددی بین 0 الی 4 باشد. همچنین در صورتیکه قصد دارید تنها یک اتصال ایجاد کنید می توانید از وارد کردن این پارامتر صرف نظر کنید.
- type =به جای این کلمه باید نوع پروتکل مورد استفاده را که می تواند TCP یا UDP باشد، را وارد کنید.
	- addr =آدرس IP مقصد را مشخص کنید.

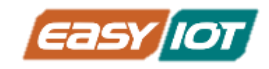

• port =شماره پورت مقصد را وارد کنید.

#### AT+CIPSEND=id,length دستور

با دستور AT+CIPSEND=id,length میتوان دادهی مورد نظر را به صورت یک بسته با حداکثر حجم 204۸ بایت در هر بار اجرای دستور ارسال کرد.

### پارامترهای ورودی دستور

- id =با استفاده از این پارامت ر شناسه اتصالی که قرار است برروی آن دادهها ارسال شود مشخص می کنیم. الزم به ذک ر است وارد کردن این پارامت ر در صورتی که در وضعیت تک اتصالی هشتیم الزم نیست.
- length =این پارامت ر مشخص کننده طول رشته دادهای است که قصد ارسال آن را داریم. به عنوان مثال برای ارسال کلمه Hello باید عدد 5 را به جای این پارامتر وارد کنید، چراکه طول رشته Hello پنج است.

پس از ارسال دستور فوق ماژول ESP8266 به ما کاراکتر "<" را برمیگرداند که به این معناست که ماژول آماده دریافت دادهها جهت ارسال است.

#### AT+CIPCLOSE=id دستور

با دستور AT+CIPCLOSE=id برای بستن اتصال های فعال مورد استفاده قرار می گیرد.

### پارامترهای ورودی دستور

• id =این پارامت ر تعیین کننده شناسه اتصالی است که قصد قطع ارتباط آنرا داریم و می بایست عددی بین ۰ الی ٤ به جای آن وارد کنیم. همچنین در صورتیکه تنها یک کانکشن دارید میتوانید از وارد کردن این پارامتر صرف نظر کنید.

### اقالم مورد نیاز

- کریر بورد آردوینو نانو ProMake
	- آردوینو نانو + کابل USB
	- ProMake WiFi M1 ماژول•

### آمادهسازی سخت افزار

با توجه به نشانگرهای جهت ماژول 1M WiFi ProMake در جای 1 Module ProMake و ماژول آردوینو نانو بر روی کریر بورد قرار دهید و توسط کابل USB به کامپیوتر متصل کنید.

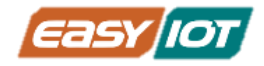

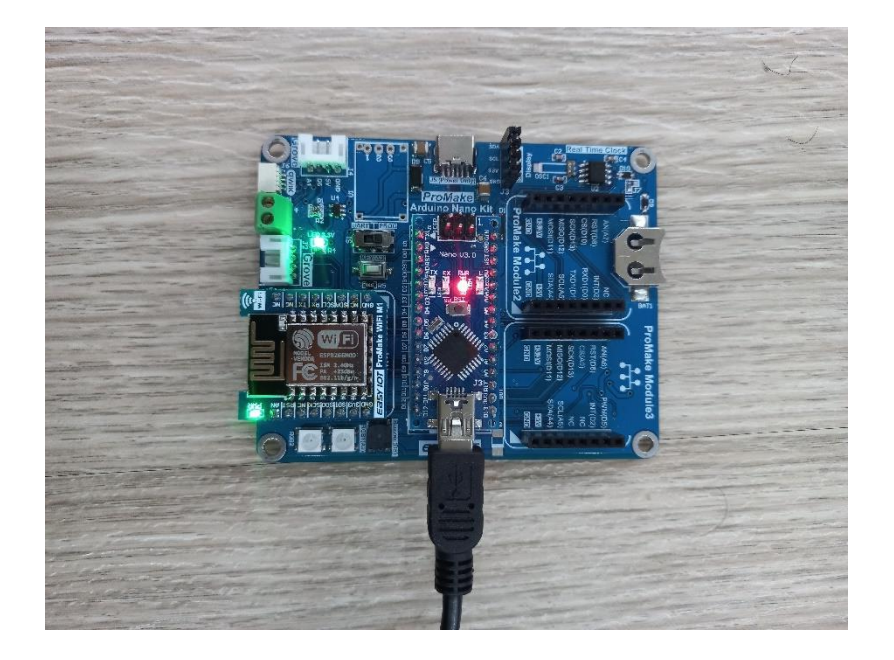

### کدنویسی و شرح کد

در محیط IDE Arduino کد زیر را نوشته و اجرا نمایید.

#include <SoftwareSerial.h> #define RX 4 #define TX 7 SoftwareSerial esp8266(RX, TX); void setup() { Serial.begin(9600); Serial.println("Hello!"); esp8266.begin(9600); } void loop() { if(esp8266.available()) { Serial.write(esp8266.read()); } if(Serial.available()) { esp8266.write(Serial.read()); } }

www.easy-iot.io

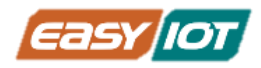

این برنامه ارتباط سریال مانیتور با ماژولFi-Wi را از طریق UARTبرقرار می کند تا بتوانیمارسال و دریافت command AT ها را به صورت دستی امتحان کنیم. حال با ارسال ه ر کدام از دستورات در سریال مانیتور نتایج را مشاهده می کنیم.

دقت شود تنظیمات سریال مانیتور با باودریت 9600 و مود CR & NL Bothبه شکل زیر باشد.

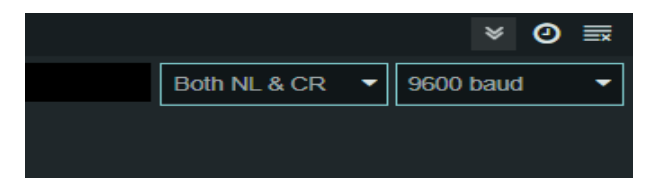

با ارسال دستور AT پاسخ OK را مطابق تصویر زی ر دریافت می نماییم.

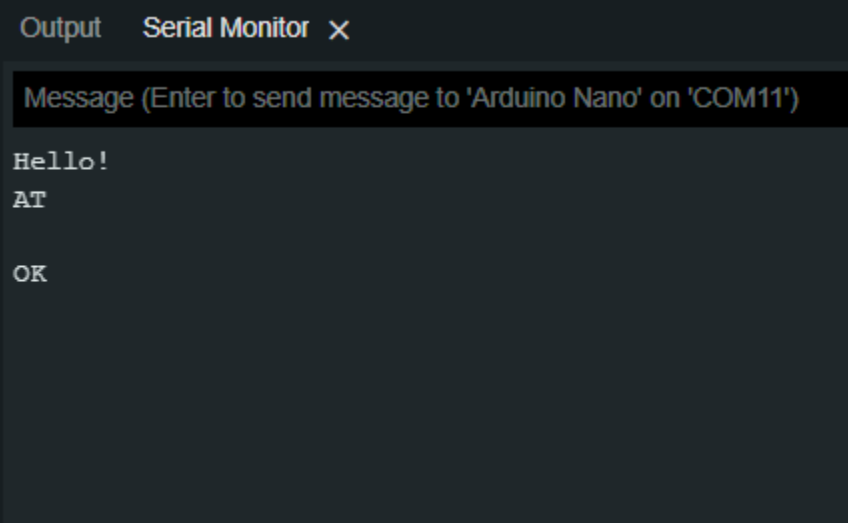

با ارسال دستور CWLAP+AT اکسس پوینتهای Fi-Wi در دسترس و شناسایی شده، نمایش داده می شوند.

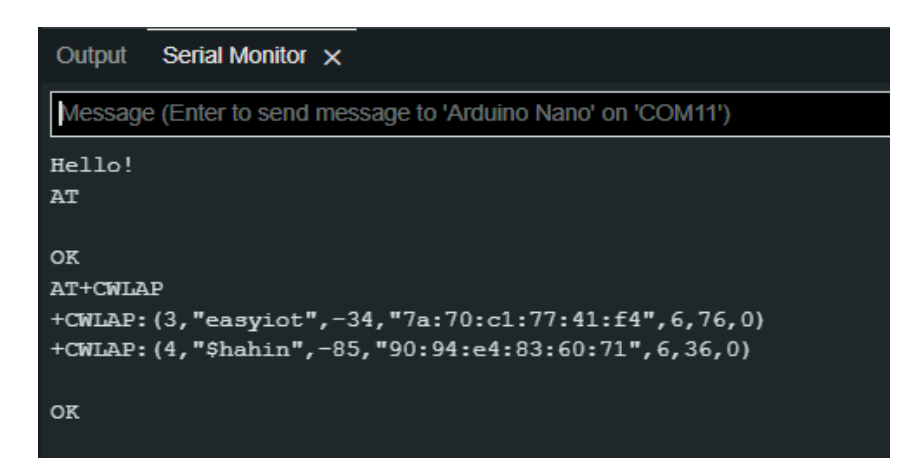

www.easy-iot.io
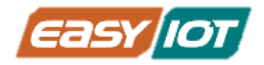

و با ارسال دستور "12345678","easyiot="CWJAP+AT که حاوی نام و کلمه عبور اکسس پوینتی است که قصد اتصال به آن را داریم، ماژول Fi-Wi به آن متصل می شود.

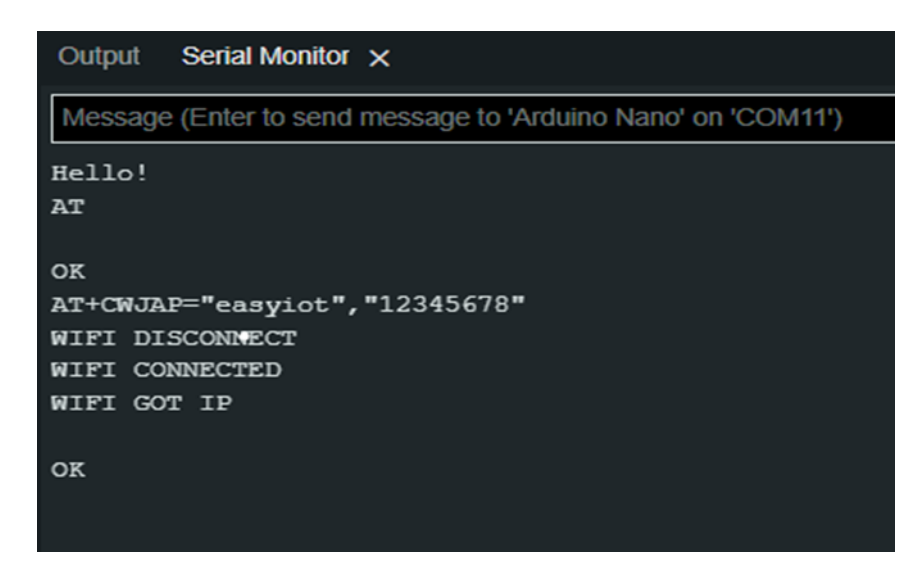

برنامه زیر به صورت خودکار دستورات باال را اجرا می کند.

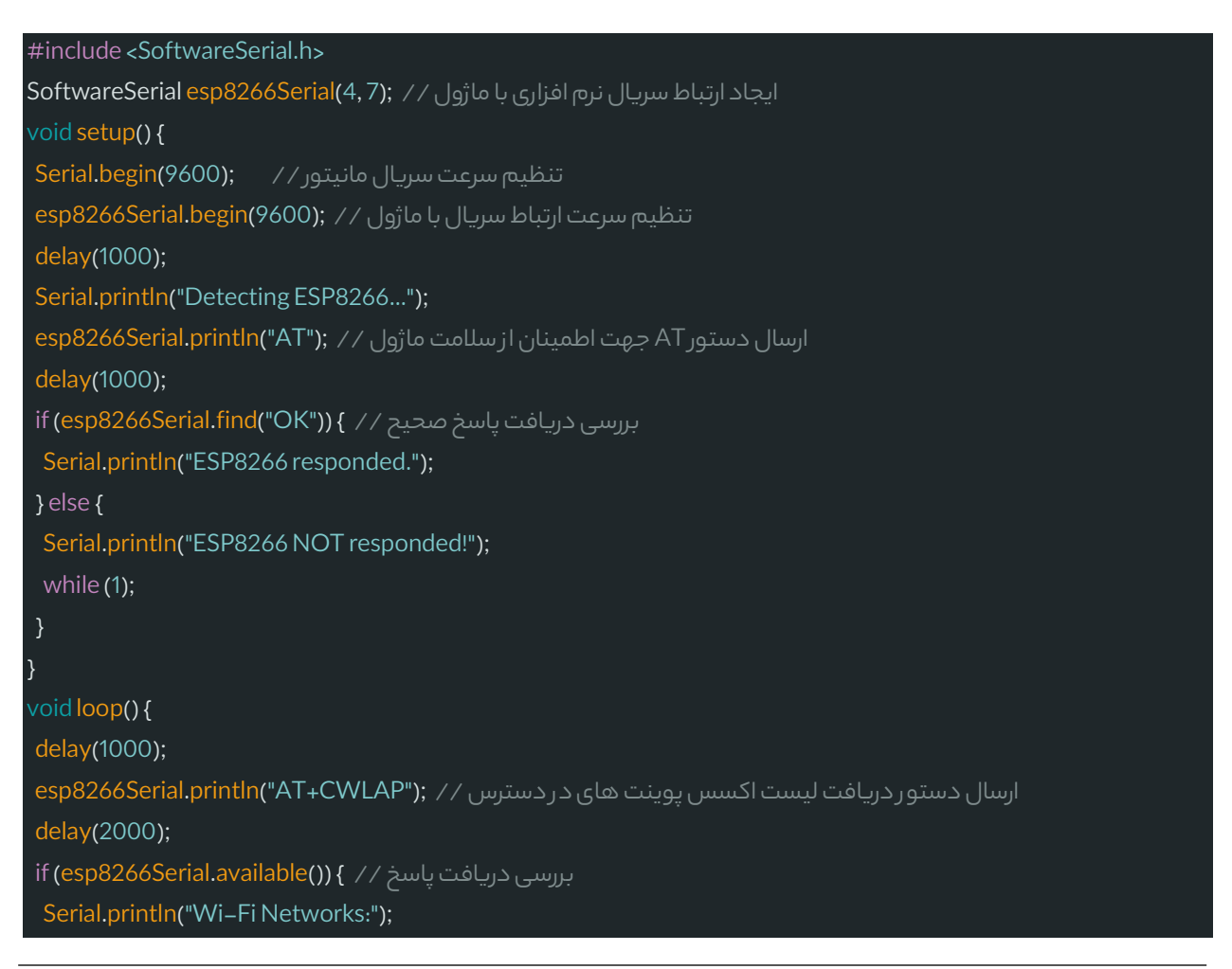

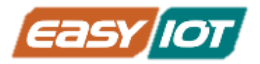

} } }

شناسایی عبارت ابتدای هر شبکه // } ((":While (esp8266Serial.find("+CWLAP+) خواندن اطلاعات دریافتی برای هر شبکه // ' ;('String line = esp8266Serial.readStringUntil('\n') Serial.println(line);

نتیجه در سریال مانیتور به صورت زیر خواهد بود.

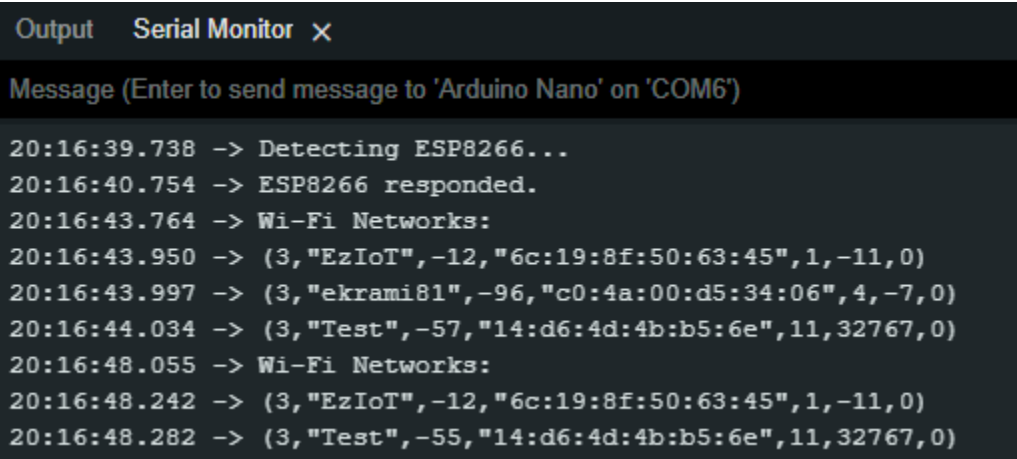

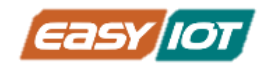

# پروژه اول: تولید موسیقی و رقص نور

### اقالم مورد نیاز

- کریر بورد آردوینو نانو ProMake(جهت استفاده از LED RGB ها و بازر روی آن(
	- آردوینو نانو + کابل USB

# آمادهسازی سخت افزار

با توجه به نشانگرهای جهت ماژول آردوینو نانو را بر روی کریر بورد در جای خود قرار دهید و توسط کابل USBبه کامپیوت ر متصل نمایید.

# کدنویسی و شرح کد

با استناد و استفاده از توضیحات و کدهای درس چهارم و پنجم در محیط IDE Arduino کد زیر را نوشته و اجرا نمایید.

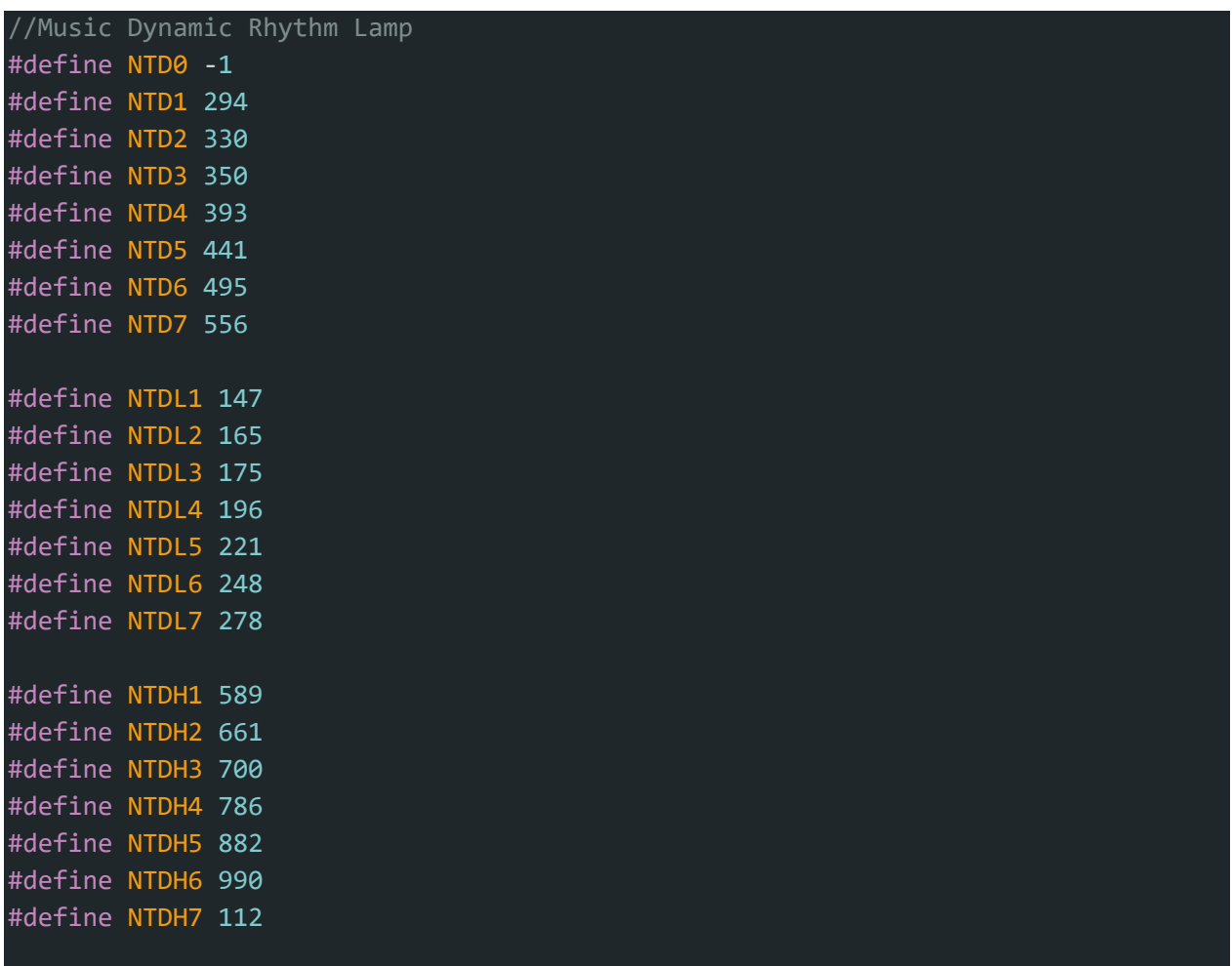

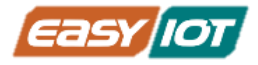

#define WHOLE 1 #define HALF 0.5 #define QUARTER 0.25 #define EIGHTH 0.25 #define SIXTEENTH 0.625 int tune $[ ] = \{$ NTD3, NTD3, NTD4, NTD5, NTD5, NTD4, NTD3, NTD2, NTD1, NTD1, NTD2, NTD3, NTD3, NTD2, NTD2, NTD3, NTD3, NTD4, NTD5, NTD5, NTD4, NTD3, NTD2, NTD1, NTD1, NTD2, NTD3, NTD2, NTD1, NTD1, NTD2, NTD2, NTD3, NTD1, NTD2, NTD3, NTD4, NTD3, NTD1, NTD2, NTD3, NTD4, NTD3, NTD2, NTD1, NTD2, NTDL5, NTD0, NTD3, NTD3, NTD4, NTD5, NTD5, NTD4, NTD3, NTD4, NTD2, NTD1, NTD1, NTD2, NTD3, NTD2, NTD1, NTD1 }; float  $durt[] = {$ 1,1,1,1, 1,1,1,1, 1,1,1,1, 1+0.5,0.5,1+1, 1,1,1,1, 1,1,1,1, 1,1,1,1, 1+0.5,0.5,1+1, 1,1,1,1, 1,0.5,0.5,1,1, 1,0.5,0.5,1,1, 1,1,1,1,  $1,1,1,1,$ 1,1,1,0.5,0.5, 1,1,1,1, 1+0.5,0.5,1+1, }; #include <FastLED.h>

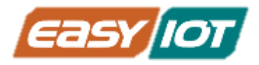

```
#define LED_PIN 16
#define NUM_LEDS 2
CRGB leds[NUM_LEDS];
int length;
int tonepin = 5;
void setup() {
  FastLED.addLeds<WS2812, LED_PIN, GRB>(leds, NUM_LEDS);
 pinMode(tonepin, OUTPUT);
 pinMode(LED_PIN, OUTPUT);
 length = sizeof(tune) / sizeof(tune[0]);
}
void loop() {
 for (int x = 0; x < length; x++) {
   tone(tonepin, tune[x]);
   leds[0] = CRGB(255, 0, 0);FastLED.show();
    leds[1] = CRGB(0, 0, 0);FastLED.show();
   delay(400 * durt[x]);
   led[0] = CRGB(0, 0, 0);FastLED.show();
   leds[1] = CRGB(0, 255, 0);FastLED.show();
   delay(100 * durt[x]);noTone(tonepin);
  }
  delay(4000);
}
```
کد بر مبنای تعریف پارامترهای مربوط به موسیقی نظیر فرکانس نت، ضرب موسیقی و تنظیم روشن و خاموش شدن LED ها با پخش و سکوت موسیقی نوشته شده است.

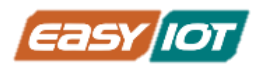

# پروژه دوم: ارسال اطالعات دما و رطوبت، نو ر محیطی و سطح گازها به داشبرد اینترنتی

# پیش نیاز

پلتفورمهای ابری اینترنت اشیاء، زیرساخت انتقال، ذخیرهسازی و نمایش دادهها بین دستگاهها از طریق اینترنت را فراهم میکنند. با کمی جستجو پلتفرمهای ابری اینترنت اشیا متعددی را میتوانید پیدا کنید. ما در این پروژه قصد داریم با استفاده thingspod که یک پلتفرم ابری اینترنت اشیا ایرانی است که اشیا یا دستگاههای فیزیکی را قادر میسازد به ابر متصل شوند و به کاربران اجازه میدهد تا داده های حسگر خود را تجزیه و تحلیل و تجسم کنند، بیشتر آشنا شویم.

برای استفاده از thingspod ابتدا به [سایت](https://thingspeak.com/) https://thingspod.com مراجعه کرده و یک حساب کاربری ایجاد می نماییم .

سپس یک گروه جدید به نام Test Group را طبق شکل زیر در بخش Device Groups با زدن دکمه + ایجاد می کنیم.

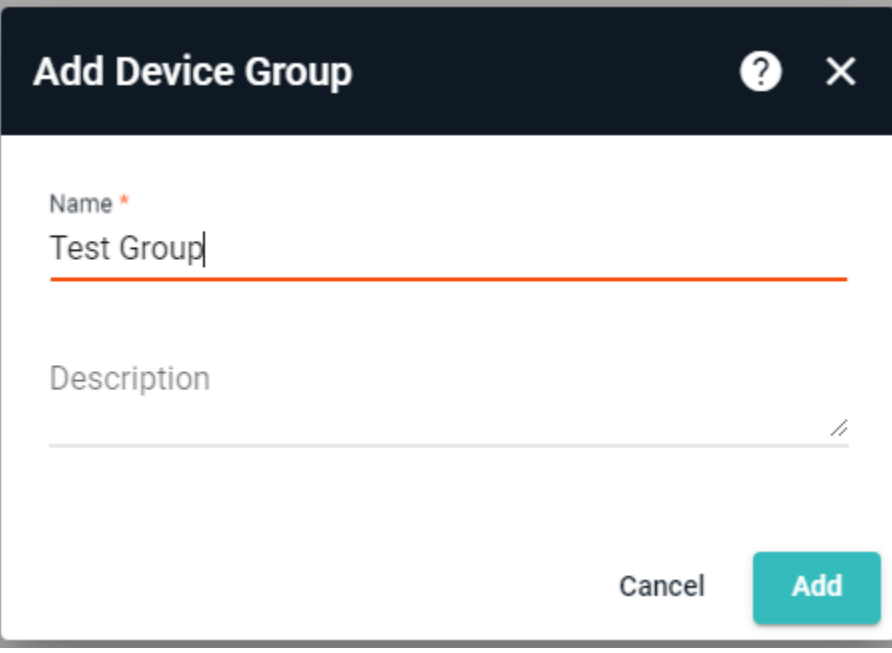

سپس دستگاه جدید را طبق شکل زی ر در بخش Group Test> -Groups Device با زدن دکمه + و سپس انتخاب آیتم device new Add ایجاد می کنیم.

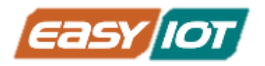

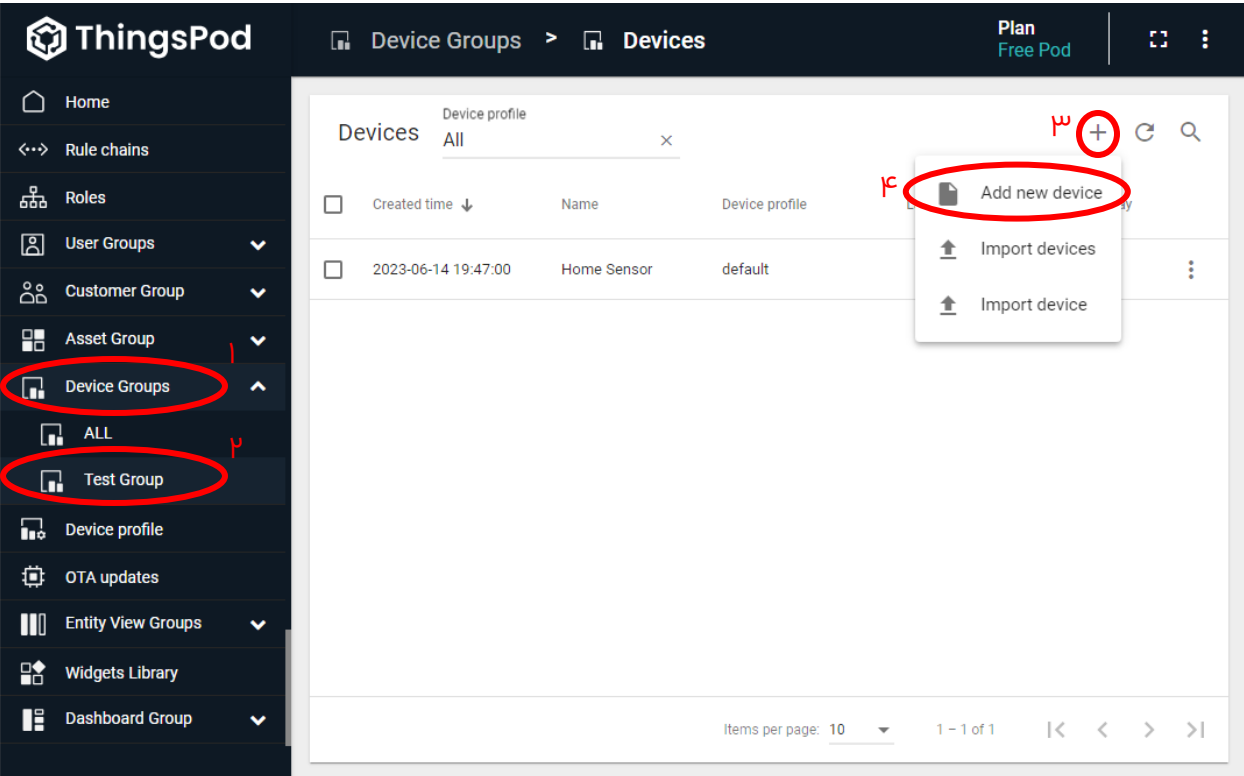

در پنجره ای که باز می شود نام دستگاه را Sensor Home انتخاب می کنیم و دکمه Add را می فشاریم

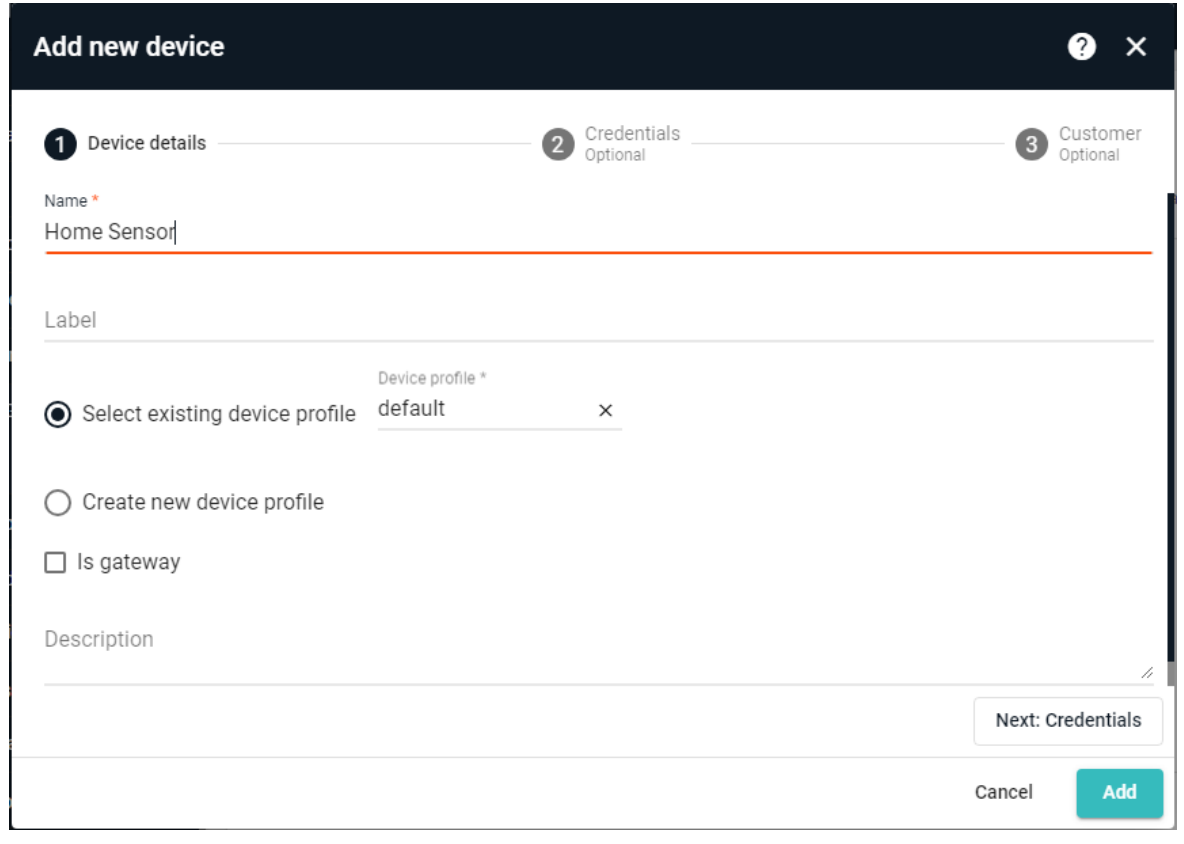

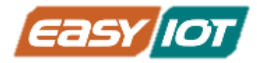

حال با کلیک بروی دستگاه ایجاد شده پنجره به صورتی که در شکل زیر مشاهده می کنید نمایان می شود. با زدن برروی دکمه token access Copy می توانید کلید امنیتی مورد نیاز برای ارسال داده های دستگاه به پلتفورم را به دست آورید و برای استفاده در کدنویسی نگهداری کنید.

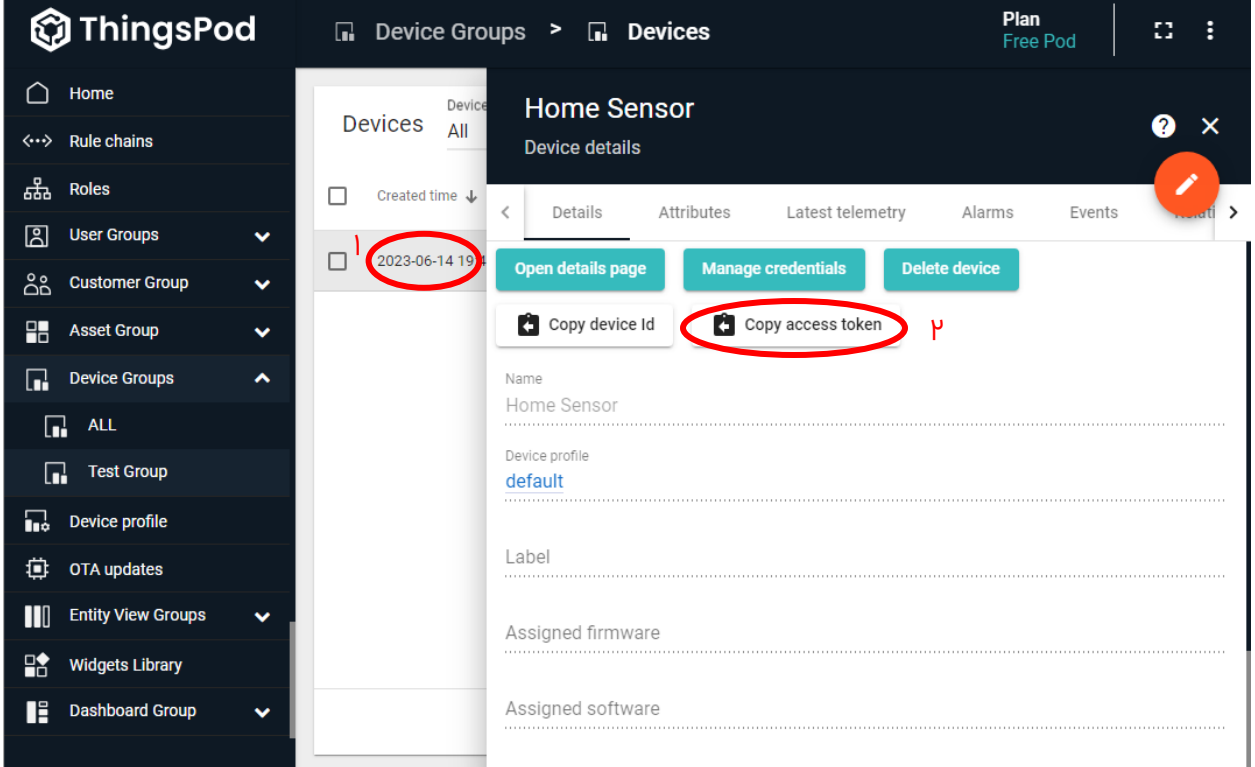

برای ارسال دادههای حسگرهای دستگاه به پلتفورم می بایست آنها با فرمت JSON را به URL زی ر ارسال کنیم.

#### https://thingspod.com/api/v1/ACCESS\_TOKEN/telemetry

توکن دریافتی در مرحله قبل را باید به جای عبارت TOKEN\_ACCESS در URL قراردهیم تا پلتفورم دستگاه ما را شناسایی کند.

### اقالم مورد نیاز

- کریر بورد آردوینو نانو ProMake
	- آردوینو نانو + کابل USB
- ProMake Module 1 جای در ProMake WiFi M1 ماژول•
- ProMake Module 2 جای در ProMake Sensor TAG ماژول•
	- ماژول ProMake گاز -2MQ در جای 3 Module ProMake

## آمادهسازی سخت افزار

با توجه به نشانگرهای جهت ماژولهای فوق و آردوینو نانو را بر روی کریر بورد قرار دهید و توسط کابل USB به کامپیوت ر متصل نمایید.

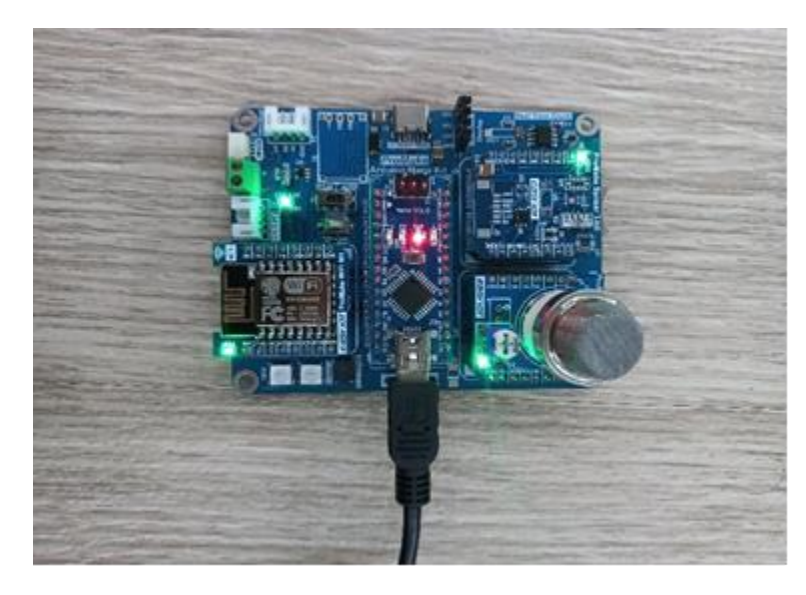

# کدنویسی و شرح کد

حال کد زیر را در نرم افزار آردوینو نوشته و جایگزاری های زیر را انجام دهید:

- نام )SSID )شبکه WiFi که قصد اتصال به آن را دارید به جای عبارت SSID\_YOUR وارد نمایید.
- کلمه عبور شبکه WiFi که قصد اتصال به آن را دارید به جای عبارت PASS\_YOUR وارد نمایید.
	- توکن دریافتی از سایت را به جای عبارت TOKEN\_YOUR وارد نمایید.

حال کد را برروی آردوینو بارگزاری نمایید.

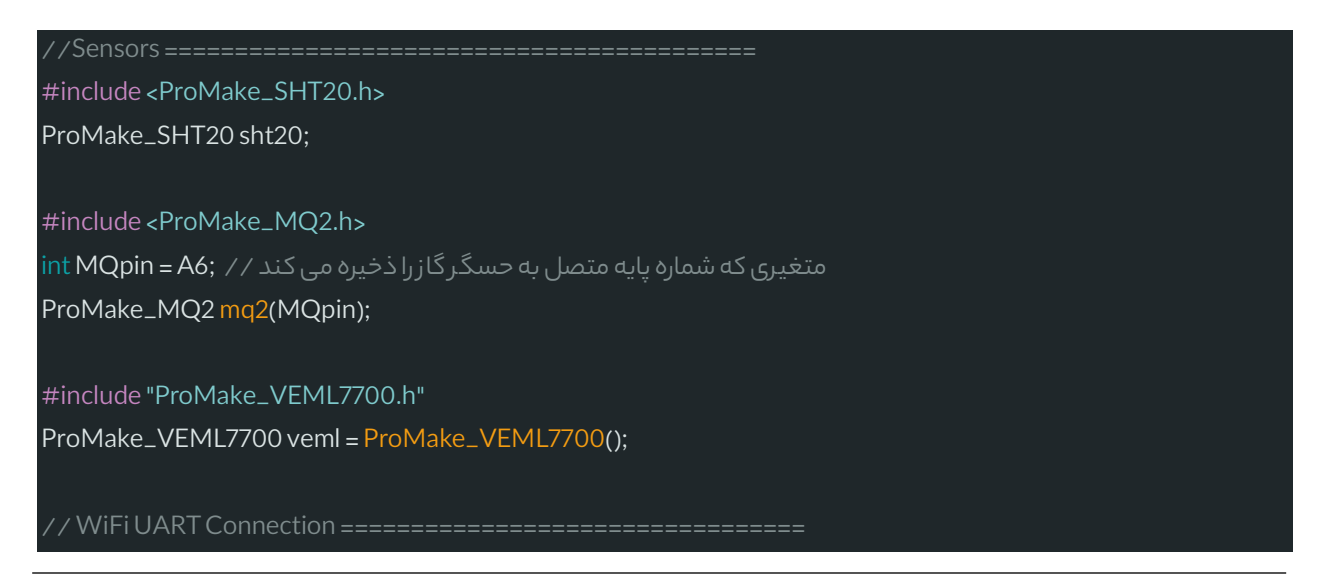

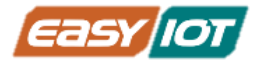

#include <SoftwareSerial.h>

 $S$ oftwareSerial espUART(4,7); // شی تبادل داده سریال با ماژول وای فای

#define ESP\_AT\_BAUD 9600 #define ESP\_RST\_PIN 8

#include <ProMake\_AtCommand.h> ProMake\_AtCommand espAT(&espUART); // AT دستورات ارسال ی ش

 $#$ define SSID "YOUR\_SSID" // سرای اتصال // wiFi برای #define PASS "YOUR\_PASS" // برای اتصال // "#define PASS

زمان آخرین ارتباط موفق با سرور // ;0 = lastConnectionTime long unsigned فاصله زمانی بین دو ارسال داده برای سرور به میلی ثانیه // ; const unsigned long postingInterval = 10000L

// IOT Platform =================================== #define SERVER\_NAME "thingspod.com" #define SERVER\_PORT (443)

#define TOKEN "YOUR\_TOKEN" // ساخته شده در سایت // "#define TOKEN #

float TempSensor; float HumidSensor; float lightSensor: float gasSensor;

void setup() { تنظیم ارتباط سریال برای نمایش // Serial.begin(9600);

pinMode(MQpin, INPUT); pinMode(ESP\_RST\_PIN, OUTPUT); //ESP RESET digitalWrite(ESP\_RST\_PIN, LOW); delay(50); digitalWrite(ESP\_RST\_PIN, HIGH); delay(2000); // to boot

راه اندازی ارتباط سریال با ماژول وای فای // espUART.begin(ESP\_AT\_BAUD);

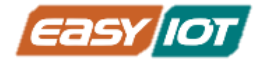

#### bool initOK = false;

}

```
for (int i = 0; i < 5; i++) {
if(espAT.sendCmd(F("AT")) == TAG_OK) {
initOK = true;
break;
delay(1000);
```

```
if(!initOK) {
Serial.println(F("Cannot initialize ESP module"));
delay(5000);
return;
}
```

```
// disable echo of commands
```

```
espAT.sendCmd(F("ATE0"));
```

```
// set station mode
espAT.sendCmd(F("AT+CWMODE=1"));
delay(200);
```

```
// set single connections mode
espAT.sendCmd(F("AT+CIPMUX=0"));
```
// Disable autoconnect

```
// Automatic connection can create problems during initialization phase at next boot
```

```
espAT.sendCmd(F("AT+CWAUTOCONN=0"));
```

```
// enable DHCP
espAT.sendCmd(F("AT+CWDHCP=1,1"));
delay(200);
```
Serial.println(F("Connecting to WiFi...")); intret = espAT.sendCmd(F("AT+CWJAP\_CUR=\"%s\",\"%s\""),20000,SSID,PASS);  $if(ret == TAG_OK)$ Serial.println(F("WiFi Connected"));

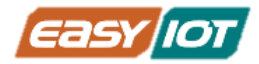

#### } else {

}

}

Serial.println(F("Failed connecting WiFi"));

#### Wire.begin();

شروع به کا ر سنسور دما و رطوبت // ;()20checkSHT20.sht انجام فرایند کالیبراسیون // ;()begin2.mq شروع به کار سنسو رنو ر محیطی // ; ;(veml.begin();

#### charrequest[256] = ""; char payload $[80]$  = "";

#### void loop() {

TempSensor = sht20.readTemperatureC(); char tempStr[8]; dtostrf(TempSensor, 4, 2, tempStr); HumidSensor = sht20.readHumidity(); char humidStr[8]; dtostrf(HumidSensor, 4, 2, humidStr); veml.getALSLux(lightSensor); char lightStr[8]; dtostrf(lightSensor, 4, 2, lightStr);  $gasSensor = mq2.readCO()$ ; char gasStr[8]; dtostrf(gasSensor, 4, 2, gasStr);

#### بررسی توالی زمانی بین دو ارسال موفق //

if (millis() - lastConnectionTime > postingInterval) { memset(payload, '\0', sizeof(payload)); sprintf\_P(payload, PSTR("{\"Temp\":%s, \"Humid\":%s, \"Light\":%s, \"Gas\":%s}"), tempStr, humidStr, lightStr, gasStr);

#### memset(request, '\0', sizeof(request));

sprintf\_P(request, PSTR("POST /api/v1/%s/telemetry HTTP/1.1\r\nHost: thingspod.com\r\nUser-Agent: ESP8266/1.0\r\nContent-Type: application/json\r\nContent-Length: %d\r\nConnection: close\r\n\r\n%s\r\n"), TOKEN, strlen(payload), payload);

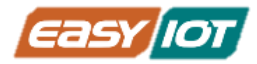

send\_tcp(request);

} delay(1000);

}

void send\_tcp(const char\*request) { intret = espAT.sendCmd(F("AT+CIPSSLSIZE=4096"));

Serial.println(F("Connecting ...")); با ز کردن اتصال // ret = espAT.sendCmd(F("AT+CIPSTART=\"SSL\",\"%s\",%u"), 10000, SERVER\_NAME, SERVER\_PORT); if(ret == TAG\_CONNECT) { ارسال دستو ر شروع ارسال داده // char cmdBuf[20]; sprintf\_P(cmdBuf, PSTR("AT+CIPSEND=%u"), strlen(request));

espUART.println(cmdBuf);

```
دریا فت تاییداز برای شروع ارسال داده //
```
intidx = espAT.readUntil(2000, (char\*)">", false); if ( $idx$  != NUMESPTAGS) { Serial.println(F("Data packet send error (1)")); ret = espAT.sendCmd(F("AT+CIPCLOSE"), 4000); return false;

```
Serial.println(F("Sending ..."));
```
ارسال داده // espUART.print(request);

```
دریافت تایید ارسال داده از 8266ESP //
idx = espAT.readUntil(4000);
if(idx!= TAG_SENDOK)\{Serial.println(F("Data packet send error (2)"));
ret = espAT.sendCmd(F("AT+CIPCLOSE"), 4000);
return false;
```
}

```
دریافت پاسخ از سرور//
idx = espAT.readUntil(2000, "CLOSED\r\n", false);
if (idx != NUMESPTAGS) {
```
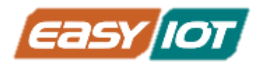

}

Serial.println(F("Tag CLOSED not found")); ret = espAT.sendCmd(F("AT+CIPCLOSE"), 4000); return false; } lastConnectionTime = millis(); Serial.println(F("Successful")); } else { Serial.println(F("Failed connecting ")); }

در کد نوشته شده از کتابخانه شرکت سازنده کیت و کدهای ی ً<br>أ که قبال برای سنسورهای مختلف شرح داده شد استفاده شده است.

برای راه اندازی ماژول 1M WiFi ProMake با ارسال Command AT ها ابتدا ماژول را در حالت Station قرار دادیم تا امکان اتصال به Point Access را داشته باشد. در دستور بعدی ماژول را در حالت تک اتصالی تنظیم کردیم چرا که در آن واحد به یک اتصال بیشتر نیاز نداریم. سپس دریافت خودکار تنظیمات شبکه از طریق DHCP را فعال نمودیم و در نهایت دستور اتصال به Point Access مورد نظر را ارسال نمودیم.

در تابع <mark>loop ابتدا مقادیر حسگرها دریافت کرده و سپس بررسی میکنیم آیا زمان سپری شده از ارسال</mark> قبلی از فاصله زمانی مدنظر برای ارسال بعدی بیشت ر شده یا نه. در صورتی که فاصله زمانی ارسال گذشته بود ابتدا دادههای دریافتی از حسگرها را در قالب یک عبارت JSON در آرایه رشتهای payload تنظیم می کنیم. سپس ساختار یک درخواست HTTP برای ارسال دادها به سرور را د ر آرایه رشتهای request تنظیم می کنیم. تا در نهایت توسط تابع send\_tcp درخواست را برای سرور ارسال می کنیم.

تابع <u>send\_tcp</u> با ارسال دستورات AT مورد نیاز یک اتصال TCP با سرور برقرار کرده و داده ها را ارسال کرده و پاسخ سرور را دریافت می کند.

هر ً<br>أ با اجرای کد فوق برروی آردوینو، پس از اتصال موفق به شبکه داده ها حدودا 10 ثانیه یک بار برای پلتفورم ارسال شده و نتیجه قابل مشاهده در سایت در بخش Telemetry Latest مشابه تصویر زی ر است. می توانید مقادی ر ارسال شده توسط حسگرها برای سرور را مشاهده کرده و به روز شدن آنها را با زمان ثبتی مشاهده کنید.

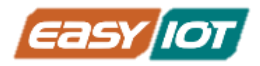

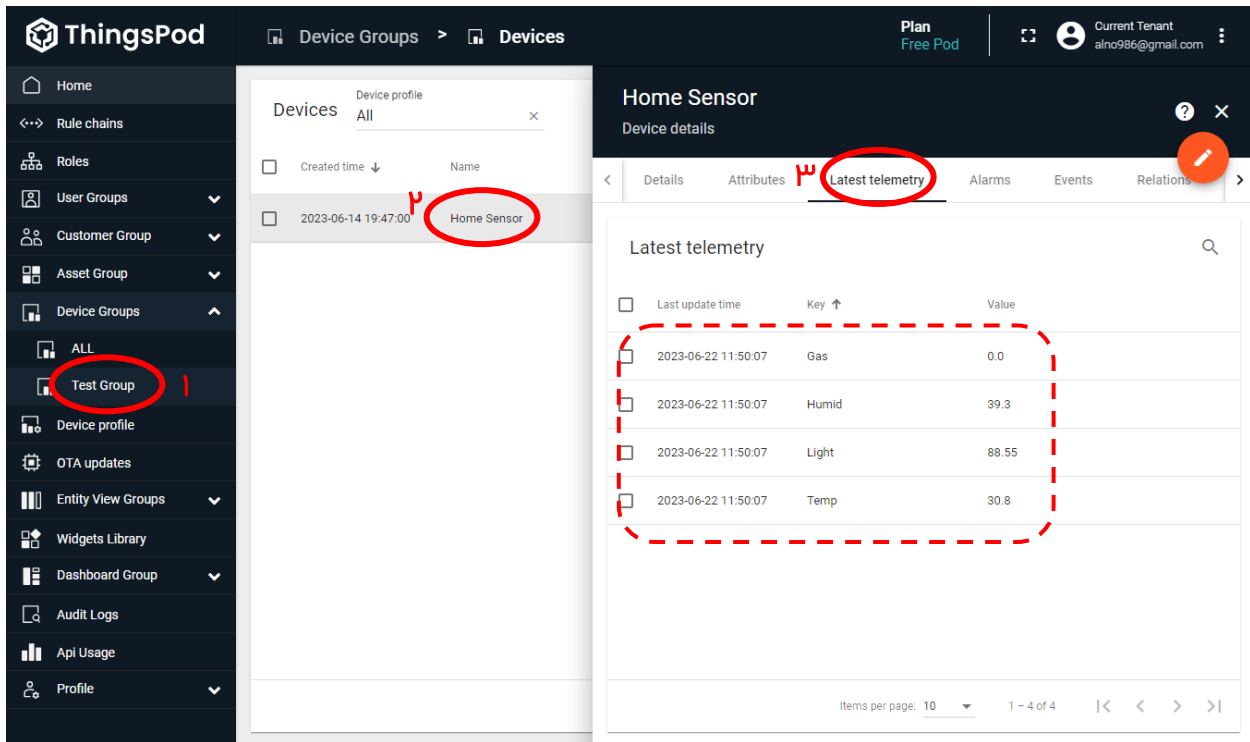

حال به بخش Group Dashboard بروید و در گروه ALL یک داشبرد جدید با نام دلخواه بسازید.

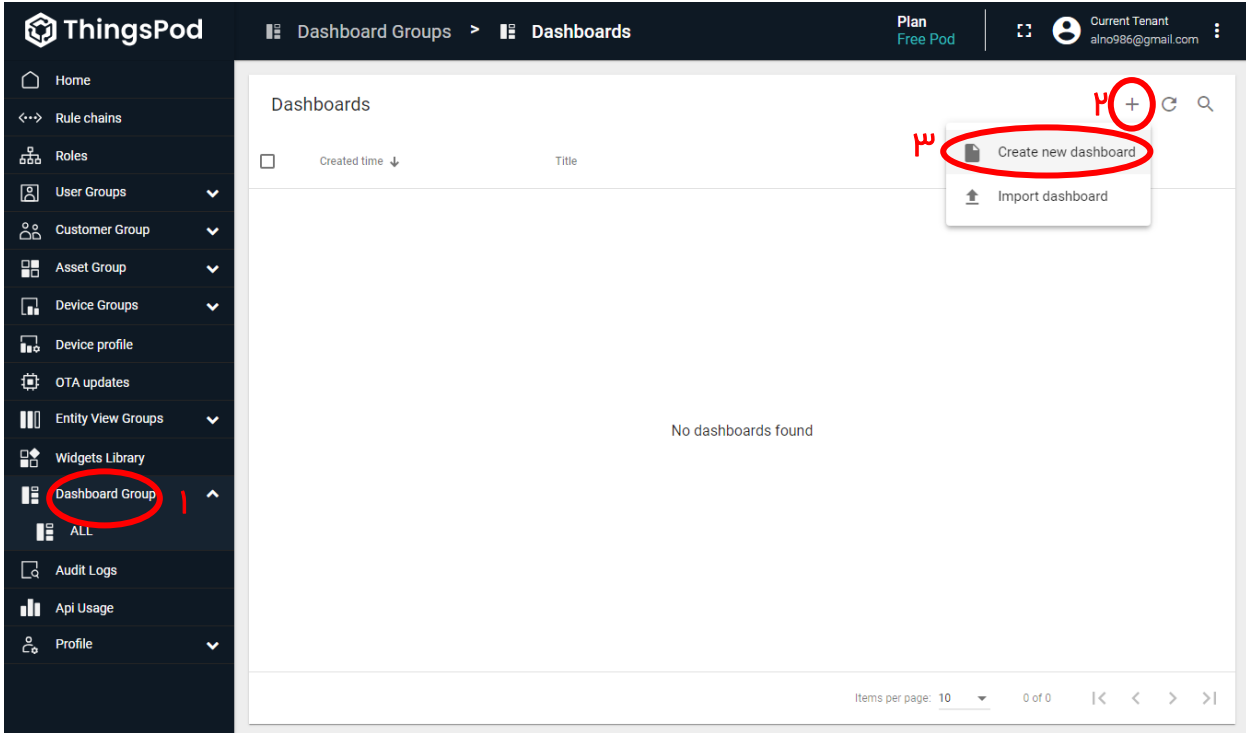

سپس داشبردی را که ایجاد نمودید باز کرده و برروی دکمه ویرایش کلیک نمایید، سپس مطابق تصویر برروی دکمه Alias Entity کلیک کرده و در پنجره باز شده برروی دکمه alias Add کلیک کرده و حسگری

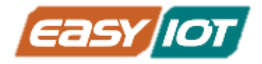

که در مرحله قبل ساخته بودیم را به عنوان یکSingle entity از نوع Device با نام "حسگر خانه" اضافه کنید. سپس برروی دکه Save کلیک نمایید.

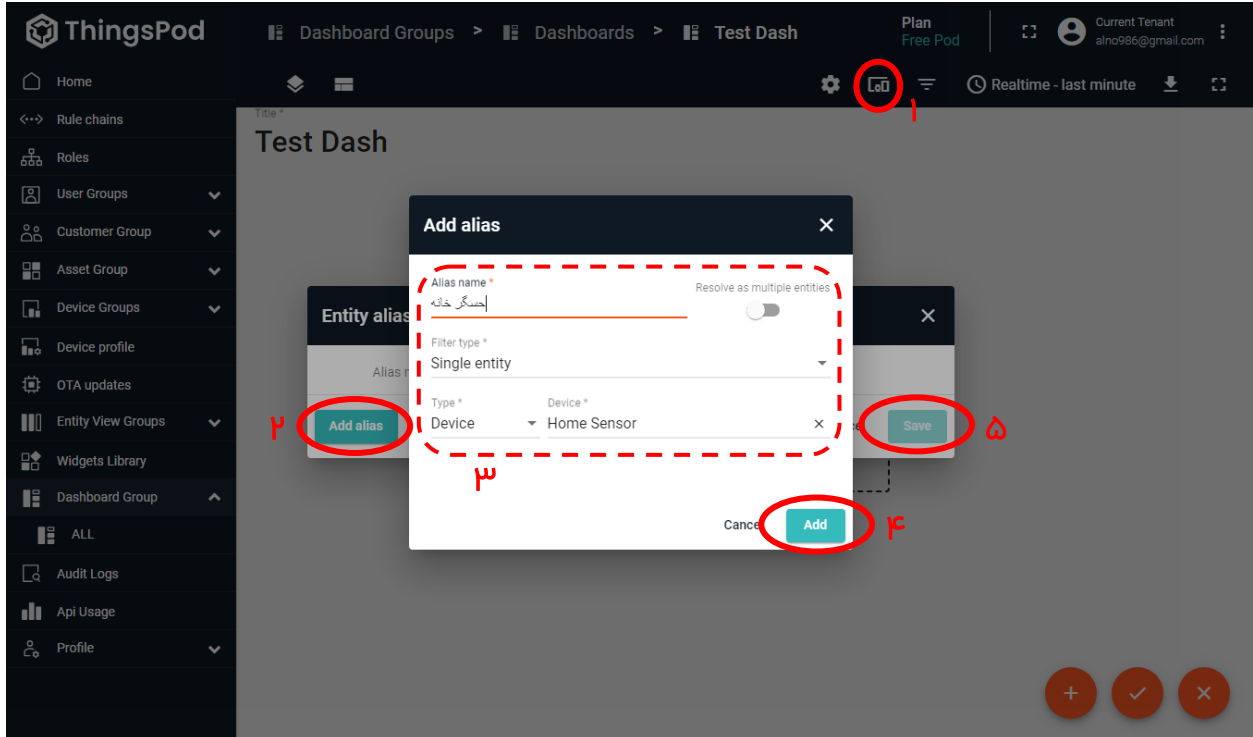

حال برروی دکمه widget new Add کلیک کرده و از گروه Charts یک Plot – Timeseries اضافه نمایید.

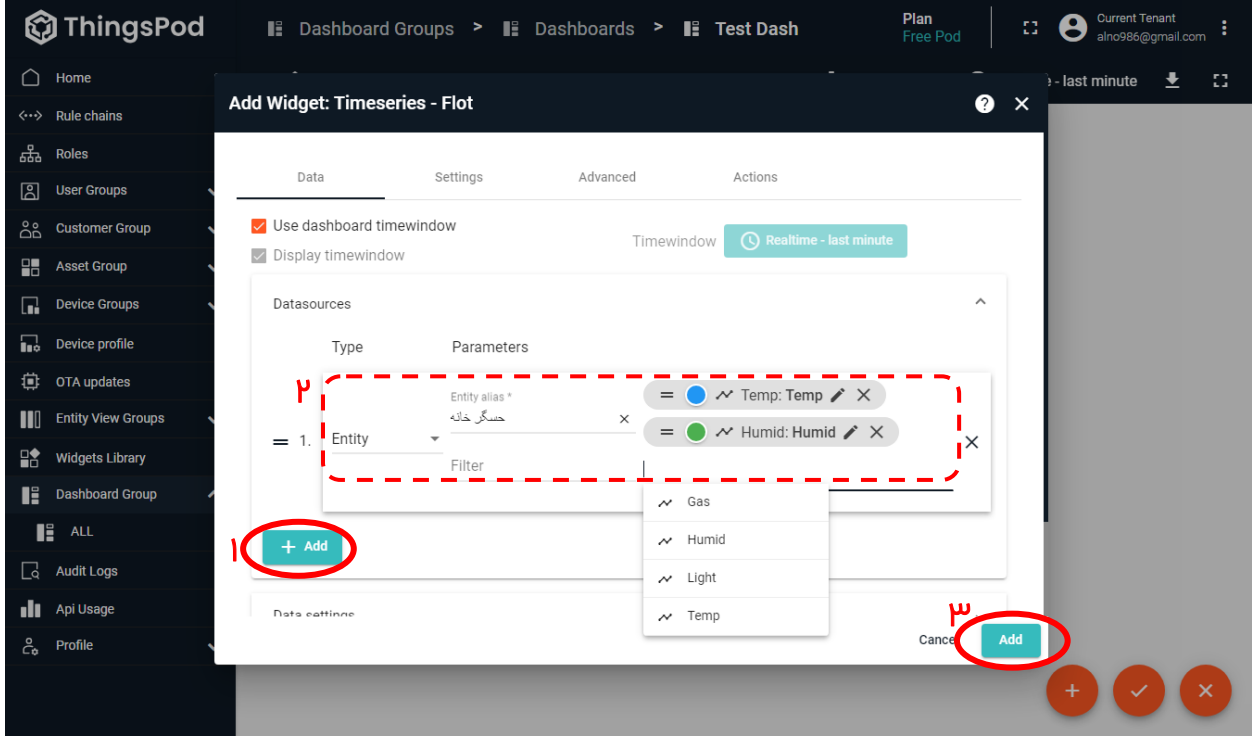

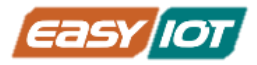

حال مطابق تصویر موجودیت "حسگر خانه" را انتخاب کرده و متغییرهای دما و رطوبت را جهت نمایش انتخاب کنید. با زدن دکمه Add ویجت نمودار برروی داشبرد نمایش داده می شود، حال می توانید اندازه آن را به صورت دلخواه در آورید و وضعیت تغییرات متغیرهای فوق را در بازه زمانی دلخواه مشاهد نمایید.

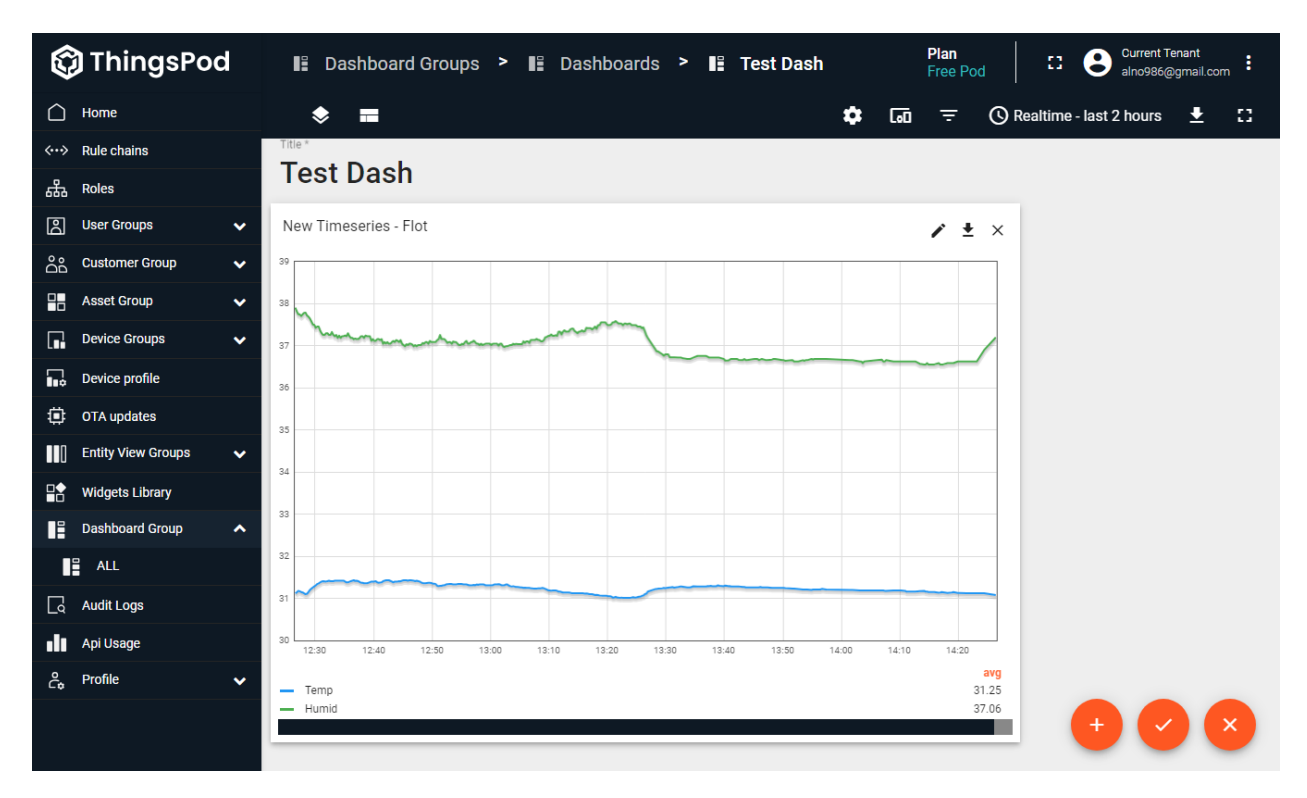

می توانید به این داشبرد ویجتهای متنوعی به تناسب نیاز و سلیقه خود اضافه نمایید. همچنین این پلتفورم ابری اینترنت اشیاء امکانات متعددی دارد که می توانید با مطالعه مستندات آن با آنها آشنا شوید و مورد استفاده قرار دهید.

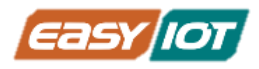

پروژه سوم: کنترل رله به صورت هوشمند(براساس دما و رطوبت یا نور محیط) و توسط گوشی

اقالم مورد نیاز

- کریر بورد آردوینو نانو ProMake
	- آردوینو نانو + کابل USB
- ProMake Module 1 جای در ProMake WiFi M1 ماژول•
- ProMake Module 2 جای در ProMake Sensor TAG ماژول•
- ماژول ماژول ProMake رله تک کانالدر جای 3 Module ProMake

# آمادهسازی سخت افزار

با توجه به نشانگرهای جهت ماژولهای فوق و آردوینو نانو را بر روی کریر بورد قرار دهید و توسط کابل USB به کامپیوت ر متصل نمایید.

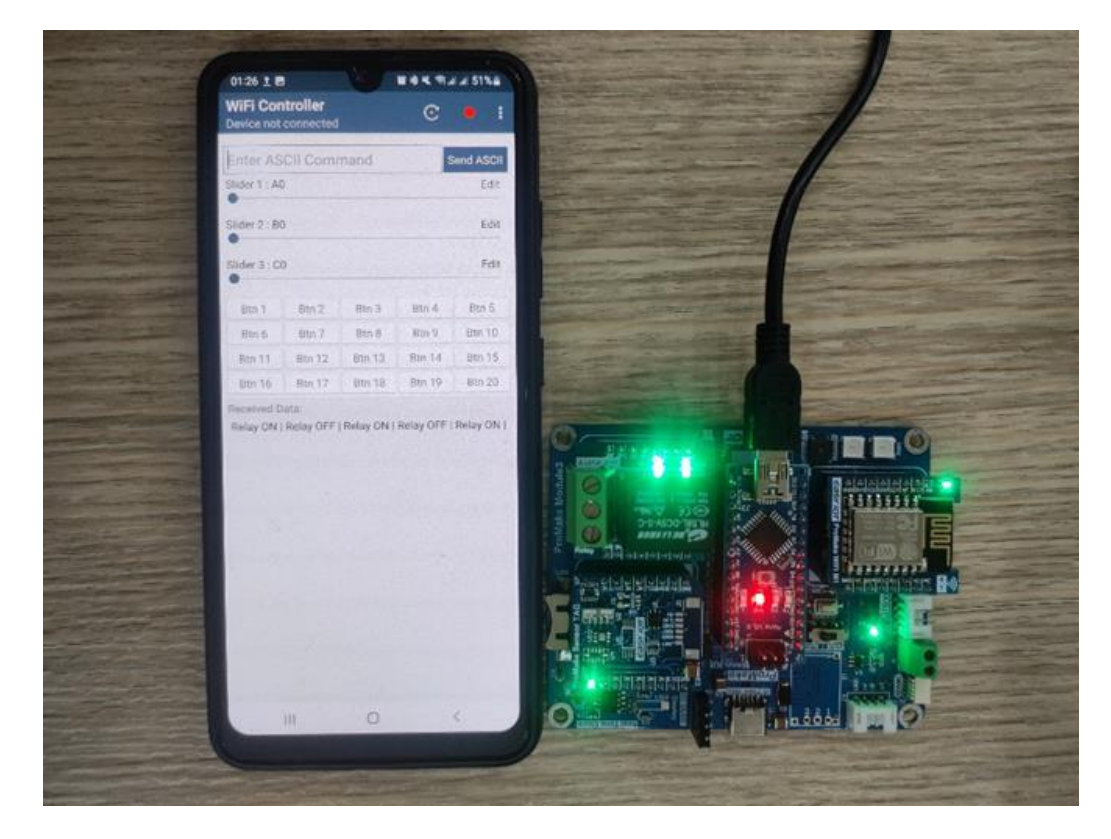

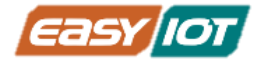

# کدنویسی و شرح کد

کد نوشته شده برای کنترل هوشمند رله به صورت زیر است. دقت کنید که سطح آستانه مدنظر برای هرکدام از سنسور ها قابل تنظیم است.

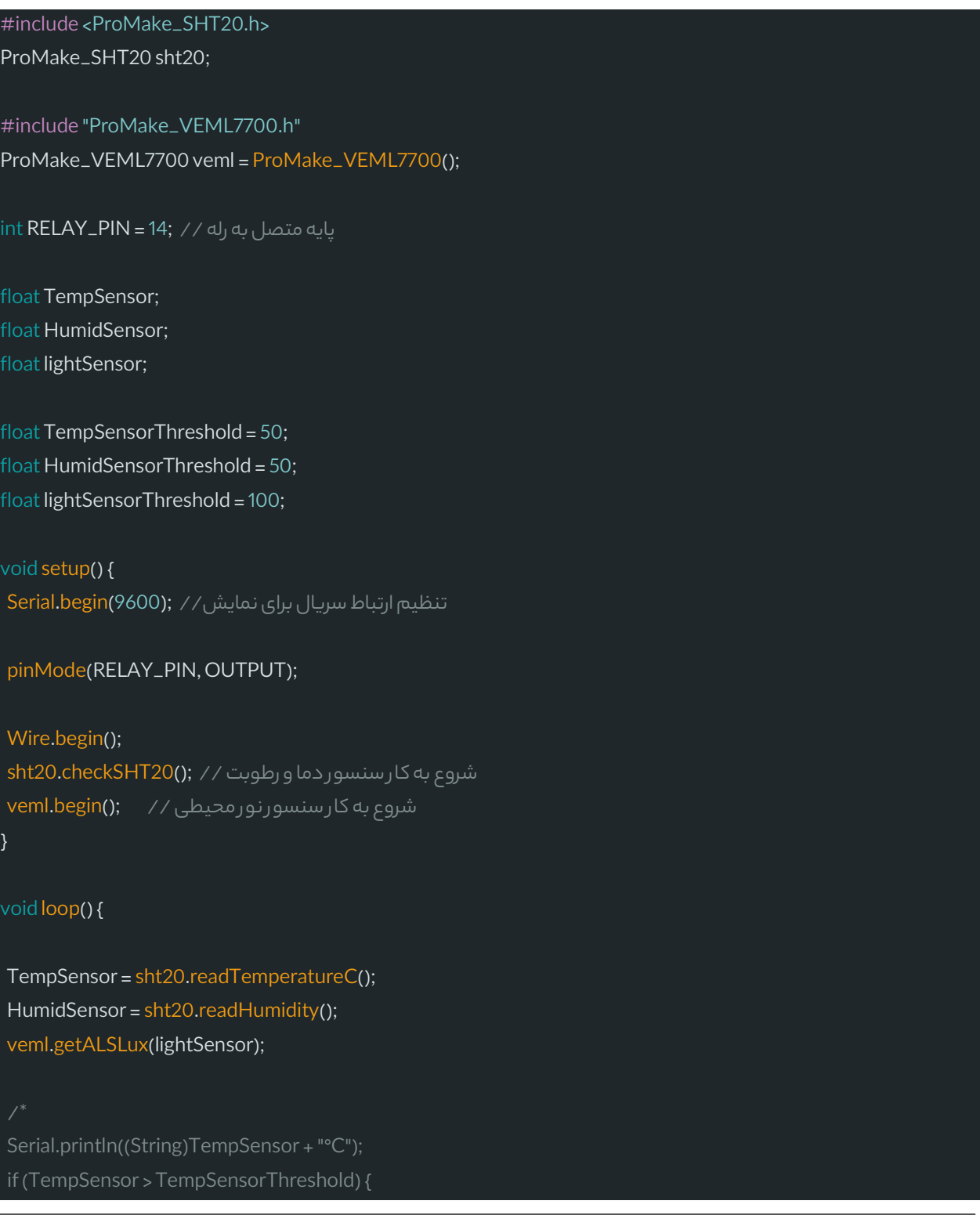

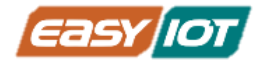

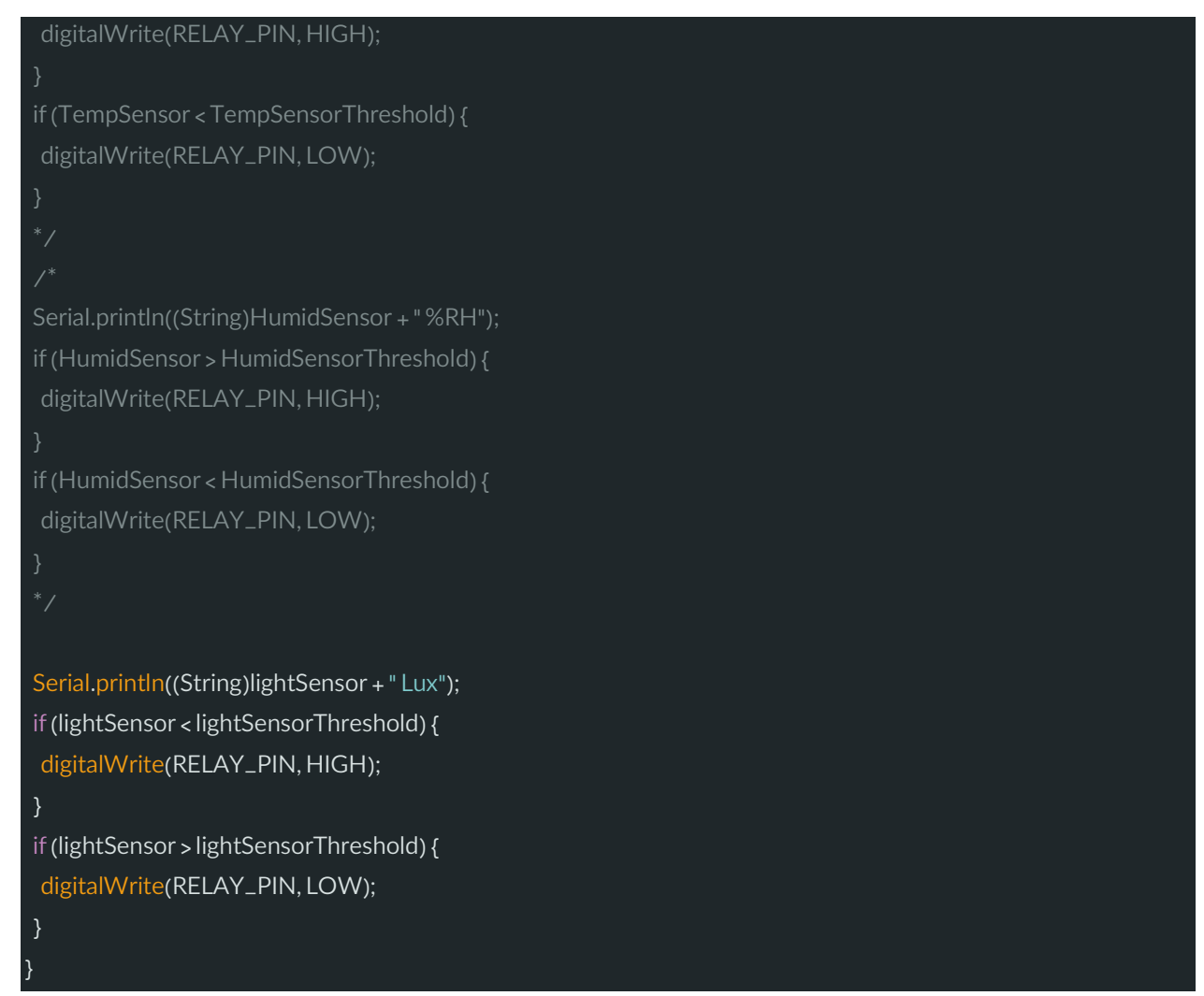

همان طور که مشاهده می نمایید در کد بخش هایی برای کنترل رله براساس اطلاعات هر سنسور قرار گرفته که کامنت شده است و فقط بخش کنترل با نور فعال است. با کامنت کردن یا کامنت نکردن کدهای هر قسمت رله با توجه به سنسور مد نظر شما کنترل میشود. البته می توانید ترکیب شرطی دلخواه خود را برای کنترل رله براساس ترکیب دادههای حسگرها نیز بنوسید.

برای کنترل رله از طریق گوشی با استفاده از Fi-Wi ، ماژول رله، ماژول Fi-Wi و آردوینو نانو را بر روی کریر بورد قرار داده و به کامپیوت ر متصل می کنیم. حال کد زیر را برروی آردویینو نانو بارگزاری نمایید.

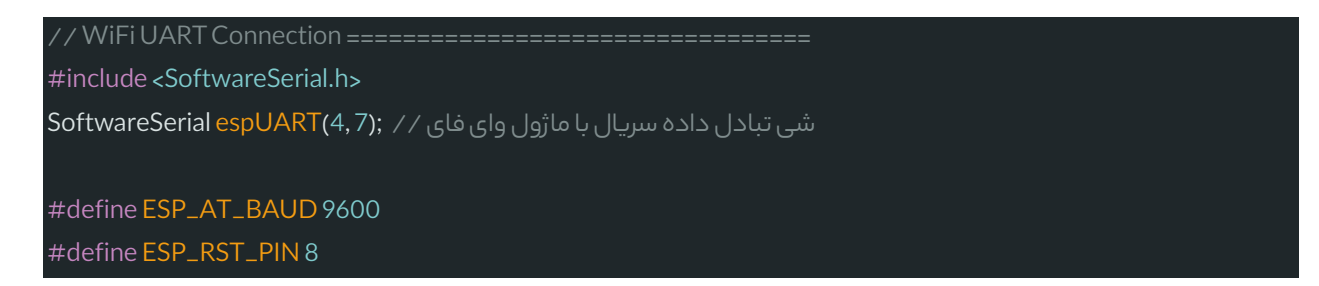

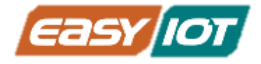

#### #include "ProMake\_AtCommand.h"

ProMake\_AtCommand espAT(&espUART); // AT شی ارسال دستورات

#define SSID "easyiot" // اتصال برای WiFi نام رمز WiFi برای اتصال// "12345678" PASS define# #define SERVER\_IP "192.168.4.1"

 $int RELAY_PIN = 14$ ; // the Arduino pin, which connects to the IN pin of relay

#### void setup() {

تنظیم ارتباط سریال برای نمایش // Serial.begin(9600);

```
pinMode(RELAY_PIN, OUTPUT);
pinMode(ESP_RST_PIN, OUTPUT);
//ESP RESET
digitalWrite(ESP_RST_PIN, LOW);
delay(50);
digitalWrite(ESP_RST_PIN, HIGH);
delay(2000); // to boot
```

```
راه اندازی ارتباط سریال با ماژول وای فای //
espUART.begin(ESP_AT_BAUD);
```

```
bool initOK = false:
```

```
for (int i = 0; i < 5; i++) {
if(espAT.sendCmd(F("AT")) == TAG_OK) {
initOK = true;break;
delay(1000);
```
#### }

```
if(!initOK) {
Serial.println(F("Cannot initialize ESP module"));
delay(5000);
return;
```
#### }

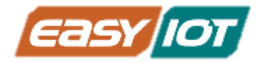

// disable echo of commands espAT.sendCmd(F("ATE0")); // set softAP mode espAT.sendCmd(F("AT+CWMODE=2")); delay(200); // set Multiple connections mode espAT.sendCmd(F("AT+CIPMUX=1")); تنظیم پورت سرور // espAT.sendCmd(F("AT+CIPSERVER=1,8888")); // enable DHCP espAT.sendCmd(F("AT+CIPAP=\"%s\""), 20000, SERVER\_IP); delay(200); Serial.print(F("Starting WiFi AP ... ")); intret = espAT.sendCmd(F("AT+CWSAP=\"%s\",\"%s\",1,3"), 20000, SSID, PASS);  $if(ret == TAG_OK)$ Serial.println(F("Successfull")); } else { Serial.println(F("Failed")); } } void loop() { if(espUART.available()) { read\_data(); } }  $int start\_search = 0$ ; String input\_data; String Message; تابع data\_read طبق کلمه ی ارسال شده ا ز طریق wifi دستور مورد نظر ما را اجرا می کند // void read\_data() { input\_data = espUART.readString();

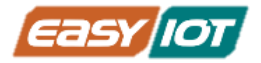

```
Serial.println(input_data);
input_data.trim();
start_search = input_data.indexOf(":");
start_search++;
input_data = input_data.substring(start_search);
Message = "";
if(input_data == "on") {
 digitalWrite(RELAY_PIN, HIGH);
 Message = "Relay ON";
} else if(input_data == "off") {
 digitalWrite(RELAY_PIN, LOW);
 Message = "Relay OFF";
}
if (Message != "") {
 Message = Message + " | ";
 char cmdBuf[20];
 sprintf_P(cmdBuf, PSTR("AT+CIPSEND=0,%u"), Message.length());
 espUART.println(cmdBuf);
 دریافت تاییداز برای شروع ارسال داده //
 intidx = espAT.readUntil(2000, (char*)">", false);
 if (idx != NUMESPTAGS) {
 Serial.println(F("Data packet send error"));
 return;
 }
 ارسال داده //
 espUART.println(Message);
}
}
```
سپس ابتدا Fi-Wi گوشی را روشن می کنیم. در بین شبکههای کشف شده می بایست شبکهای با نام easyiot شناسایی شده باشد. حال مطابق تصوی ر زیر به شبکه easyiot با رم ز 12345678 متصل می شویم. حال که به شبکه Point Access ساخته شده توسط ماژول متصل شده ایم نیاز داریم با به دستگاه با یک اتصال TCP متصل شویم تا فرامین <sup>10</sup> استفاده ا[ز اپلیکیشن](https://cafebazaar.ir/app/com.mightyit.gops.wificontroller) 826[6](https://cafebazaar.ir/app/com.mightyit.gops.wificontroller)ESp [Controller WiFi](https://cafebazaar.ir/app/com.mightyit.gops.wificontroller) الزم را ارسال و پاسخهای مربوطه را دریافت کنیم.

https://cafebazaar.ir/app/com.mightyit.gops.wificontroller<sup>®</sup>

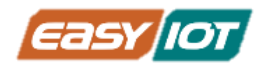

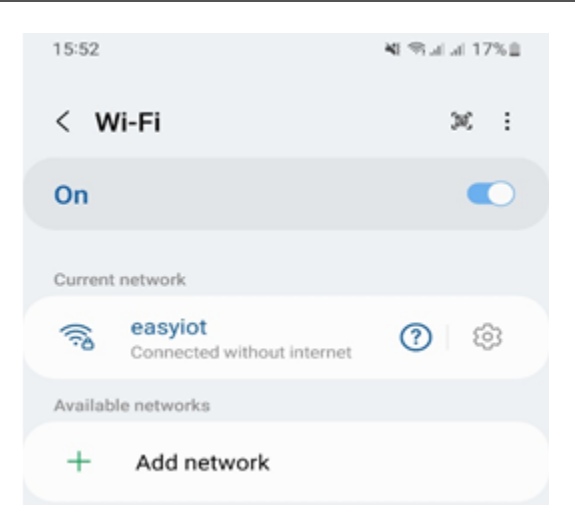

پس [اپلیکیشن](https://cafebazaar.ir/app/com.mightyit.gops.wificontroller) WiFi Controller ESP82[6](https://cafebazaar.ir/app/com.mightyit.gops.wificontroller)6 "را بر روی گوشی نصب و اجرا میکنیم. محیط برنامه به شکل زیر است.

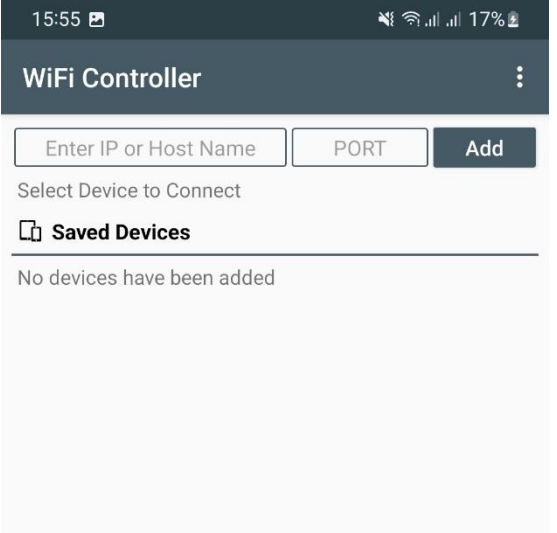

ابتدا مطابق آدرسی که در برنامه آردوینو تعریف کردیم IP را براب ر 192.168.4.1 و پورت را 8888 وارد کرده و دستگاه جدید اضافه می کنیم.

https://cafebazaar.ir/app/com.mightyit.gops.wificontroller<sup>11</sup>

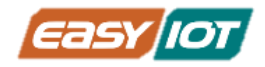

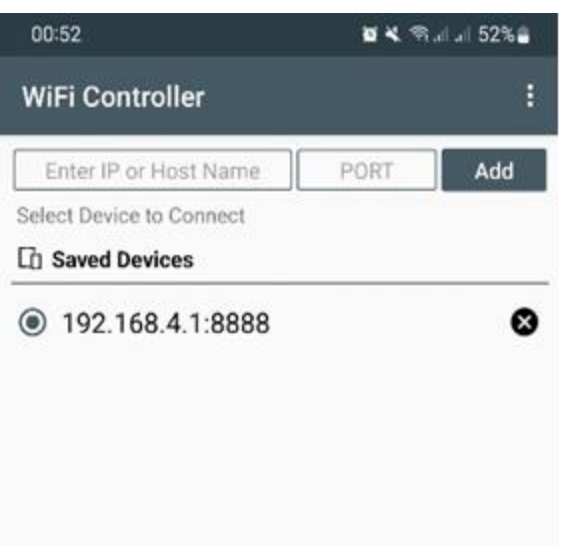

با کلیک بر روی دستگاه ایجاد شده امکان ارسال فرامین به صورتهای مختلف مهیا است و در برنامه فوق مطابق آنچه در کد آردینو نوشتیم با فرستادن پیام on رله روشن و با فرستادن off خاموش میشود.

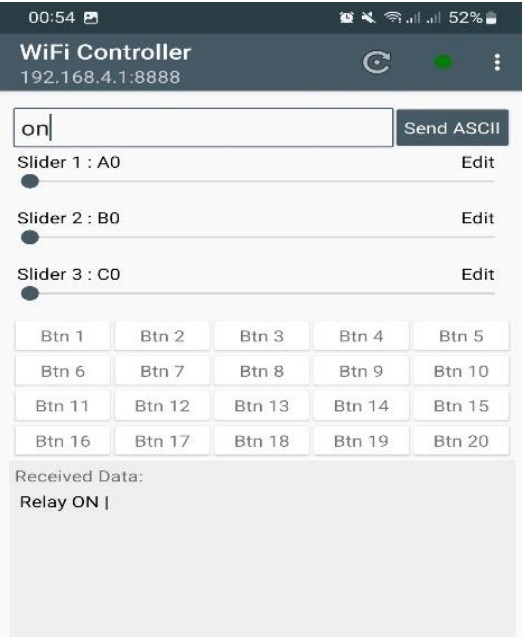

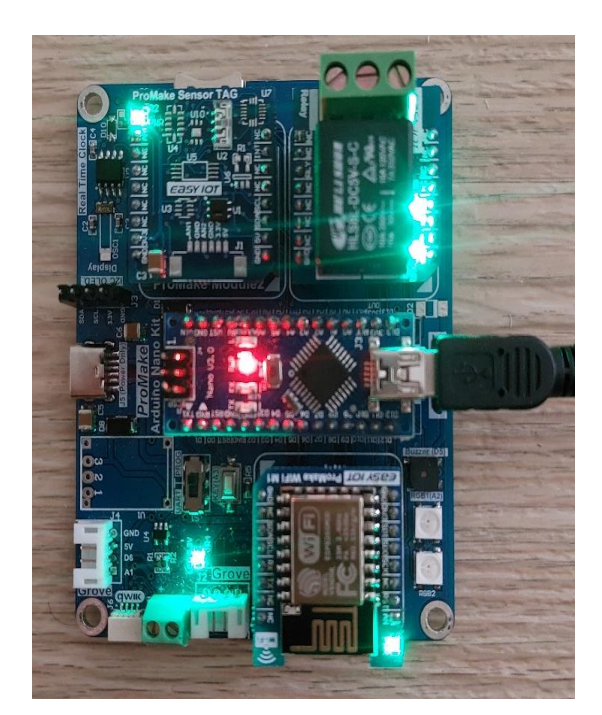

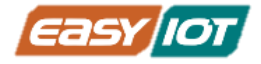

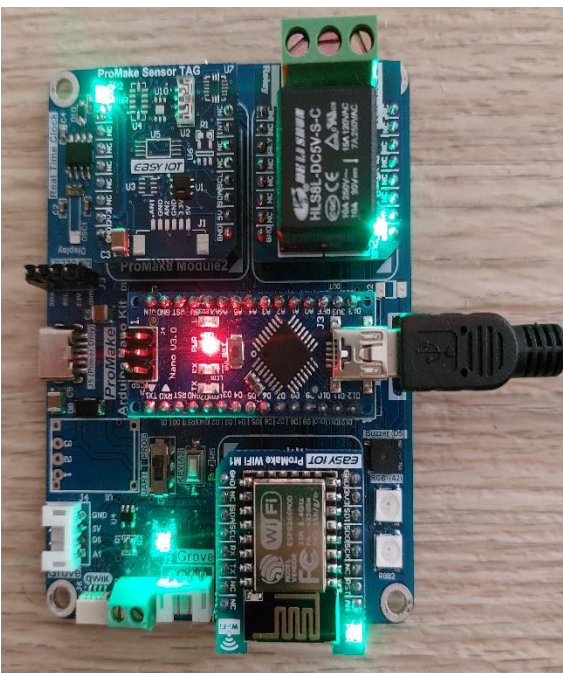

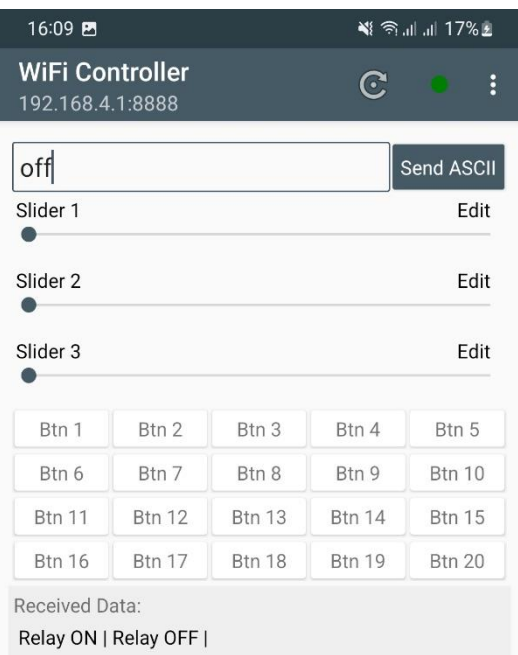